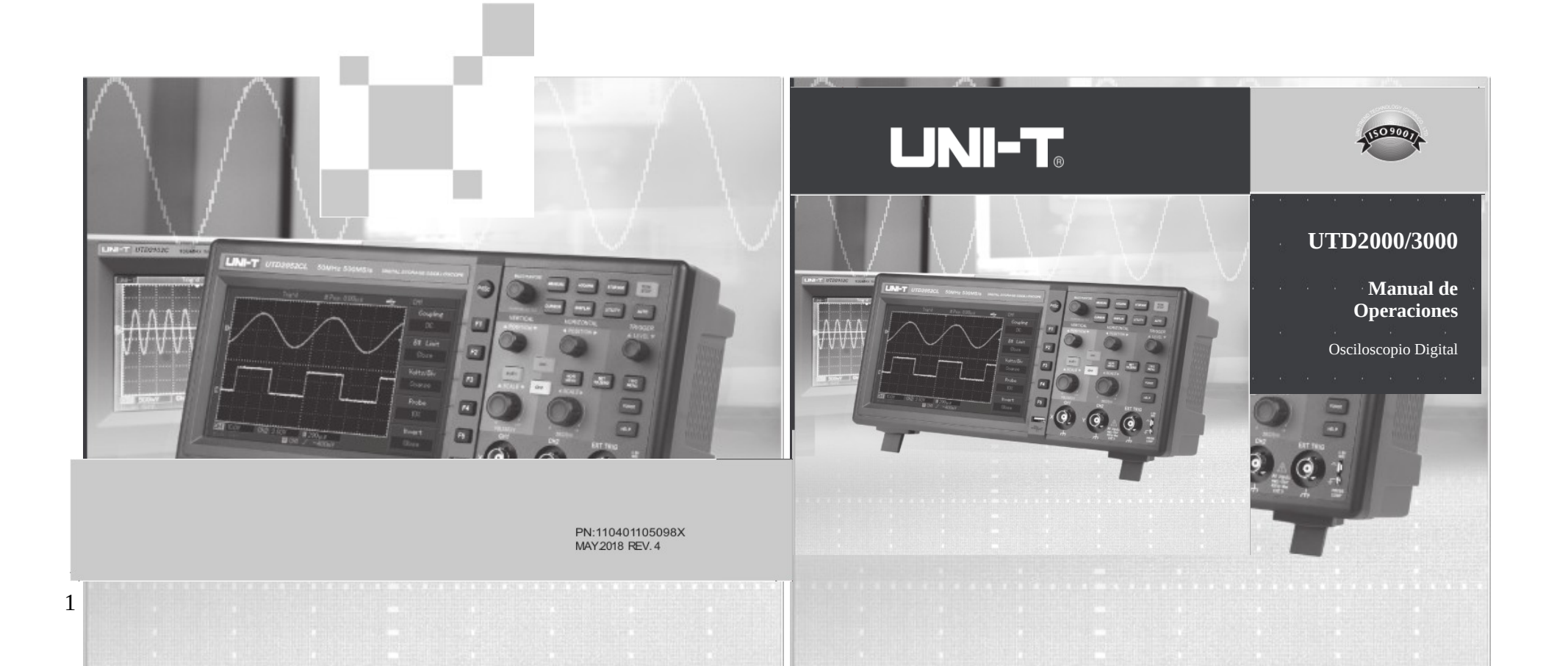

### **Introducción**

Queridos Usuarios:

Gracias por comprar este producto de UNI-T. Para operar el instrumento correctamente, por favor lea este Manual de Operación cuidadosamente y en especial sus "Notas de seguridad" antes de usarlo. Después de leerlo, le sugerimos que conserve este manual apropiadamente. Por favor guárdelo junto al instrumento o en un lugar accesible para su uso futuro.

refiérase al manual del producto antes de conectarlo para conocer los valores nominales especificados en detalle. No abra la tapa del gabinete: Está prohibido encender u operar el producto con el gabinete abierto.

Uso de fusibles apropiados: Solo se permite usar fusible del tipo y características indicados para el producto.

Evitar circuitos expuestos: No se permite tocar conectores expuestos o elementos de la fuente de alimentación.

La operación no está permitida si hay alguna duda respecto al correcto funcionamiento del equipo: Por favor consulte personal calificado de mantenimiento para que inspeccione el producto si sospecha que puede haber cualquier desperfecto.

Debe mantenerse la ventilación apropiada. No está permitido operar en lugares húmedos. No está permitido operar en ambientes con combustibles ni explosivos. Debe mantener la superficie del producto limpia y seca.

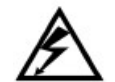

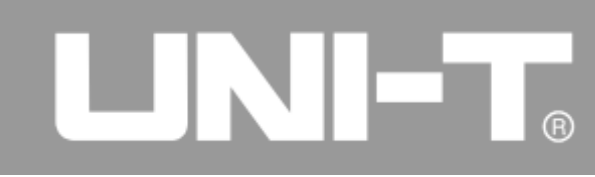

### **Símbolos y Términos de Seguridad**

Los siguientes términos pueden aparecer en el manual:

**Advertencia: La declaración de advertencia significa condiciones y comportamientos que pueden poner en peligro la vida.**

**Nota: La declaración de nota significa condiciones y comportamientos que pueden causar otros daños a los bienes**

Términos para el producto: Peligro: Se refiere a lesiones directas cerca de la marca. Advertencia: Significa lesiones potenciales cerca de la marca. Nota: Se refiere a peligro potencial para el prodcuto y otros bienes.

Símbolos del producto: En la superficie del producto se pueden encontrar los siguientes símbolos.

Alta tensión Precaución

Ver el manual

Terminal de protección de tierra

Terminal de tierra del chasis Terminal de tierra para medición

# UNI-T.

### **Prólogo**

Este manual tiene información de operación para los osciloscopios digitales UTD2000/3000. El manual incluye los capítulos siguientes:

Capítulo 1: Guía para el Usuario; presenta las funciones del oscilosocpio digital de forma simple y provee una guía para su instalación. Capítulo 2: Configuración del Instrumento; métodos de operación para los osciloscopios digitales UTD2000/3000.

Capítulo 3: Ejemplos de aplicación para resolver varios problemas de medición.

Capítulo 4: Información del Sistema y Solución de problemas

Capítulo 5: Apéndices – Indicadores Técnicos

Apéndice A: Especificaciones Técnicas

Apéndice B: Sets de accesorios que acompañanan a los osciloscopios UTD2000/3000

Apéndice C: Limpieza y Mantenimiento

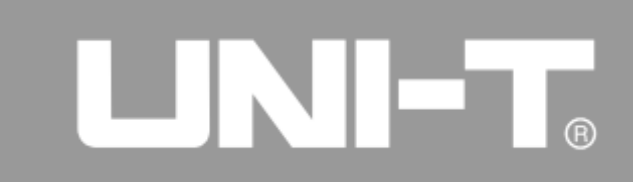

El manual incluye 3 series de osciloscopios digitales. La tabla debajo muestra todos los modelos incluídos en el manual:

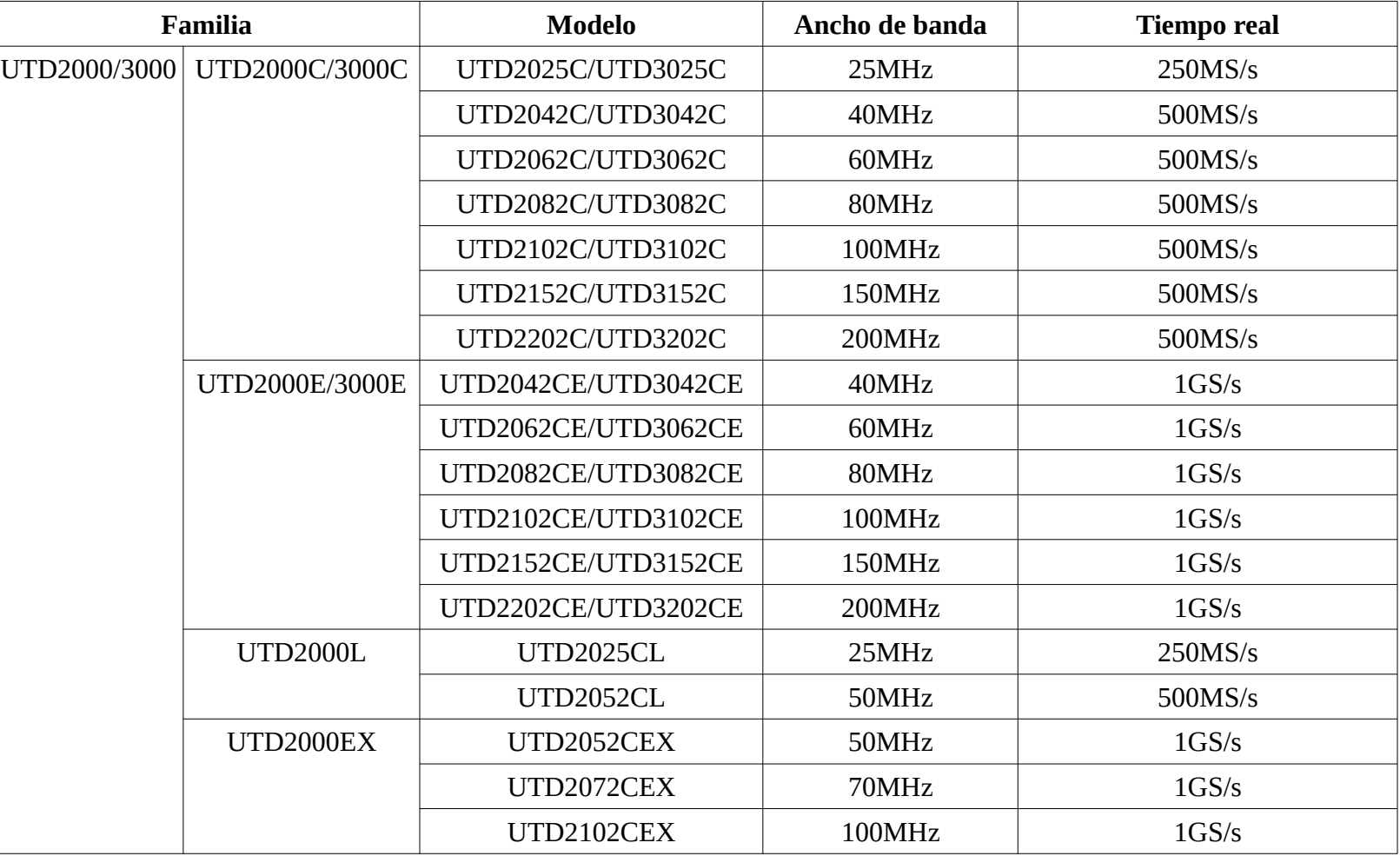

## ERIK

La serie de osciloscopios digitales UTD2000/3000

provee un panel frontal simple con funciones claras para que los usuarios puedan hacer todas las operaciones básicas. La amplitud y posición de varios canales provee operación intuitiva para cumplir con los hábitos de uso de los instrumentos tradicionales.

Los usuarios pueden ejercer sus habilidades plenamente sin necesidad de aprender nada en especial ni tener que invertir mucho tiempo para familiarizarse con el equipo. También pueden presionar la tecla AUTO directamente para acelerar los ajustes y facilitar la medición. La forma de onda y la configuración de los controles se muestran en pantalla apropiadamente.

La serie de osciloscopios digitales UTD2000/3000

también tienen alta performance y funciones poderosas para poder cumplir rápidamente con las tareas de medición más allá de que su uso sea sencillo. Las señales más rápidas pueden verse en la serie de osciloscopios digitales UTD2000/3000 gracias a un muestreo de tiempo real de 500MS/s (o 1GS/s) y un muestreo equivalente de 25GS/s (o 50GS/s). Pueden capturar y analizar formas de onda de manera sencilla mediante capacidades poderosas de análisis y disparo.

Los usuarios pueden también observar y analizar problemas en las señales rápida y claramente mediante el display LCD y funciones de cálculo matemático. Podemos ver que esta serie de osciloscopios digitales pueden satisfacer sus necesidades de medición por las siguientes características:

- Dos canales analógicos
- Display LCD de alta resolución  $320 \times 240$  ( o  $800 \times 480$  )
- Soporta comunicación con la PC plug and play con interfaz USB
- Configuración automática
- Almacenamiento de formas de onda en formato, bitmap

# 

- Función de ampliación de ventana para mostrar detalles y perfil de la señal
- 28 mediciones automáticas
- Seguimiento automático del cursor y de las mediciones
- Funciones únicas de grabación y reproducción de señales
- FFT
- Funciones de cálculos matemáticos múltiples

(incluyendo  $+$ ,  $-$ ,  $\times$ ,  $\div$ )

- Tipo de Disparo; flanco, video, ancho de pulsos y disparo alternado
- Menú multi-idioma

Sets de accesorios de la serie de osciloscopios digitales UTD2000/3000:

- $\bullet$  2 puntas de prueba de 1,2m, 1:1/10:1
- 1 cable de alimentación que cumple con las normas nacionales
- 1 Manual de Operación
- 1 Certificado de Garantía
- 1 cable USB: UT-D06 o UT-D05
- Software de comunicaciones y control para la familia UTD2000/3000

## LNI-T.

### **Indice**

Visión General de Seguridad Prólogo

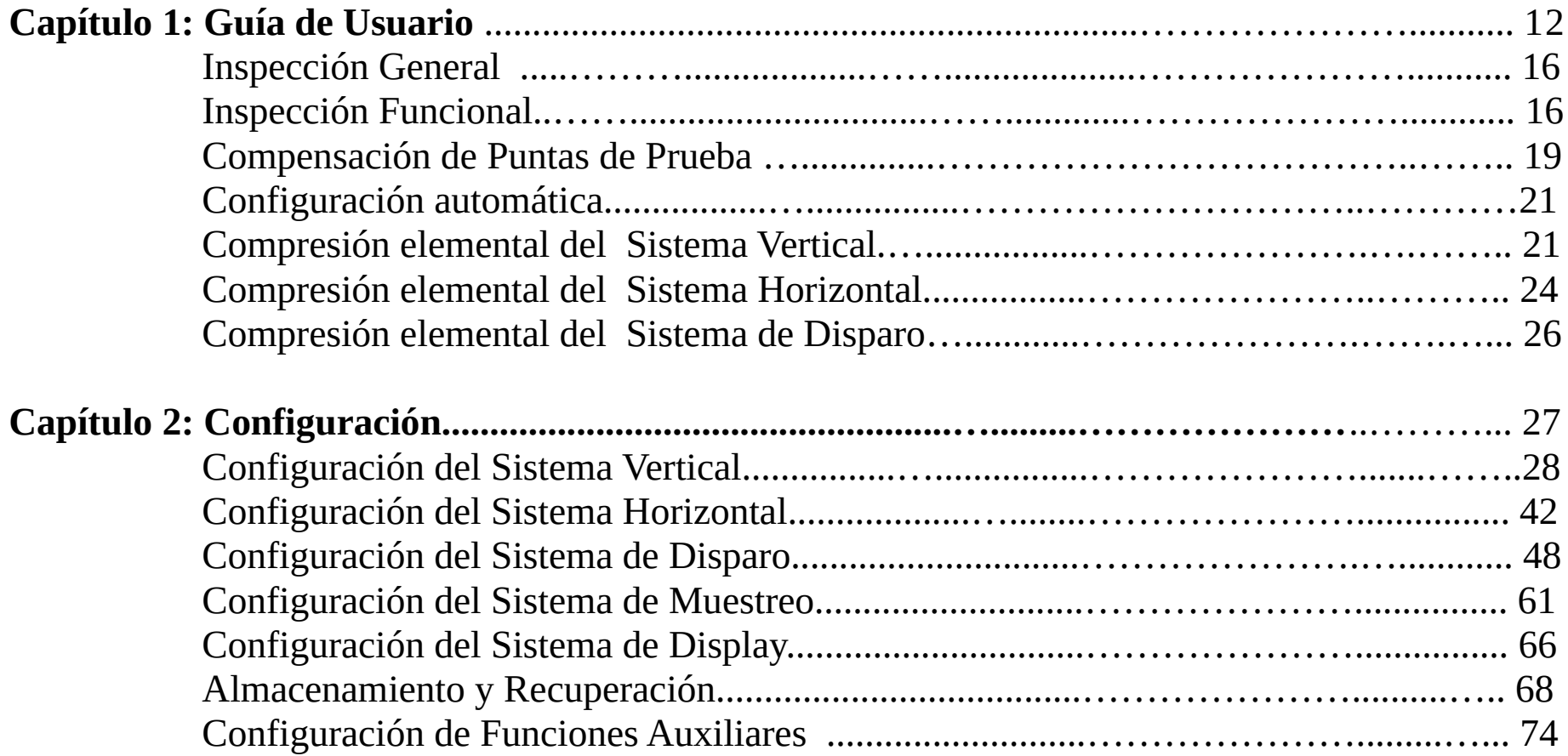

# LINI-T.

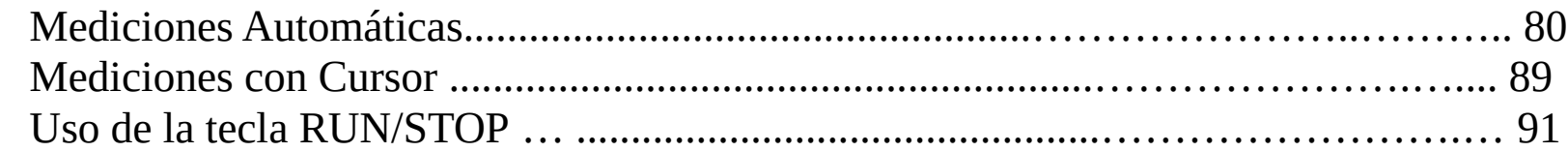

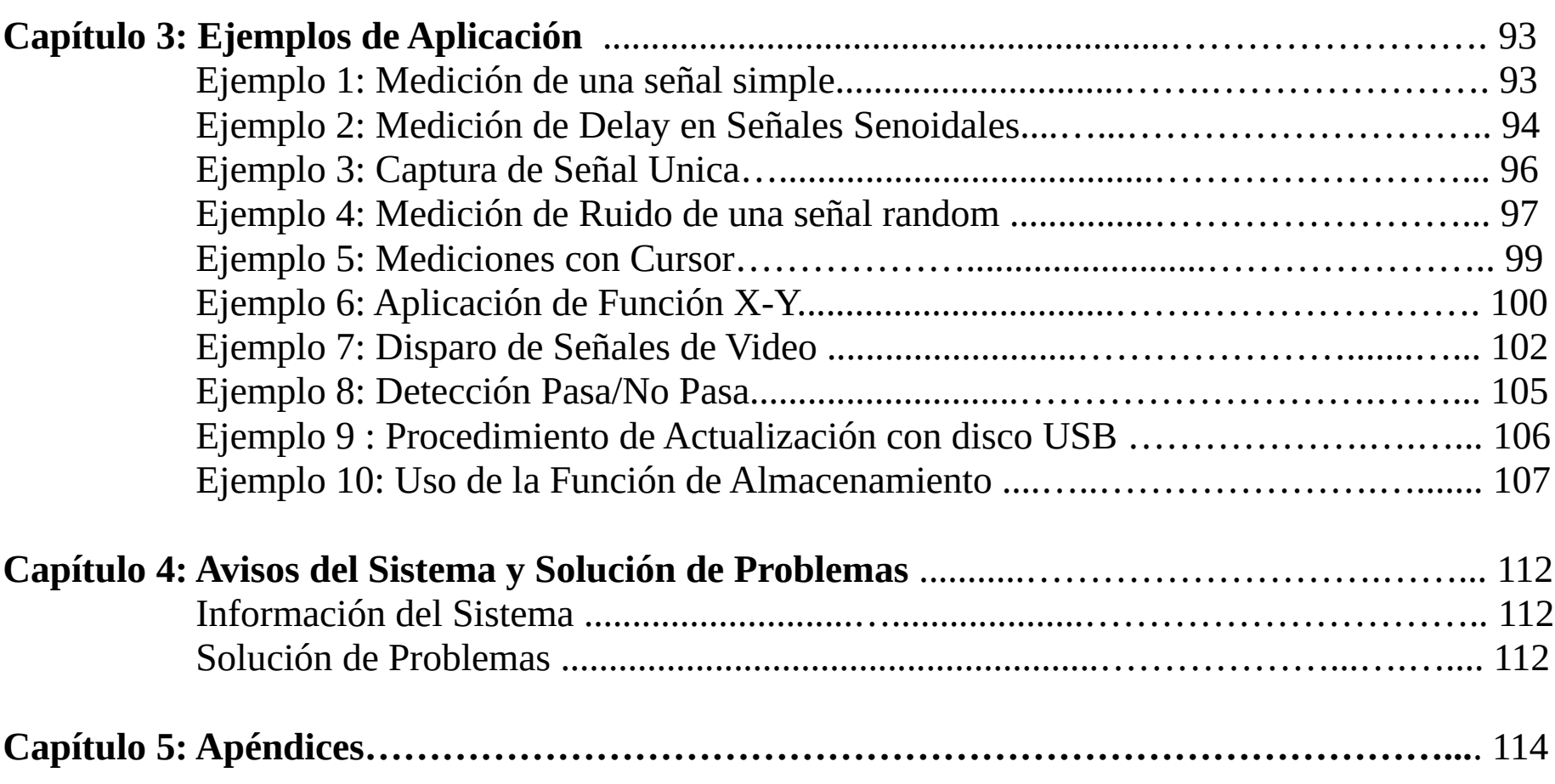

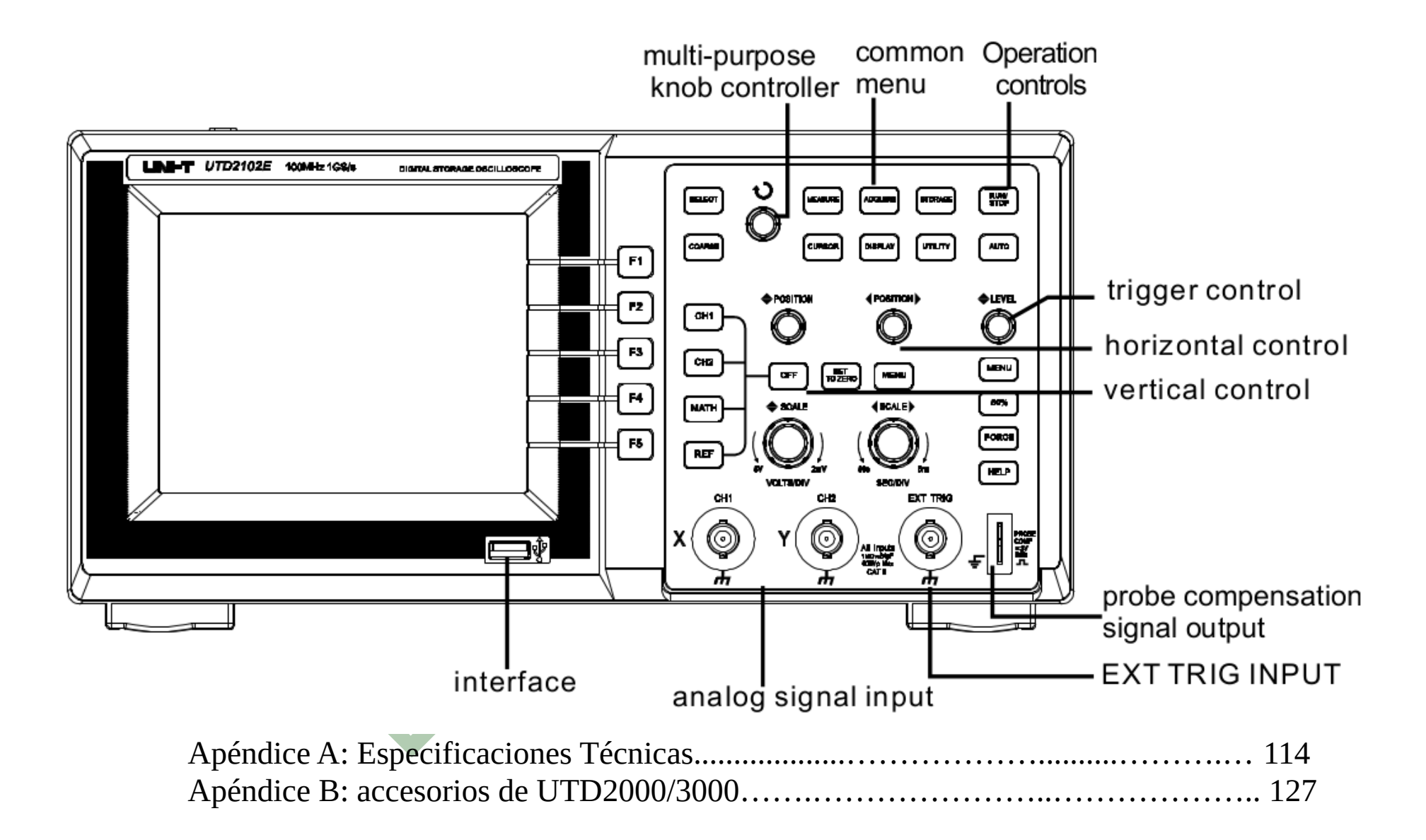

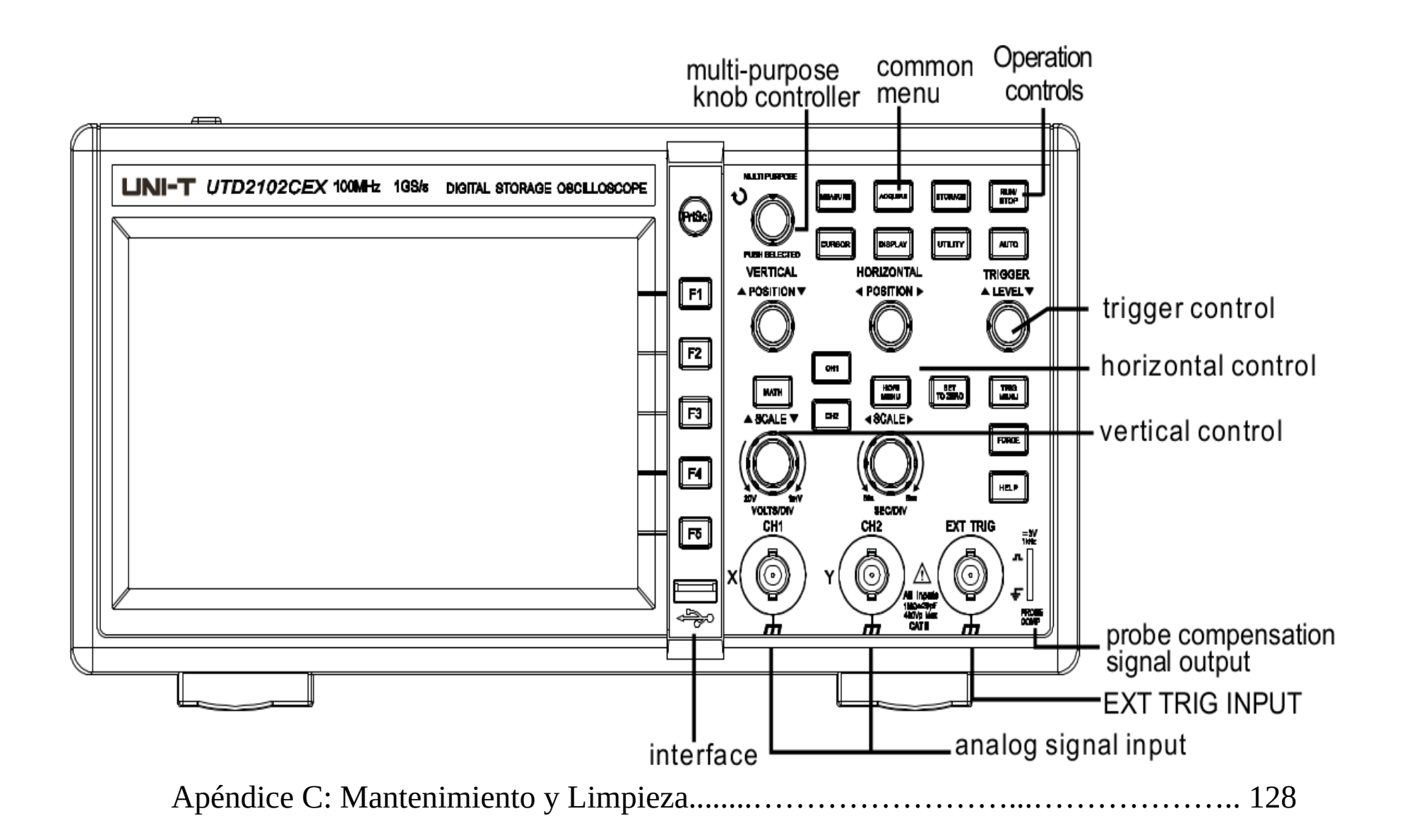

# ERIK

### **Capítulo 1: Guía de Usuario**

Los osciloscopios digitales UTD2000/3000 son productos de escritorio prácticos y compactos. La operación básica se hace con los controles del panel frontal que facilitan el trabajo a los usuarios ya que son simples y sus funciones están claras. El panel incluye perillas y teclas de función. La función de las perillas es similar a otros osciloscopios digitales.

En este capítulo se muestra lo siguiente:

- $\wedge$  Inspección General
- $\wedge$  Inspección de Funciones
- $\triangle$  Compensación de Puntas de Prueba
- $\wedge$  Configuración Automática
- $\wedge$  Comprensión Elemental del Sistema Vertical
- $\wedge$  Comprensión Elemental del Sistema Horizontal
- $\triangle$  Comprensión Elemental del Sistema de Disparo

Conozca el panel frontal del osciloscopio de la serie UTD2000/3000 antes de usarlo.

Este capítulo es para presentar la operación y las funciones del panel para familiarizarse con su uso en el período de tiempo más corto posible.

Las 5 teclas alineadas, una bajo la otra, en el lado derecho del display son las teclas de menú. (Están definidas como teclas F1 a F5 desde arriba hacia abajo). Pueden configurarse opciones diferentes para el menú actual mediante ellas. Otras teclas son las teclas de función. Se puede ingresar a diferentes menús de funciones o acceder a funciones específicas directamente a través de ellas.

### LINI-T.

Panel frontal de los equipos con display de 5,7"

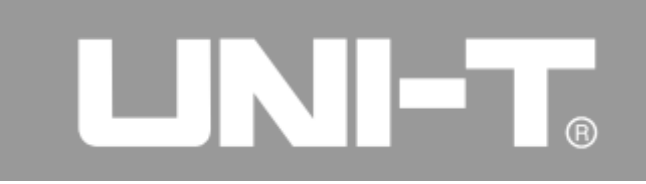

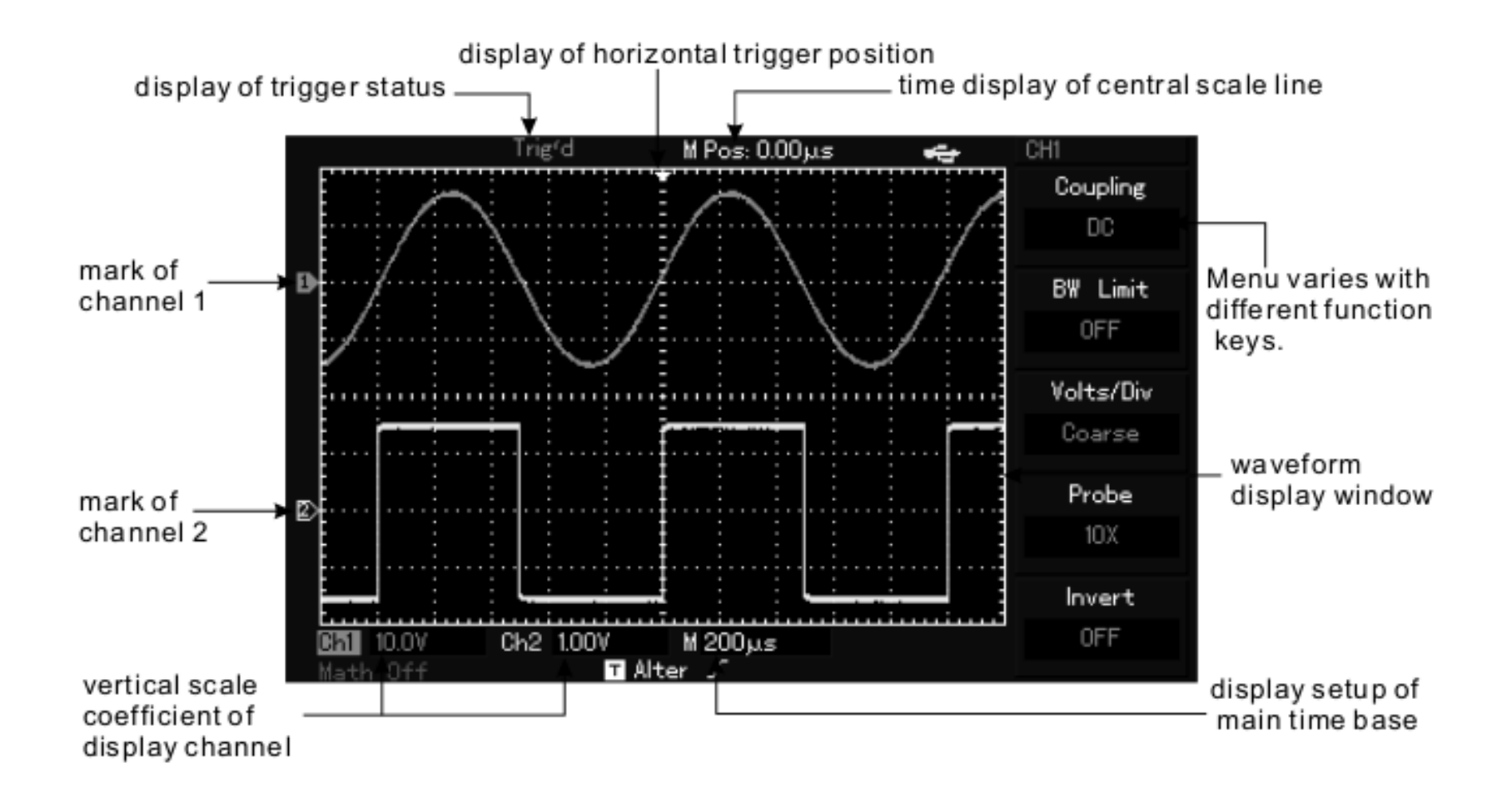

Panel frontal de los equipos con display de 7"

## 间

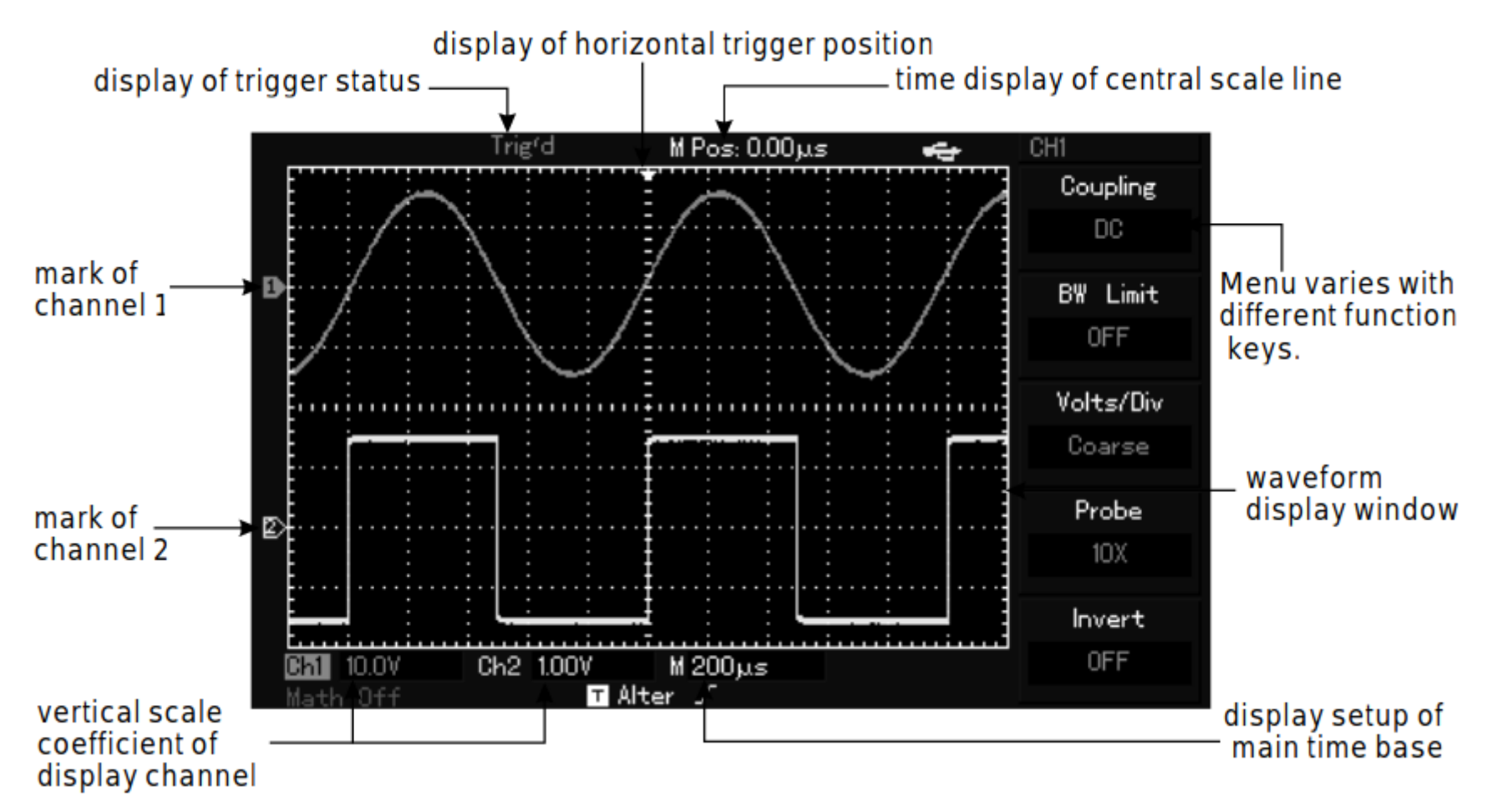

Diagrama de la interfaz de display delos osciloscopios digitales (UTD2000L)

# **LINK**

### **Inspección General**

Se sugiere que inspeccione su nuevo osciloscopio digital UTD2000/3000 antes de usarlo, siguiendo los pasos indicados debajo:

1. Revisar si hay daños debido al transporte y reemplace los cartones o la protección de si se ha dañado.

2. Inspeccione el set de accesorios para verificar que esté completo. Si algo falta, contacte a un distribuidor de UNI-T o a un agente local si hay algún faltante o daño en alguno de los componentes del set.

3. Por favor inspeccione el equipo completo y contacte a un distribuidor de UNI-T o a un agente local si encuentra daños, operación anormal o fallas al chequear la performance del equipo.

Preste atención al embalaje y reporte al distribuidor de UNI-T si hay daños causados por el transporte. UNI-T se encargará del mantenimiento o reemplazo.

### **Inspección Funcional**

Por favor haga una inspección funcional rápida para verificar si el equipo opera con normalidad. Siga los pasos indicados debajo:

### 1. Conecte la alimentación

Puede conectar la alimentación considerando que el equipo requiere 100V a 240V CA, 45Hz a 440Hz. Debe presionar el botón [UTILITY] y luego [F1] para auto calibración 30 minutos luego de encendido, para que el osciloscopio trabaje en condiciones ideales.

Presione F5 para ingresar a la segunda página de menú [UTILITY] y luego presione [F1] para volver a la configuración de fábrica.

## LIN ET

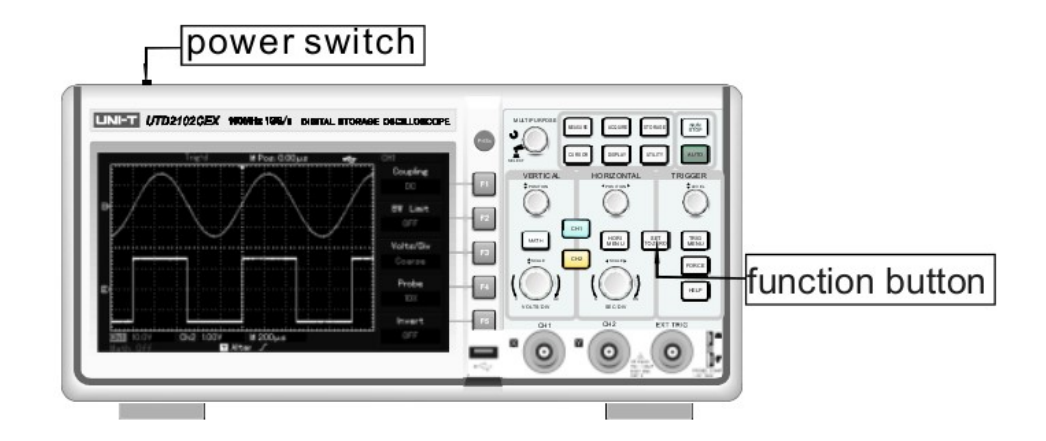

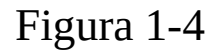

Advertencia: Por favor verifique la puesta a tierra de seguridad del osciloscopio digital para evitar situaciones peligrosas.

2. Los osciloscopios digitales UTD2000/3000 tienen dos canales de entrada. También tienen una entrada de disparo externo. Por favor conecte las señales siguiendo los pasos indicados debajo: 1). Conectar la punta de pruebas al terminal de entrada del canal 1 y configurar la atenuación de la punta a x 10, (Ver Figura 1-5).

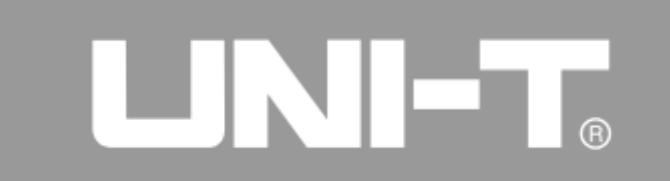

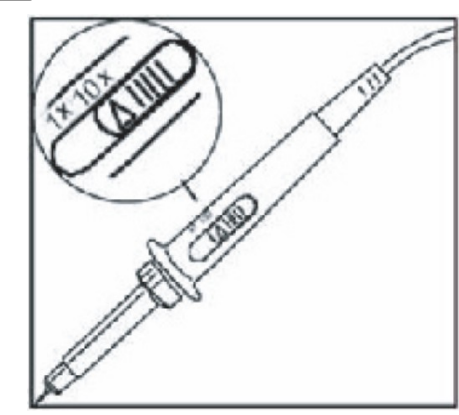

Figura 1 - 5 Configuración de la atenuación de la punta de pruebas

2). Es necesario configurar en el osciloscopio la atenuación que ajustamos en la punta en el paso anterior para que los resultados de la medición sean correctos.

Presionar [CH1] y luego [F4] dos veces para elegir la atenuación de la punta X10 para el canal 1.

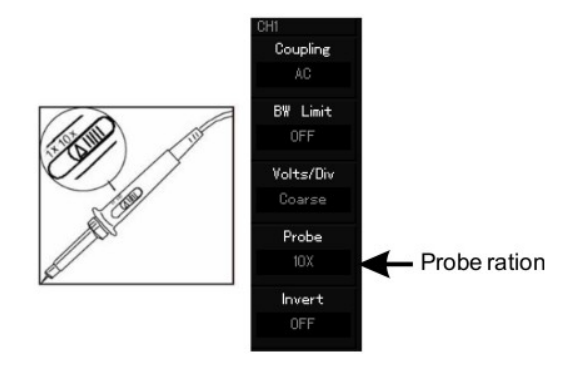

## UNI-T.

Figura 1-6 Configuración de la atenuación de la punta para un canal del osciloscopio digital 3). Conectar la punta y su cocodrilo de masa a los terminales de la señal de prueba, presionar el botón [AUTO]. Como se muestra en la figura 1-7, una señal cuadrada (1kHz, aproximadamente 3V pico a pico) se podrá ver en pantalla luego de unos segundos.

Repetir el procedimiento anterior para el canal 2. Antes de hacer el procedimiento para el canal 2, apagar el canal 1.

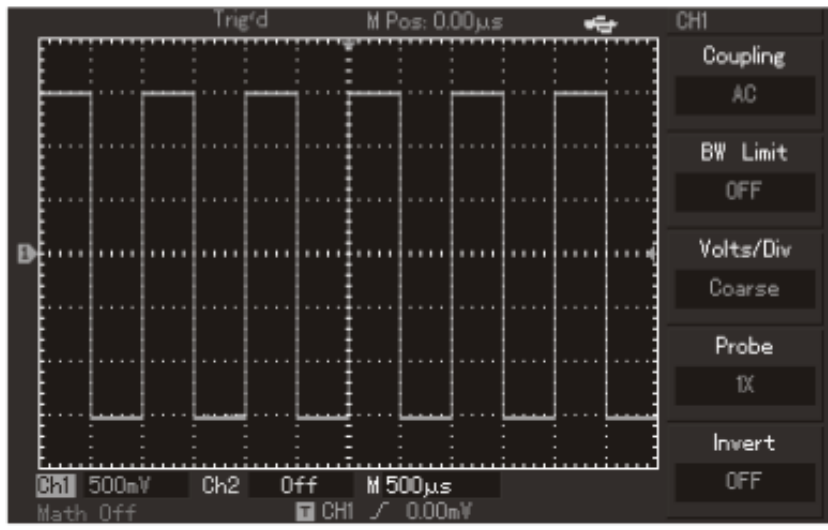

Figura  $1 - 7$ 

### **Compensación de la punta de pruebas**

La primera vez que se conecta una punta de pruebas a cualquier canal, se requiere compensarla. Las puntas sin compensar pueden provocar errores de medición.

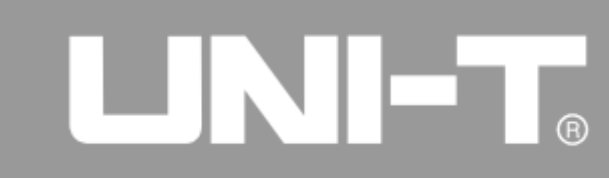

Para compensar las puntas, por favor siga los pasos siguientes:

1. Configure la atenuación de la punta en el menú del osciloscopio a x10 y mueva la llave de la punta a la posición de atenuación x10. Conecte la punta al canal 1 del oscilosocopio. Por favor verifique que el contacto de la punta es seguro. Conecte la punta a los terminales de salida de la señal de prueba. Asegúrese que el canal 1 esté encendido presionando [CH1] y luego presione [AUTO].

2 . Observación de la señal mostrada

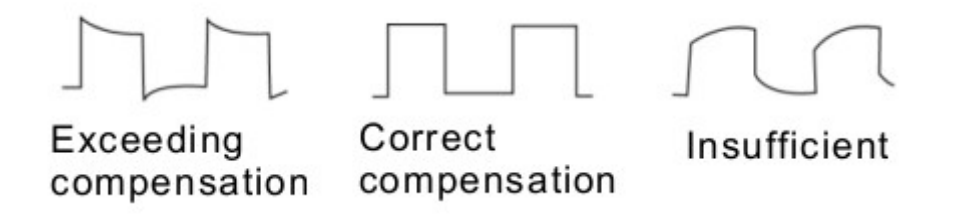

Figura 1 – 8 Corrección de Compensación de la punta de pruebas

3. Ajuste el capacitor variable de la punta mediante el destornillador no metálico que acompaña a las puntas hasta lograr una imagen en pantalla como la indicada en la figura 1-8 "Correct Compensation".

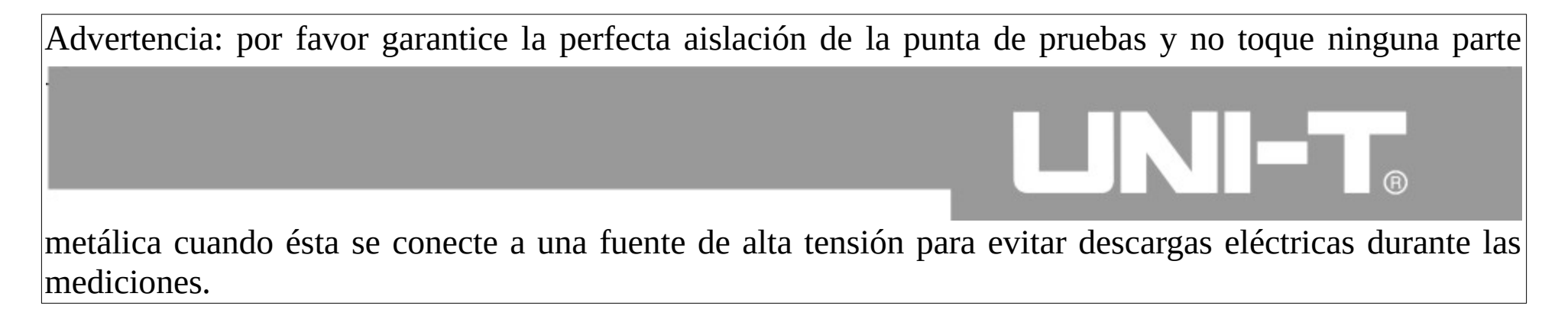

### **Configuración automática de formas de onda**

La serie de osciloscopios digitales UTD2000/3000 tiene funciones de configuración automática. Puede ajustar el coeficiente de deflexión vertical, la base de tiempo y el modo de disparo automáticamente de acuerdo con la señal de entrada para mostrar la forma de onda del modo más apropiado. La frecuencia de la señal de prueba debe ser mayor o igual que 50Hz y su duty cycle deberá exceder 1% para cumplir con los requisitos de la función de configuración automática.

### **Configuración automática:**

1. Conecte la señal bajo ensayo a un canal de entrada.

2. Presione el botón [AUTO], el oscilosocopio digital ajustará automáticamente el coeficiente de deflexión vertical, la base de tiempo y el modo de disparo. Estos ajustes pueden hacerse nuevamente luego de observar la señal para que la forma de mostrar la señal sea la mejor posible.

### **Comprensión elemental del sistema vertical**

Como se muestra en las figuras debajo, hay una serie de teclas y perillas en la zona de control del vertical. Por favor conozca el uso de la configuración vertical de forma gradual.

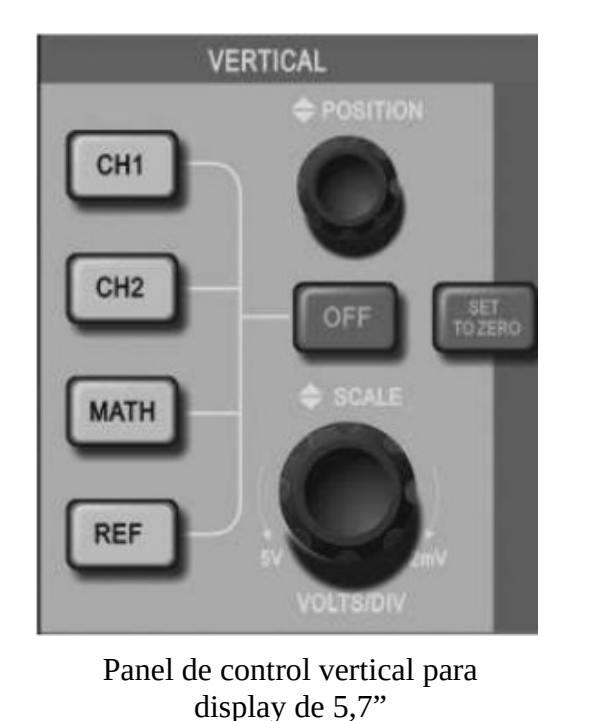

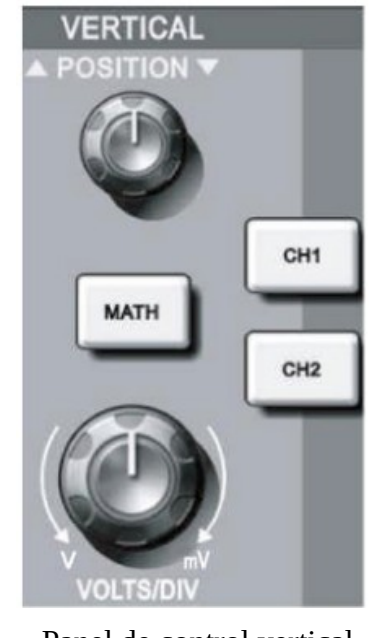

Panel de control vertical para display de 7"

Figura 1 - 9 Panel de control del vertical

1. Use la perilla de posición vertical de modo que la señal quede centrada verticalmente en pantalla. La posición vertical de la señal puede controlarse mediante la perilla de posición vertical. La marca de tierra se mueve verticalmente con la señal cuando se gira la perilla de posición vertical.

Truco de medición

Puede observar la señal referida a tierra si elige el modo de acoplamiento DC del canal. Si elige el acoplamiento AC del canal, los componentes de continua de la señal serán filtrados. También puede elegir acoplamiento AC para poder mostrar la señal con mayor sensibilidad.

La posición vertical de ambos canales analógicos puede restaurarse presionando el botón [SET TO ZERO].

Esta tecla permite volver a cero el desplazamiento vertical, horizontal, la posición de hold off (Punto medio).

Los UTD2000L y 2000EX ajustarán el nivel de disparo al 50%.

2 . Altere la configuración vertical y observe como se varía la información de estado. Usted puede determinar la variación de cualquier control vertical mediante la barra de estado debajo de la ventana que muestra la forma de onda. La atenuación vertical puede modificarse rotando la perilla "VOLTS/DIV" y el cambio se observará para el canal que esté seleccionado, en la barra de estado. Puede presionar los botones [CH1], [CH2] , [MATH] y [REF] para mostrar el menú de operación de cada canal y de las funciones matemáticas asociadas a ellos.

También es posible presionar la tecla [OFF] para apagar los canales al mismo tiempo en los osciloscopios UTD2000C/3000C y UTD2000E/3000E. Para los osciloscopios UTD2000L/2000EX será necesario presionar dos veces las teclas CH1, CH2 y MATH para apagar las funciones respectivas.

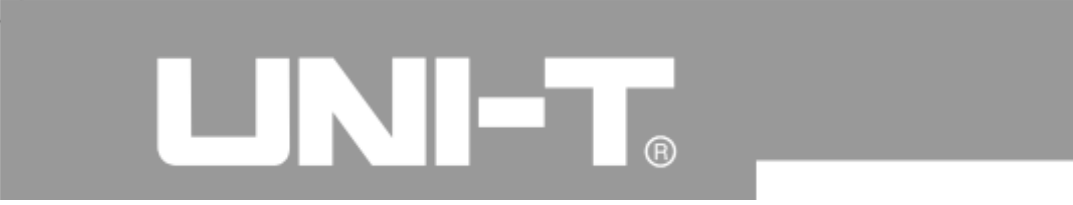

#### **Comprensión elemental del sistema horizontal**

Como se muestra en la figura siguiente, hay una tecla y dos perillas en el área de control horizontal. Debe familiarizarse gradualmente con la configuración de la base de tiempo:

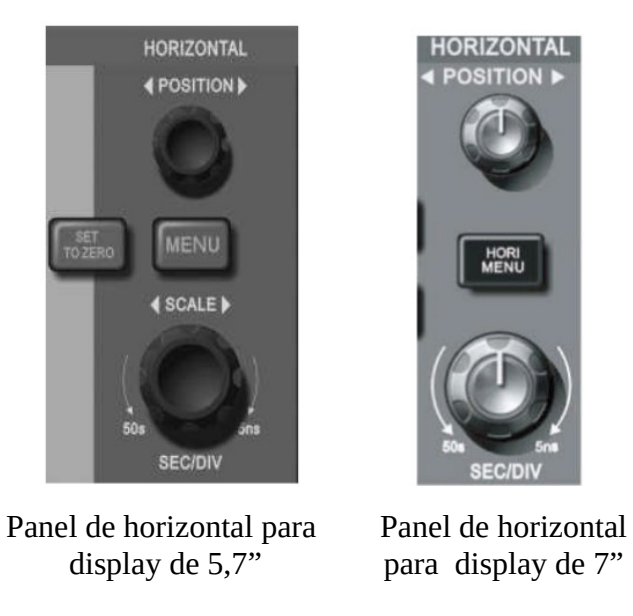

Figura 1 - 10 Area de control horizontal del panel

1. Use la perilla [SCALE] horizontal para variar la base de tiempo y luego observe que cambie la información en la barra de estado. La base de tiempo varía en pasos 1 - 2 - 5 desde 2ns/div ~ 50 s/div. \* Nota: el ajuste de la base de tiempo varía de acuerdo con cada modelo de osciloscopio digital UTD2000/3000.

2. Use la perilla [POSITION] horizontal para ajustar la posición horizontal de las señales en la pantalla. Esto también modifica el desplazamiento del disparo.

3. Por favor presione el botón [MENU] para los osciloscopios con display de 5,7" (Presione el botón [HORI MENU] para los osciloscopios con display de 7") para mostrar el menú Zoom. Presione el botón [F3] para abrir la ventana doble, vista normal y zoom, y presione el botón [F1] para cerrar la ventana de zoom y volver a la ventana única con la vista de la señal con base de tiempo principal. El tiempo de Hold off puede ajustarse desde este menú.

El punto de disparo puede restaurarse rápidamente al centro del rango vertical presionando la tecla [SET TO ZERO] lo mismo para restaurar el desplazamiento del punto de disparo. Los usuarios también pueden ajustar la posición horizontal rotando la perilla de [POSITION] horizontal.

Explicación de los términos:

Punto de displaro: se refiere a la posición real del punto de disparo en relación con el punto medio de la pantalla del instrumento. Los usuarios pueden mover el trigger horizontalmente rotando la perilla de [POSITION] horizontal.

Hold off: se refiere al intervalo de tiempo para reiniciar el circuito de disparo. El tiempo de Hold off se puede ajustar rotando la perilla multi -propósito.

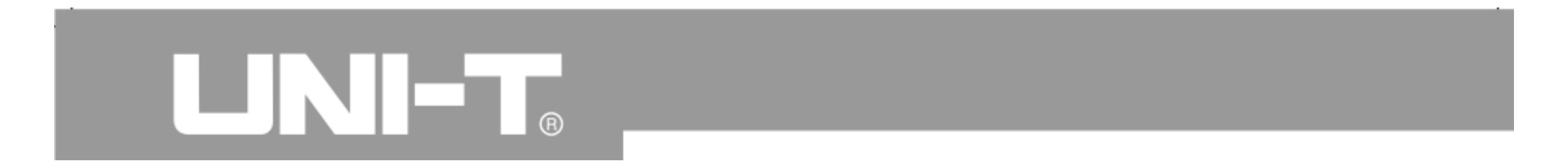

#### **Comprensión elemental del sistema de disparo**

Como se muestra en la figura 1 - 11 , hay una perilla y 3 (o 2) teclas en el área de control de disparo. Debe familiarizarse gradualmente con la configuración del sistema de disparo:

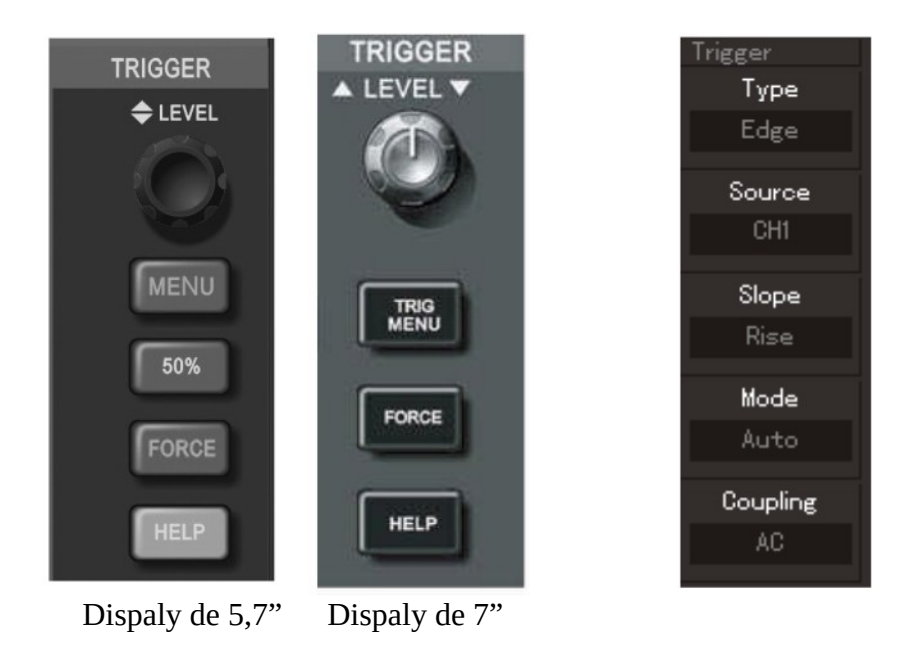

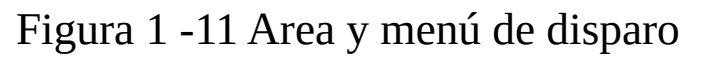

LINE

1. Para ajustar el nivel de disparo use la perilla [TRIGGER LEVEL]. A medida que mueva esta perilla verá una línea en pantalla que muestra el nivel de disparo actual y se mueve de acuerdo con la rotación de la perilla.

2. (Como se muestra en la Figura 1-12,) Al presionar la tecla [TRIGGER MENU] se despliega el menú de configuración de disparo.

Presione la tecla [F1] para elegir "edge" o "pulse" trigger.

Presione la tecla [F2] para elegir la fuente de disparo.

Presione la tecla [F3] para elegir la pendiente de disparo de la señal.

Presione la tecla [F4] para elegir el modo de disparo.

Presione la tecla [F5] para elegir el acoplamiento del disparo.

2. Puede presionar el botón [50%] para los osciloscopios con display de 5,7" o el botón [SET TO ZERO] para los osciloscopios con display de 7" para configurar el nivel de disparo en el 50% de la amplitud de la señal.

4. Presione el botón [FORCE] para producir un disparo forzado en los modos Auto y Normal.

### **Capítulo 2: Configuración del Instrumento**

A este altura usted debe estar familiarizado con la operación de los sistemas vertical, horizontal y de disparo de los osciloscopios digitales UTD2000/3000.

Se sugiere que vuelva al capítulo 1 si no está familiarizado con la operación de dichos sistemas.

# 

Este capitulo principalmente presenta los siguientes temas:

■ Configuración del sistema vertical: [CH1], [CH2], [MATH], [REF], [OFF], [VERTICAL POSITION] y [VERTICAL SCALE];

■ Configuración del sistema horizontal [MENU] u [HOR MENU], [HORIZONTAL POSITION] u [HORIZONTAL SCALE];

- Configuración del sistema de disparo [TRIGGER LEVEL], [MENU], [50%] y [FORCE];
- Configuración del modo de muestreo [ADQUIRE];
- Configuración del modo de display [DISPLAY];
- Almacenamiento y recuperación [STORAGE];
- Configuración de los sistemas auxiliares [UTILITY];
- Mediciones automáticas [MEASURE];
- Mediciones con cursores [CURSOR];
- Uso de los botones [AUTO] y[RUN/STOP];

Se sugiere leer este capítulo cuidadosamente para conocer las funciones de medición de los osciloscopios digitales UTD2000/3000 y sus métodos de operación.

### **Configuración del sistema vertical**

Configuración de canales CH1 y CH2

### UNI-T.

Cada canal tiene su propio menú vertical. Cada ítem puede configurarse individualmente por canal. Como se muestra en el formulario 2-1, el sistema puede mostrar el menú correspondiente a CH1 o CH2 presionando las teclas [CH1] o [CH2] respectivamente.

Formulario 2-1

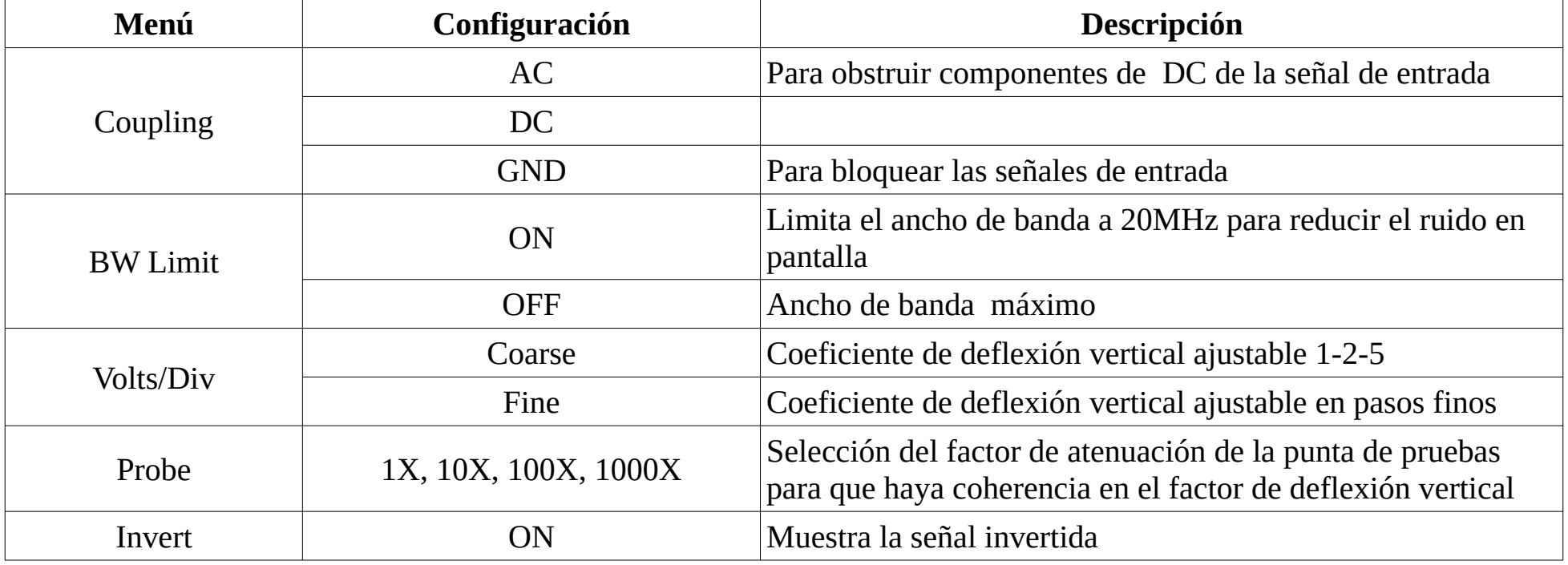

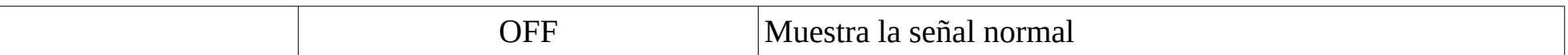

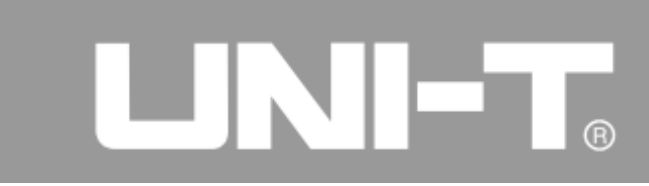

### **1 Configuración del modo de acoplamiento de un canal:**

Como ejemplo tomamos una señal senoidal con una componente de continua conectada a CH1. Presionamos [F1] para elegir el modo de acoplamiento AC. El contenido de DC de la señal será bloqueado por el acoplamiento AC del canal 1. La señal se verá como muestra la figura debajo:

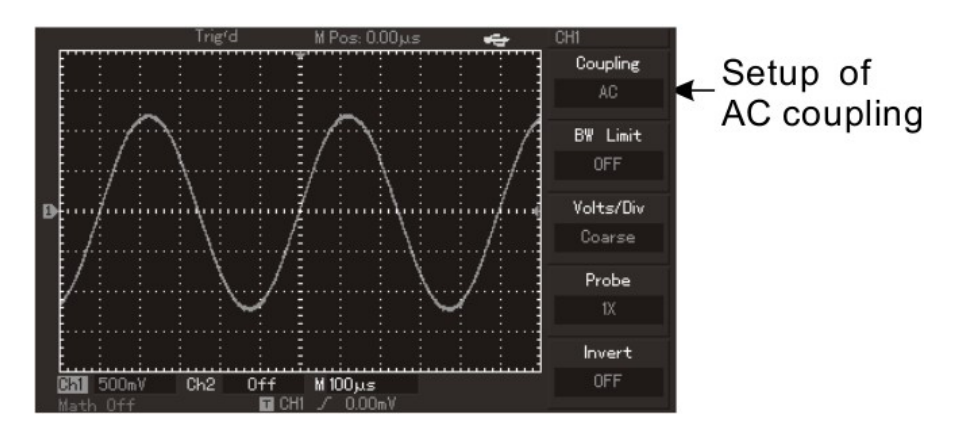

Figura 2 -1 Señal senoidal con componente DC bloqueado

Presionamos [F1] para elegir el modo de acoplamiento DC para el canal 1. La señal se verá como muestra la figura debajo:

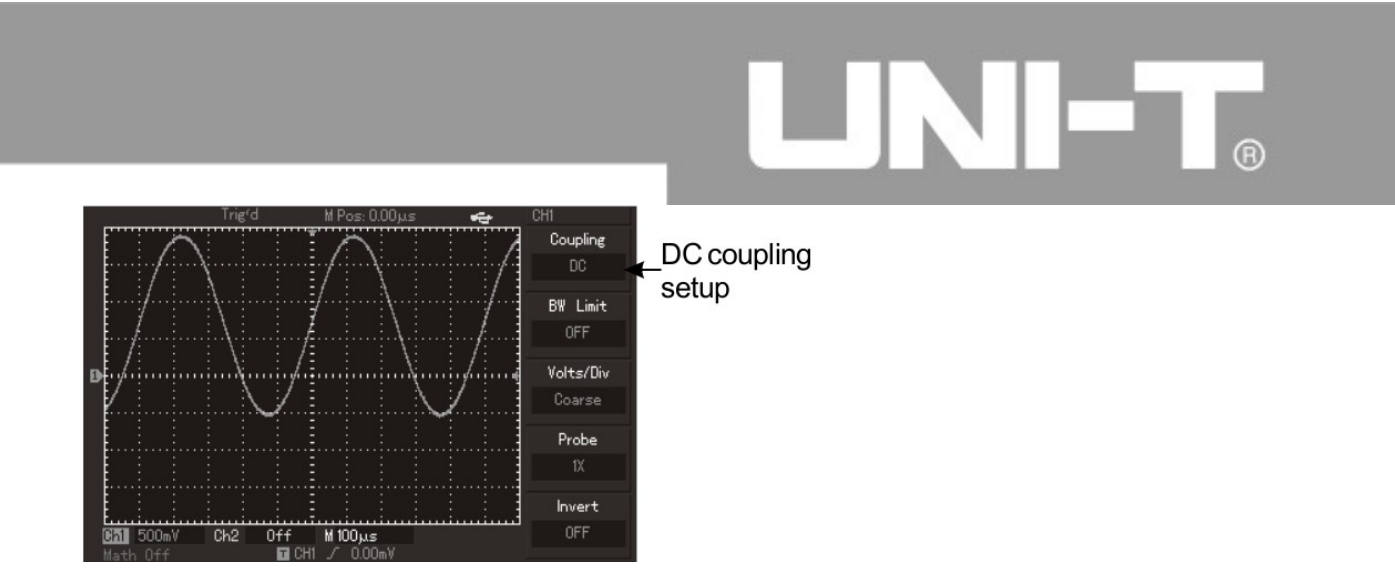

Figura 2- 2 Señal senoidal con componente DC

Presione [F1] para elegir GND y conectar los canales a GND. La señal será totalmente desconectada del canal del oscilosocopio.

La señal que se verá con esta configuración se muestra en la figura 2-3:

(Nota: La señal de entrada permanece conectada al terminal de entrada del canal, sin embargo el canal está conectado a GND internamente)

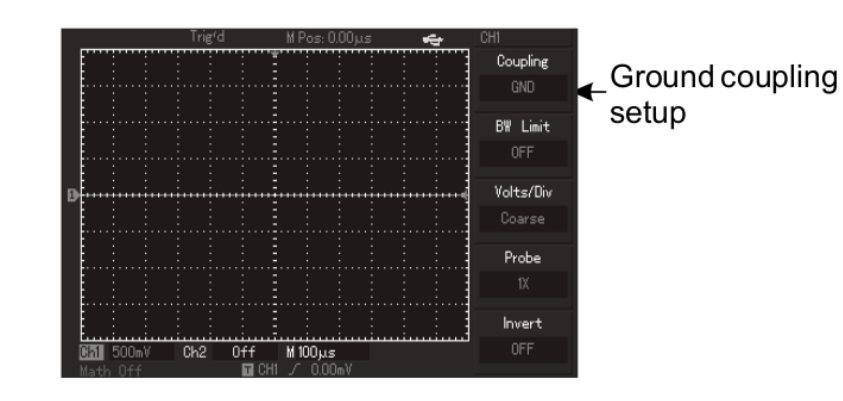
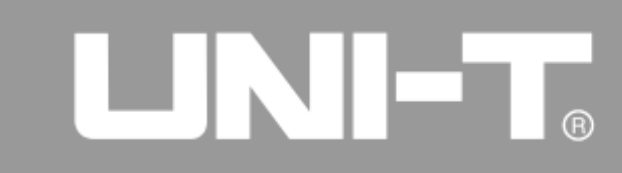

Figura 2 - 3 canal conectado a GND

### **2. Configuración del límite de ancho de banda de un canal:**

Conectando, por ejemplo, una señal senoidal de 40MHz a CH1.

Presione [CH1] para abrir el menú de CH1. Luego presione [F2] para configurar el límite de ancho de banda del canal en OFF. El ancho de banda del canal estará en máximo permitiendo pasar las componentes de más alta frecuencia de la señal.

La forma de onda mostrada en el display será de acuerdo con la figura siguiente:

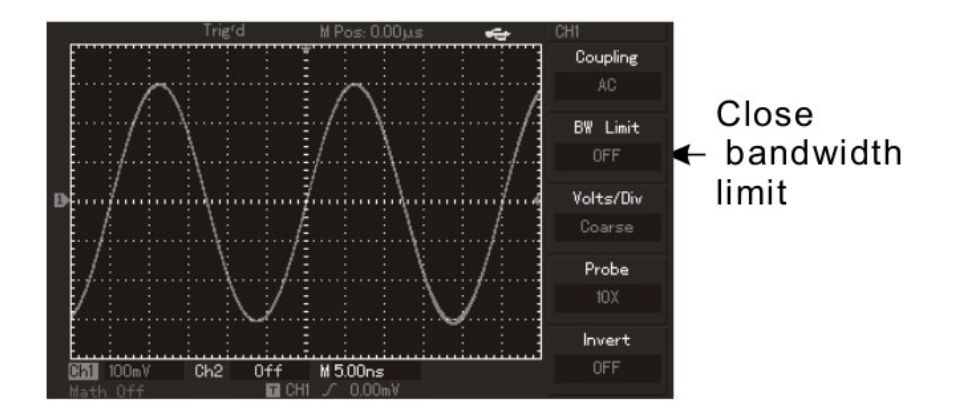

Figura 2-4 Forma de onda con ancho de banda máximo

Presione [F2] para configurar el límite de ancho de banda en ON para lograr atenuar las componentes de alta frecuencia de la señal y el límite de ancho de banda en 20MHz.

### A

La forma de onda mostrada en el display será de acuerdo con la figura siguiente:

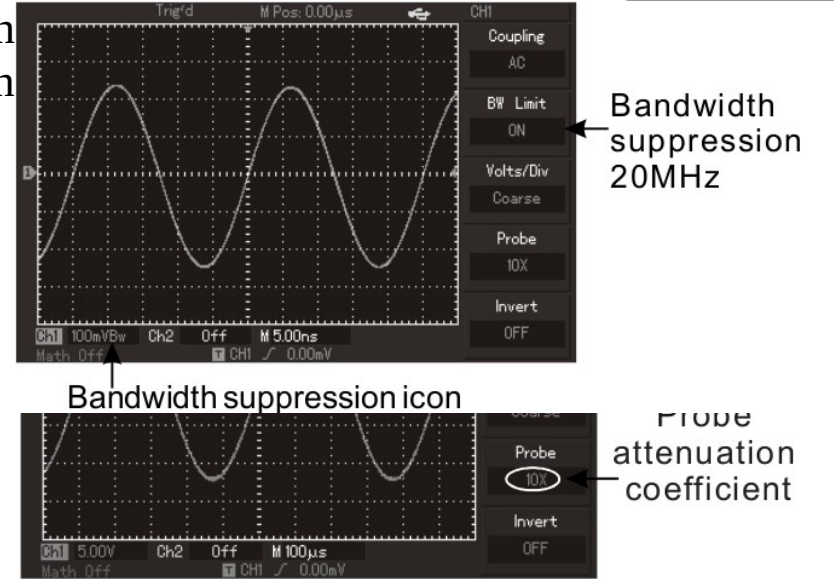

Figura 2–5 Forma de onda con ancho de banda limitado a 20MHz

### **3. Configuración del factor de atenuación de la punta de pruebas:**

La configuración del factor de atenuación de la punta de pruebas en el menú del canal debe coincidir con el ajuste hecho físicamente en la propia punta. En la figura debajo se muestra el ajuste del coeficiente de atenuación de la punta en 10X, la puta debe estar ajustada también en el mismo factor, 10:1, así se mostrará el correcto valor de tensión de la señal. Figura 2 -6 Coeficiente de atenuación de la punta mostrado en el menú del canal.

#### **4. Configuración del factor de atenuación vertical volt/div :**

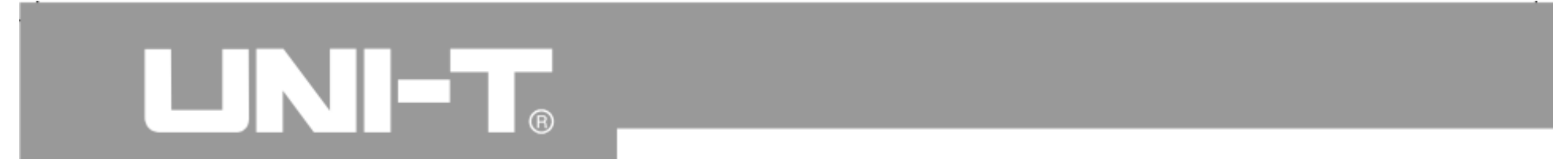

El rango de ajuste de Volt/div es  $2mV$ /div ~ 5 V/div (o 10V/div), o 1mV/div  $\sim$  20 V/div en pasos  $1 - 2 - 5$ .

El factor de deflexión vertical puede ajustarse en pasos más finos si se elige Fine mediante [F3] en el menú del canal.

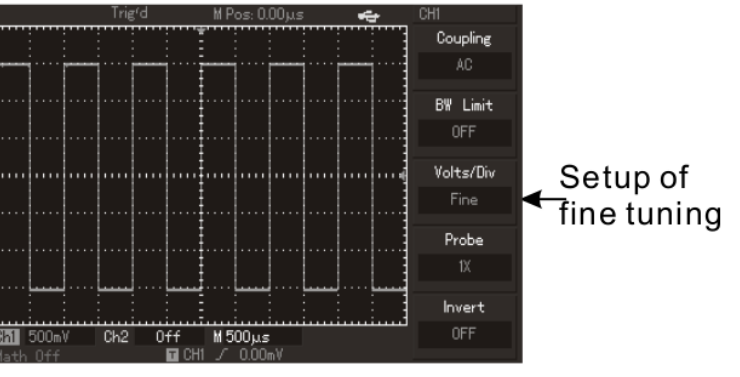

Figura 2 -7 Ajuste Grueso y fino del factor de deflexión vertical

#### **5. Configuración de inversión de la señal:**

En el menú del canal, presione [F5] para invertir la fase de la señal mostrada.

Vea la figura 2-8 como referencia de una señal que se muestra sin inversión de fase y la figura 2-9 como referencia de una señal con fase invertida

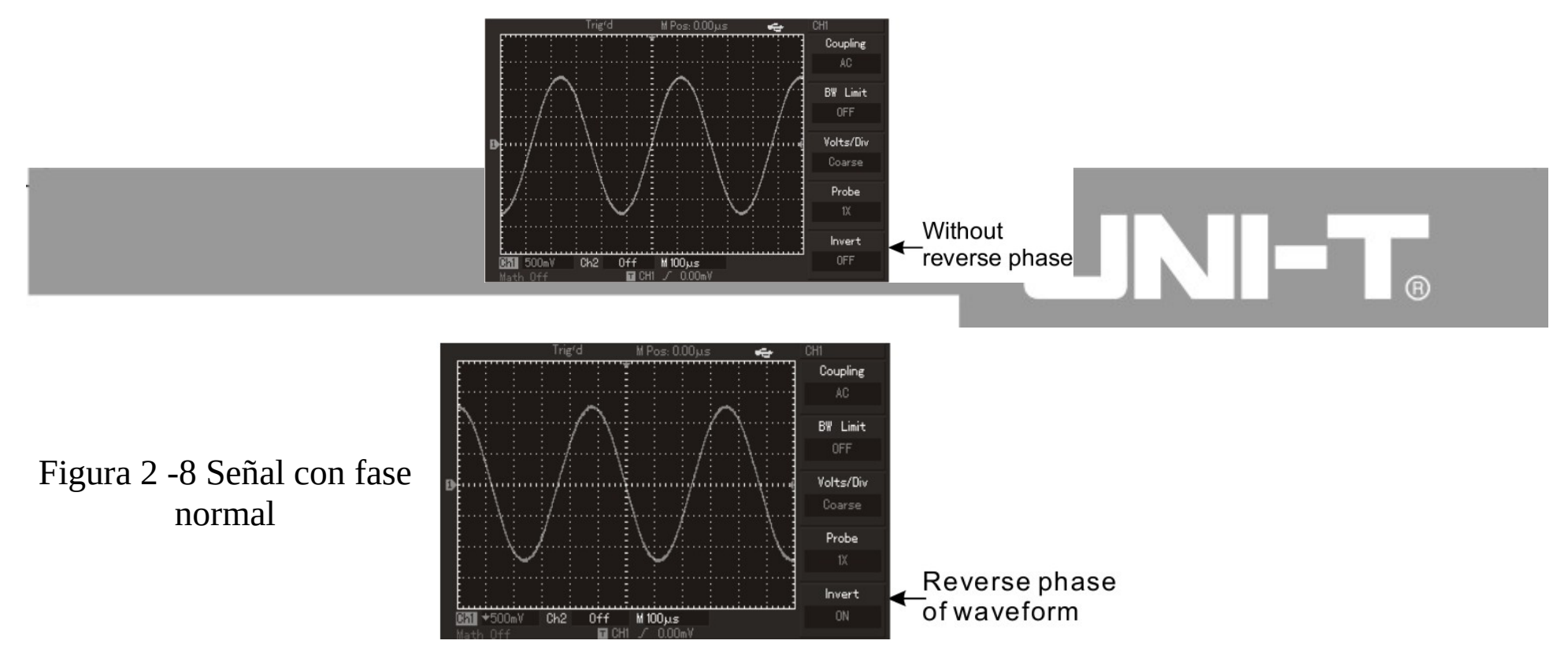

Figura 2 - 9 Señal con fase invertida

#### **I. Funciones de cálculos matemáticos**

Al presionar el botón [MATH] se abre el menú de cálculos matemáticos entre canales y FFT. Se pueden aplicar los operadores +, -, × , / y también hacer FFT para ambos canales.

El menú muestra lo siguiente:

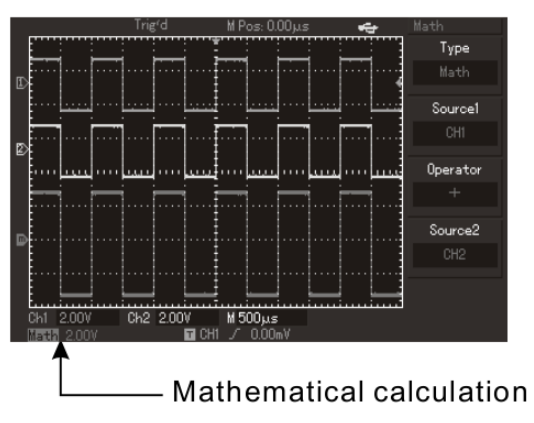

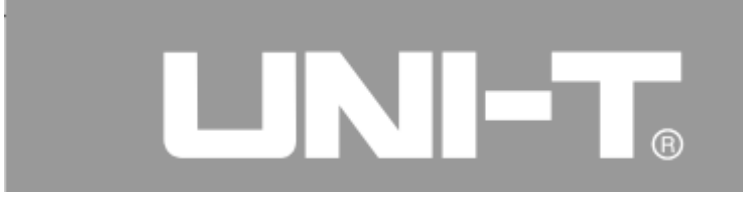

#### Figura 2 -10 Cálculos Matemáticos

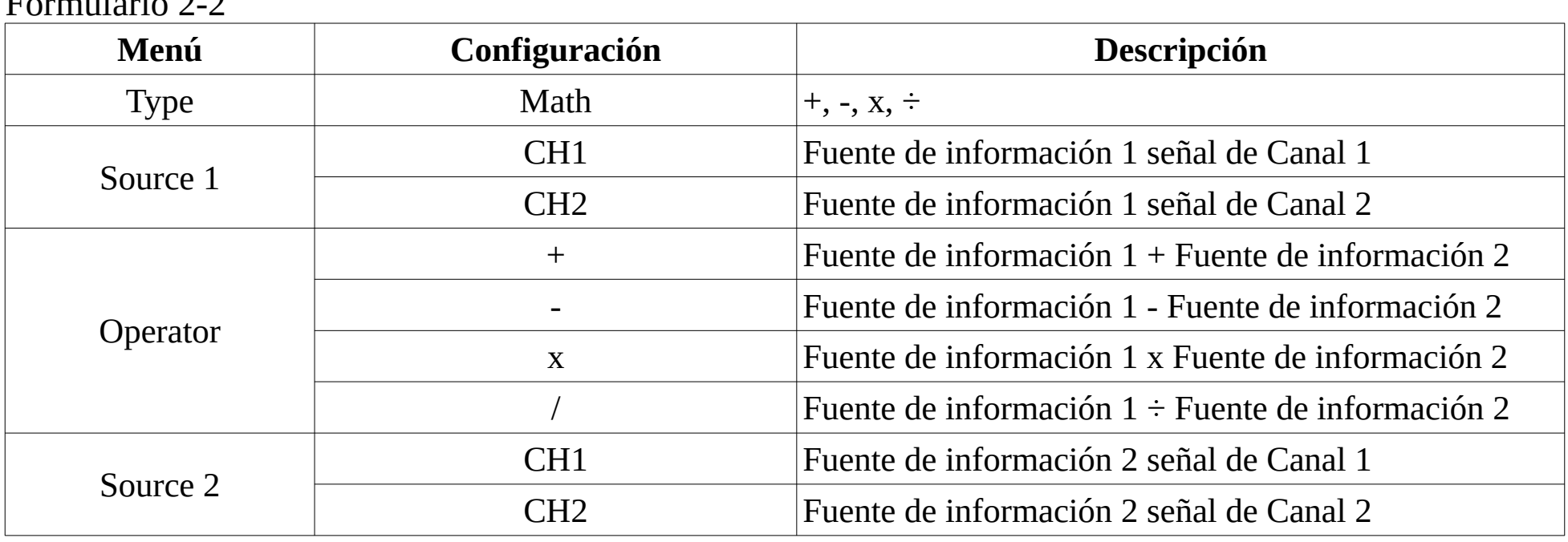

Formulario 2-2

#### **Análisis del espectro mediante FFT**

Las señales en el dominio del tiempo pueden mostrarse en el dominio de la frecuencia usando la transformada rápida de Fourier (FFT). Las siguientes características de las señales pueden observarse

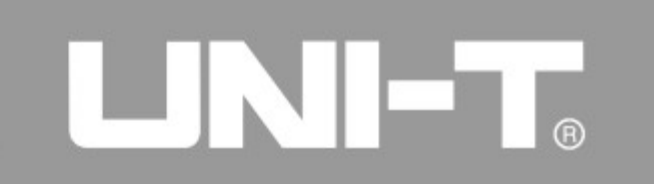

usando FFT:

- Medir el contenido armónico y la distorsión
- Mostrar las características de ruido de una fuente de continua
- Analizar vibraciones

Formulario 2-3: Descripción del menú de FFT

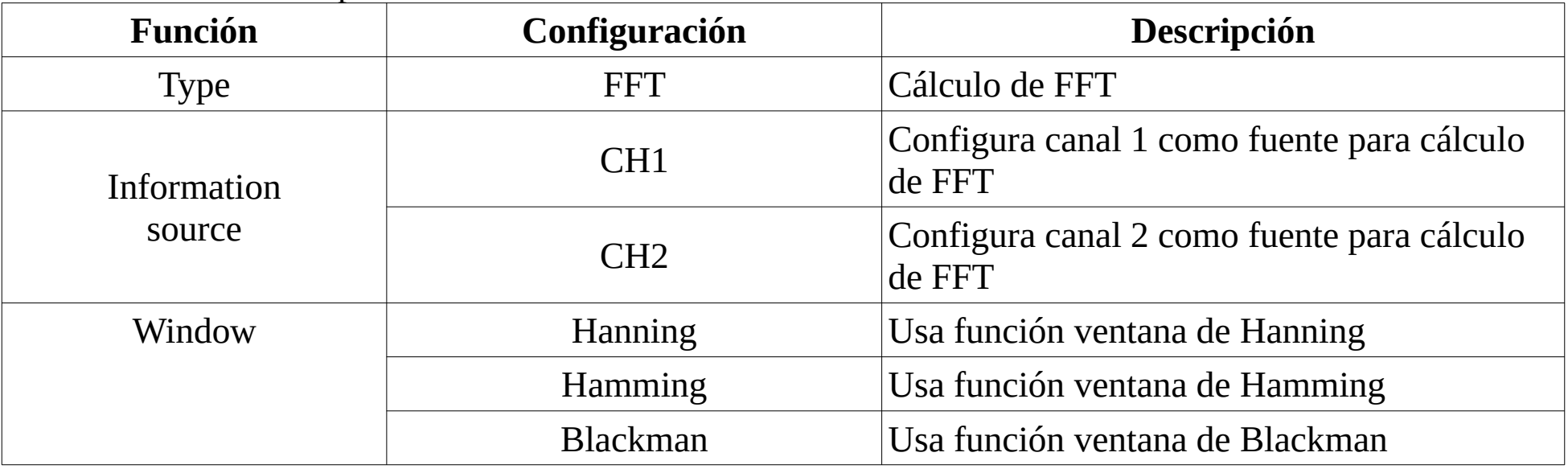

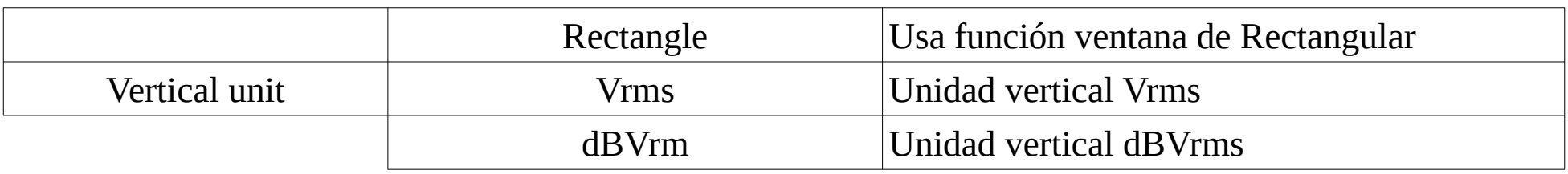

## **TIMB**

#### **Trucos para operar con FFT:**

Las señales con componentes de continua o desviaciones generarán errores o desviaciones de los componentes de la FFT.

El modo de acoplamiento AC del canal debe elegirse para bloquear la componente de continua.

El modo de adquisición promedio del osciloscopio puede usarse para reducir el ruido aleatorio y las frecuencias de aliasing de los eventos repetitivos o únicos.

#### **Selección de la función ventana para FFT**

Los osciloscopios digitales harán las conversiones FFT para un registro de longitud limitada cuando se supone que la señal se repite de forma continua. La señal tendrá la misma amplitud en el comienzo y en el final del registro para que no halla interrupciones. Sin embargo, transitorios de alta frecuencia en el conector causarán interrupciones debido a diferencias de amplitud en un ciclo no integral de la señal. Este efecto será llamado leakage en el dominio de la frecuencia. Por lo tanto, el valor en el comienzo y final es 0 multiplicando la forma de onda original por la función de ventana para evitar este efecto. Por favor vea el formulario debajo para aplicar la función ventana.

## LINI-T.

#### Formulario 2-4

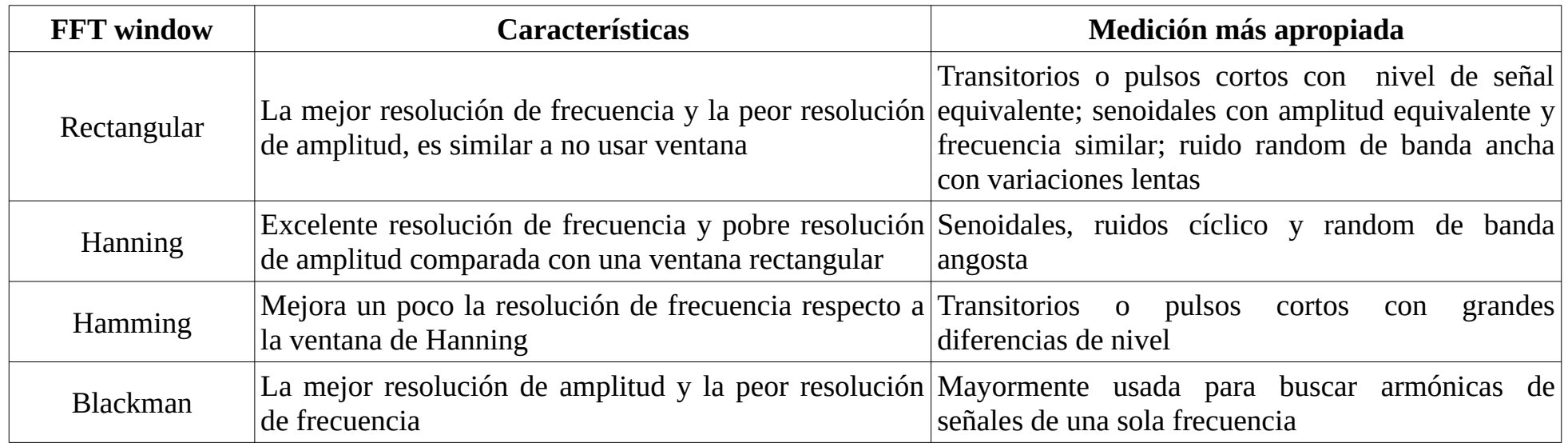

#### **Explicación de términos:**

**Resolución de FFT:** definida como el cociente entre la frecuencia de muestreo por la cantidad de puntos usados para calcularla.

**Frecuencia de Nyquist:** Es la mínima frecuencia de muestreo que permite reconstruir la señal original, esta frecuencia es 2 x la frecuencia máxima de la señal muestreada

#### **Forma de onda de referencia**

Se trata de usar señales almacenadas en la memoria no volátil (NVM) de un osciloscopio digital o en un disco USB con el nombre RefA y RefB para hacer comparaciones entre sí y con la señal actual.

Por favor opere de acuerdo con los siguientes pasos para recuperar o cerrar la señal de referencia.

1. Por favor presione la tecla [REF] en los equipos con display de 5,7" - presione la tecla [STORAGE] e ingrese en la segunda página para elegir Load en los equipos con display de 7" (UTD2000L/2000EX).

2. Presione [RefA] (Punto de referencia RefA) y elija la fuente de la información, luego elija su posición en memoria rotando la perilla multi función en la parte superior del panel de control (La posición puede ser  $1 \sim 10$  (or  $1 \sim 20$ )).

Presione "Load" para cargar la señal almacenada en esa posición. Por favor conecte el disco USB si la señal está almacenada en un disco USB.

Para elegir los discos hay dos posibilidades:

DSO/USB; por favor presione la tecla [F2] y elija USB.

(El menú no se activará hasta que enchufe el disco USB.) Las forma de onda almacenadas son mostradas en el display si se usa un disco USB. Presione la tecla Cancel (F5) para retornar al menú anterior luego de cargada la forma de onda deseada.

3. Presione [RefB] (RefB es la referencia opcional) y elija la fuente de información 2 para hacer los cálculos, el método es el mismo que el explicado en el paso 2.

Mida y observe la forma de onda calculada por el osciloscopio digital UTD2000/3000.

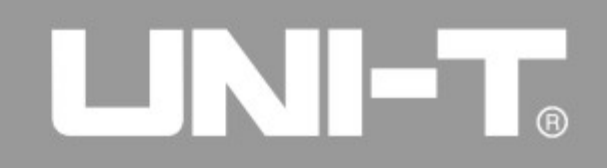

Compare la forma de onda actual con la referencia cargada para análisis. Presione la tecla [REF] para ver el menú de formas de onda de referencia. La configuración se muestra en el siguiente formulario.

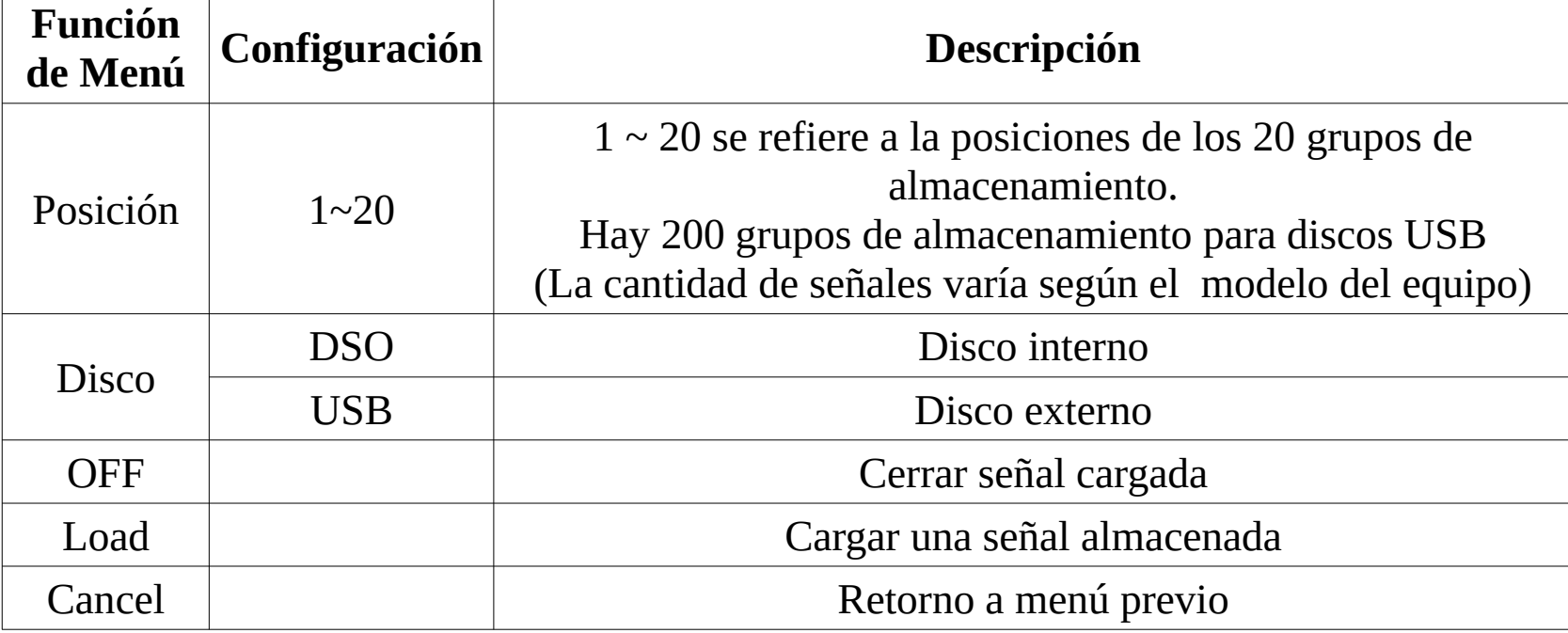

#### Formulario 2-5 Selección de la posición de almacenamiento

Se puede elegir de 1 a 20 como posiciones internas de almacenamiento de señales. Inserte un disco USB y presione la tecla [F2] para elegir el disco USB de almacenamiento externo. Refiérase al menú [STORAGE] para ver como almacenar señales.

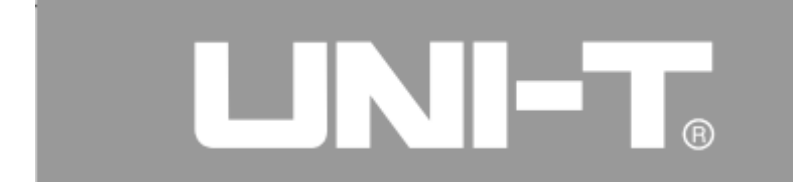

#### **Configuración del sistema horizontal**

Perilla de control horizontal.

La perilla de control horizontal se usa para cambiar la escala horizontal (o base de tiempo) para disparar la posición horizontal (o posición de disparo) mostrada en RAM. El punto medio vertical es la referencia de tiempo de la pantalla para la señal. La escala horizontal puede ser alterada para expandir o comprimir la señal en relación al centro de la pantalla. La posición horizontal también puede ser alterada comparada con la posición de disparo de la señal.

Posición Horizontal: Para ajustar la posición horizontal de la señal (Incluyendo los cálculos matemáticos). La resolución de este control varía con la base de tiempo.

Escala horizontal: Para ajustar la base de tiempo principal, llamada s/div. El ancho de la ventana puede variar al rotar el control haciendo la base de tiempo más lenta o mas rápida. Vea la introducción a la extensión de la base de tiempo para más detalles. (Como se muestra en el formulario siguiente), El menú horizontal se muestra al presionar la tecla [HOR MENU].

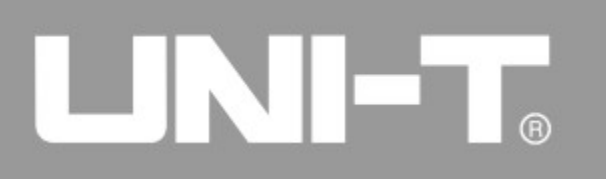

Formulario 2-6

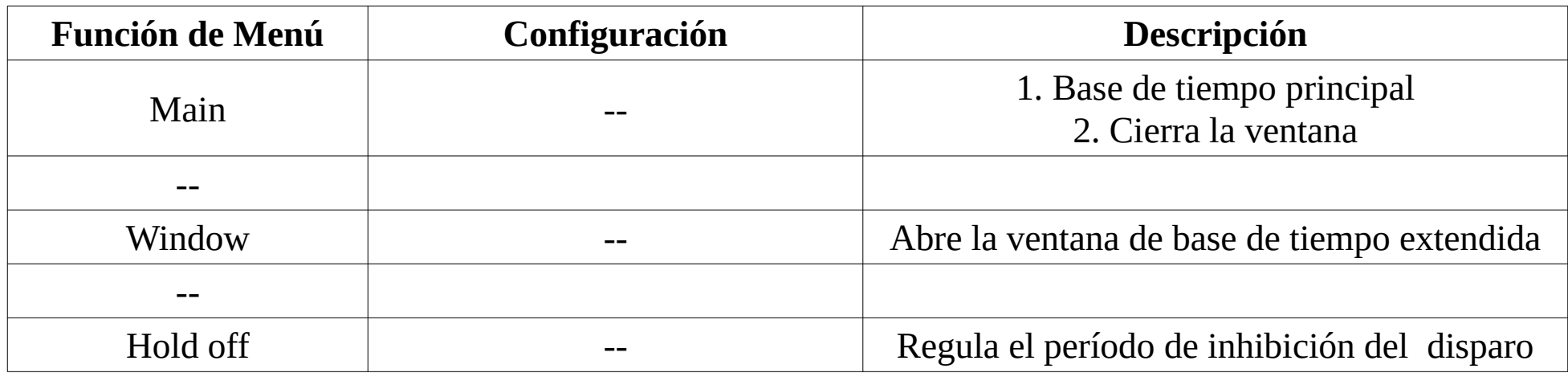

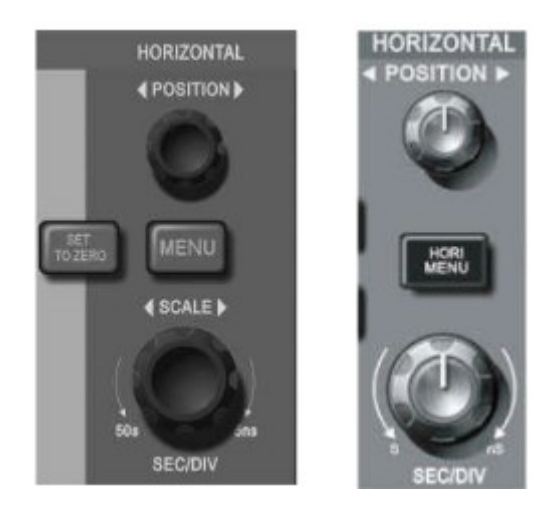

Figura 2-11 Interfaz del sistema horizontal

## UNIT.

#### **Descripción de marcas:**

- 1 . Una marca representa la posición de la ventana visible de la forma de onda actual en RAM
- 2 . Una marca indica el punto de disparo en RAM.
- 3 . Una marca indica el punto de disparo en la ventana visible actual.
- 4 . Se muestra la base de tiempo principal, s/div.

5 . Se muestra la distancia horizontal de la posición de disparo comparada con el punto central de la ventana visible.

### **Explicación de términos:**

Modo Y-T: El eje Y muestra tensión mientras que el eje X muestra tiempo.

Modo X-Y: El eje X muestra la tensión del canal 1 mientras que el eje Y muestra la tensión del canal 2.

Modo de escaneo lento: El instrumento entrará en modo de escaneo lento cuando se configure la base de tiempo en 100ms/div o más lenta. Se sugiere configurar el acoplamiento de canal en DC cuando se observe una señal de baja frecuencia en modo de escaneo lento.

s-div: El control de la base de tiempo puede comprimir o expandir la señal en el eje horizontal si se frena el muestreo (usando la tecla [RUN/STOP]).

## $\Box$   $\Box$   $\Box$   $\Box$

#### **Extensión de ventana de forma de onda (ZOOM)**

La extensión de la ventana de forma de onda es para ver la señal con más detalles.

La configuración de la extensión de la ventana no puede ser con una base de tiempo más lenta qe la base de tiempo principal.

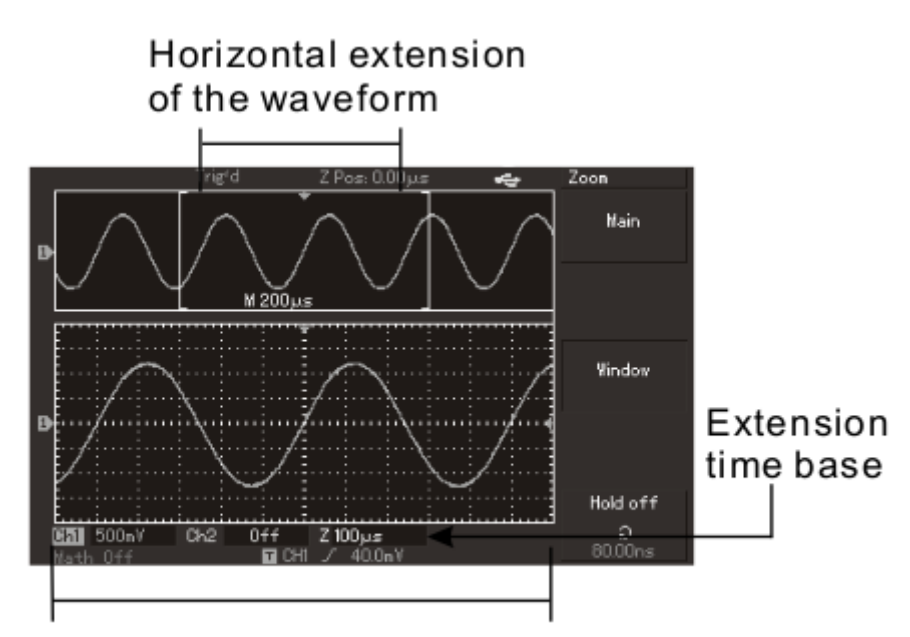

Horizontally extended part of the waveform Figura 2 - 12 Display con ventana extendida

### UNI-L

Como se muestra en la figura anterior, la ventana que muestra la señal puede dividirse en dos áreas cuando se dispara la extensión de ventana. La señal original se muestra en la parte superior de la pantalla. La zona seleccionada para ser ampliada por la extensión de ventana puede moverse horizontalmente rotando la perilla [POSITION] horizontal y se puede acelerar o frenar la base de tiempo mediante la perilla [SCALE] horizontal.

En la parte de abajo de la pantalla se muestra la señal ampliada (Como se muestra en la figura 2-12) preste atención que la escala horizontal está ampliada en relación a la base de tiempo principal. La forma de onda mostrada en la parte de abajo de la pantalla corresponde al área de la señal seleccionada en la parte superior de pantalla, los usuarios pueden elegir la parte de la señal a mostrar rotando la perilla de posición horizontal y la escala horizontal [SCALE]. Mediante esta última se puede achicar el área seleccionada y aumentar la base de tiempo seleccionada para la ventana extendida.

Este modo puede usarse para ambos canales al mismo tiempo.

La tensión de CH1 se mostrará en el eje X y la tensión de CH2 se mostrará en el eje Y luego de seleccionar el modo de pantalla X-Y.

Este modo se puede elegir presionado la tecla [DISPLAY] y luego cambiamos el formato con [F2].

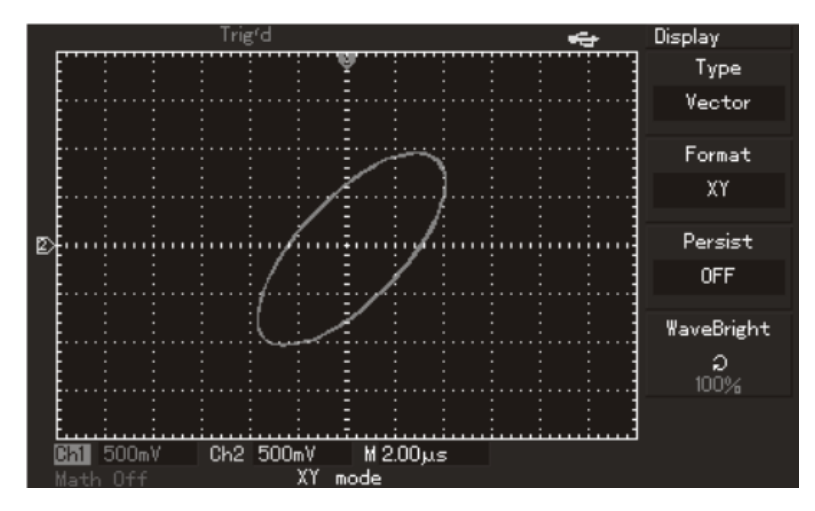

Figura 2 -13 Display en modo X-Y

Nota: El osciloscopio digital puede capturar formas de onda mediante cualquier velocidad de muestreo en modo X-Y normal. Igualmente, es posible ajustar la velocidad de muestreo, el atenuador de los canales y la base de tiempo en modo X-Y. La velocidad de muestreo default es 100MS/s en modo X-Y. En general, la velocidad de muestreo puede reducirse para obtener excelentes figuras de Lissajous. En modo X-Y la siguientes funciones no tienen relevancia:

- Modo de test automático
- Mediciones con cursor
- Formas de ondas de referencia y cálculos matemáticos
- Extensión de la ventana de formas de onda
- Control de disparo

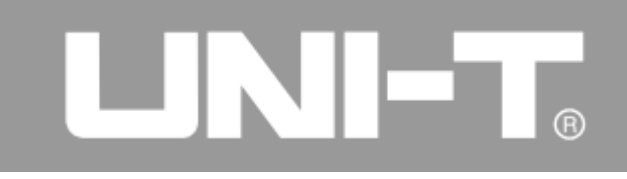

#### **Configuración del sistema de disparo**

El disparo puede determinar el tiempo y la forma de la adquisición de datos de un osciloscopio digital. Puede convertir una imagen inestable en el display en una forma de onda con significado relevante una vez que se lo ha configurado correctamente. Los osciloscopios digitales pueden recolectar datos suficientes para mapear una forma de onda en el lado izquierdo del punto de disparo en primer lugar. Adquirirá datos continuamente y en forma sincrónica a la espera de las condiciones de disparo. También adquirirá datos suficientes de forma continua para mapear la forma de onda en el lado derecho del punto de disparo. La zona de control de disparo del panel de control del osciloscopio digital incluye una perilla de ajuste del nivel de disparo y una tecla [TRIG MENU].

Los equipo con display de 5,7" tienen un botón [50%] que configurará el nivel de disparo en el punto medio vertical de la pantalla. En los equipos con pantalla de 7" (UTD2000L /2000EX) lo mismo se logra presionando la tecla [SET TO ZERO].

Se puede forzar un disparo en los modos Single y Normal, presionando la tecla [FORCE].

Nivel de disparo: configura la tensión de la señal para la cual se producirá el disparo.

50% o [SET TO ZERO]: configura el nivel de disparo en la mitad de amplitud de la pantalla.

FORCE: produce 1 disparo forzado para los modos de disparo normal y único.

TRIG MENU: abre menú de disparo.

# LINI-T.

#### **Control de disparo**

Modos de disparo: Flanco, ancho de pulso, video y alternado.

Disparo por flanco (Edge): Dispara cuando el flanco de la señal alcanza un cierto valor de tensión.

Disparo por ancho de pulso: Dispara cuando el ancho de pulso de la señal cumple con ciertas condiciones.

Disparo por video: realiza disparo de campo o línea para señales de video estándar. (UTD2025CL/UTD2000EX no tienen esta función).

Disparo alternado: Es apropiado para disparar con señales en las que la frecuencia no es importante. Se muestran varios tipos de menús:

#### **Disparo por flanco:**

El modo de disparo por flanco es para disparar en un umbral de la señal de entrada. Esto es para disparar en el flanco ascendente, descendente o ambos flancos cuando se selecciona este modo de disparo. Ver formulario 2-7 para detalles de disparo por flanco.

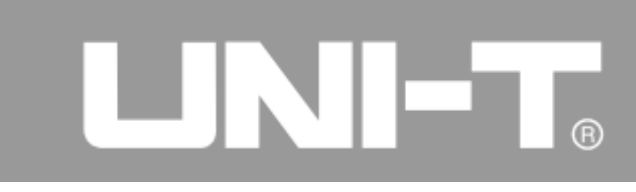

#### Formulario 2-7

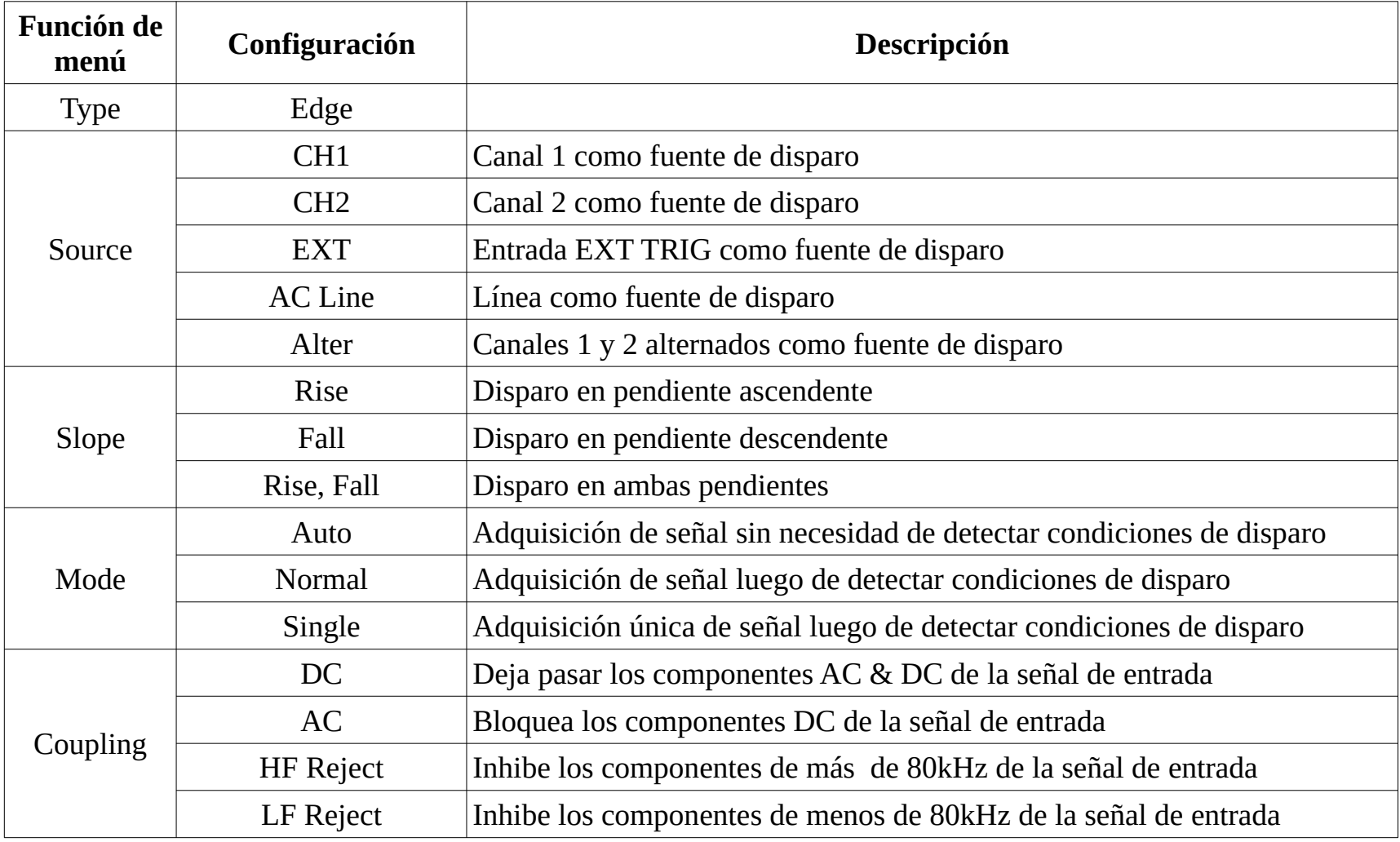

### UNI-T.

#### **Disparo por ancho de pulso**

El momento del disparo es determinado por elancho de pulso de la señal. Usted puede capturar pulsos anormales configurando el ancho de pulso.

Formulario 2-8 (primera página)

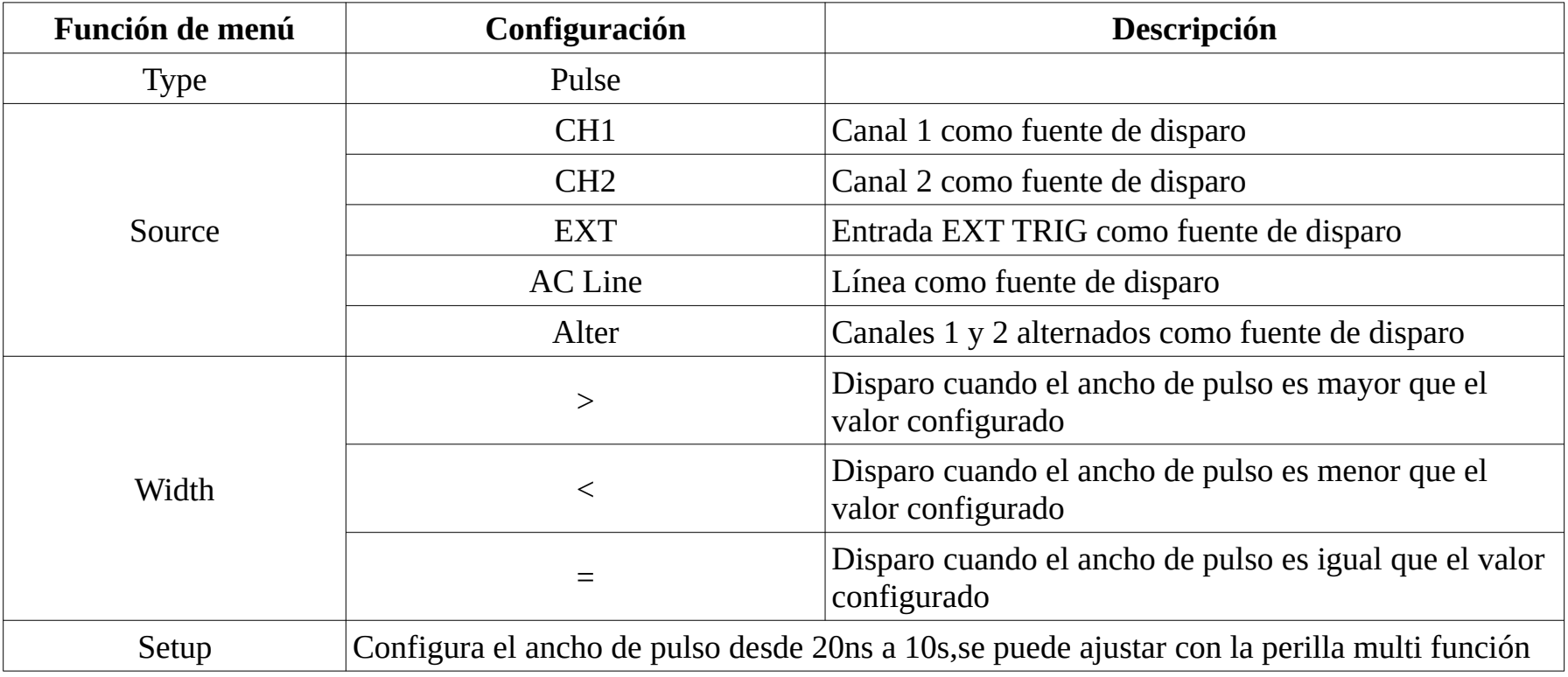

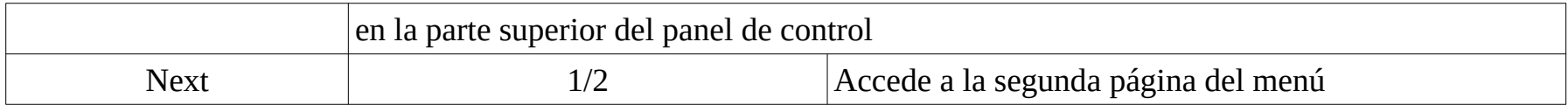

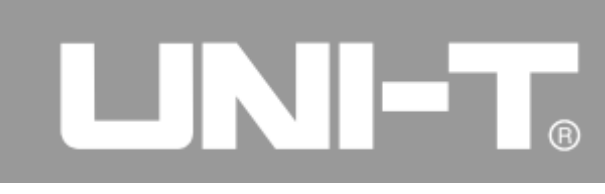

### Formulario 2-9 (segunda página)

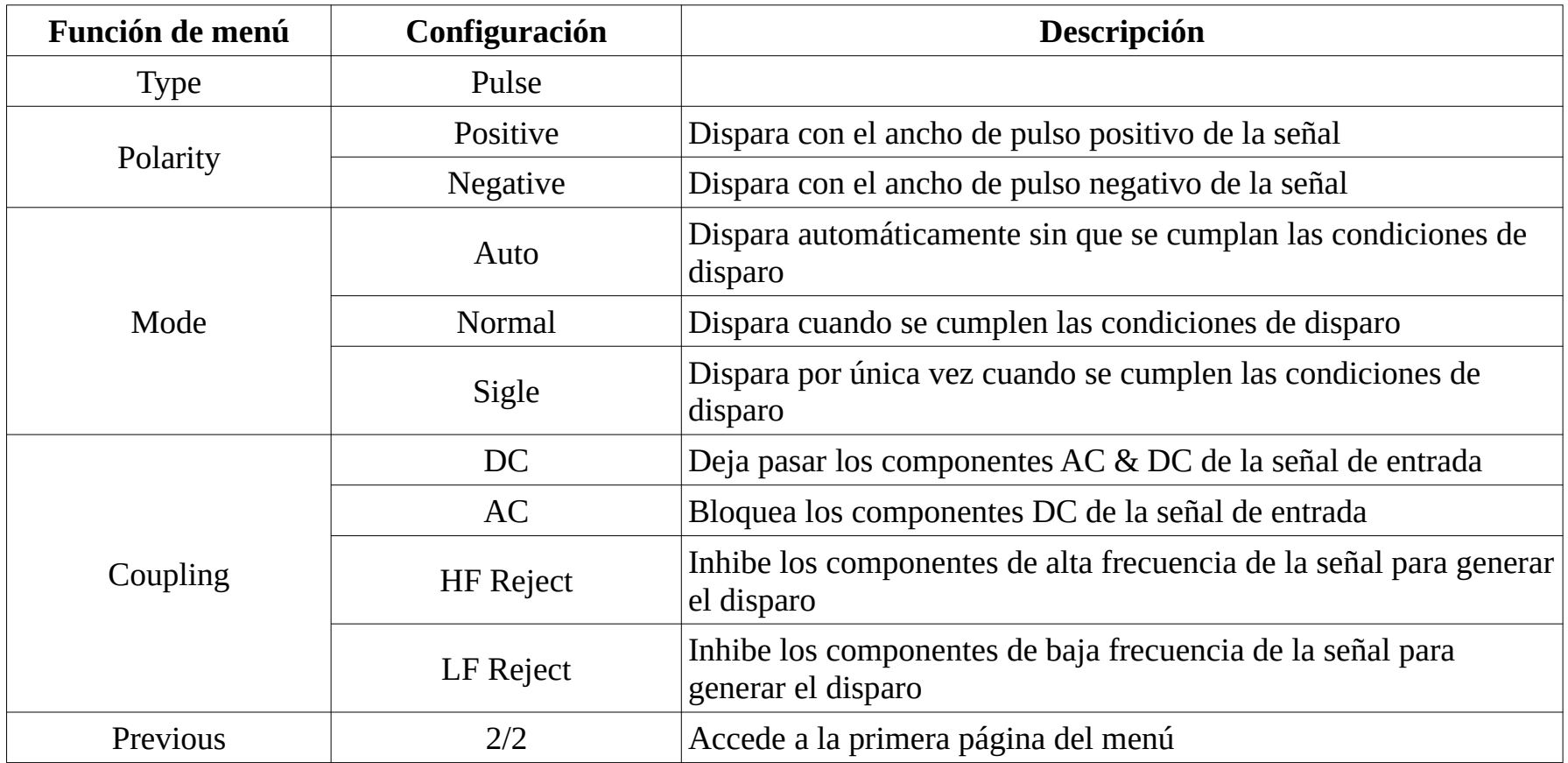

# UNI-T.

#### **Disparo de video**

Para disparar con señales de video estándar NTSC o PAL.

El acoplamiento está pre configurado en DC. Por favor refiérase al formulario siguiente para ver el menú de disparo.

Formulario 2-10 Configuración del disparo de video

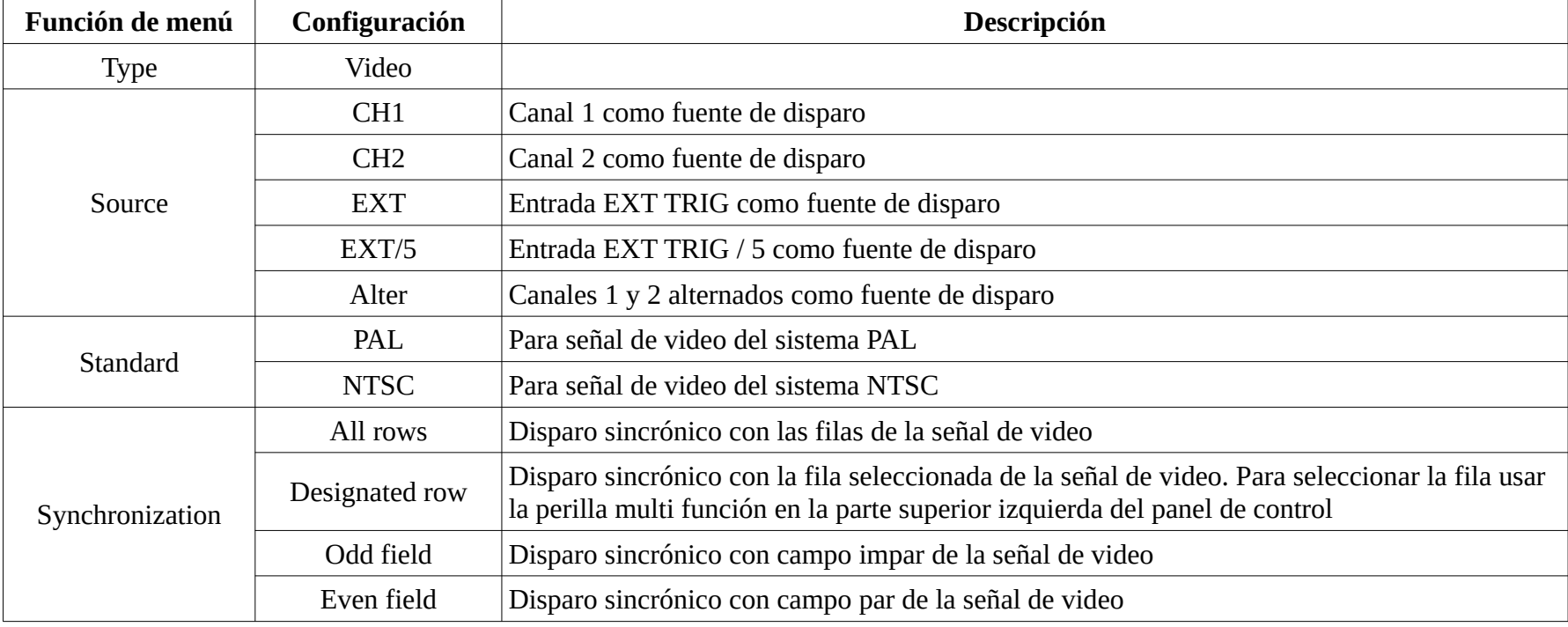

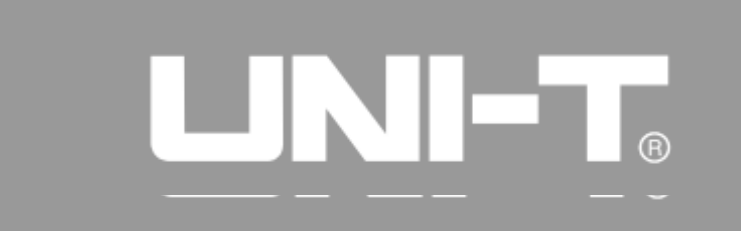

Por favor refiérase a la Figura 2-14 para ver lo que mostrará la pantalla cuando se elige el sistema PAL con sincronización de fila.

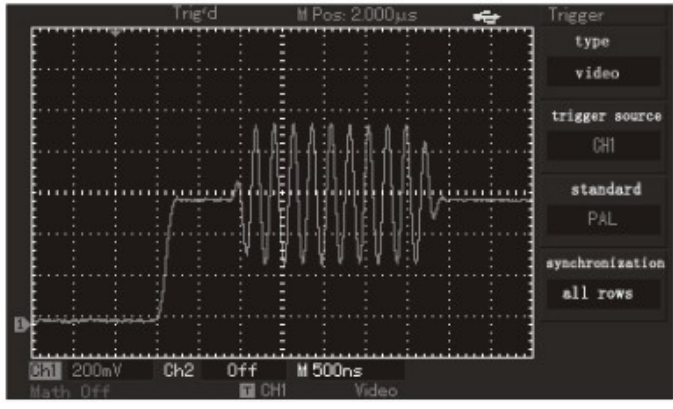

Figura 2-14 Disparo de video: sincronización de fila

Por favor refiérase a la Figura 2-15 para ver la señal en modo de sincronización de campo.

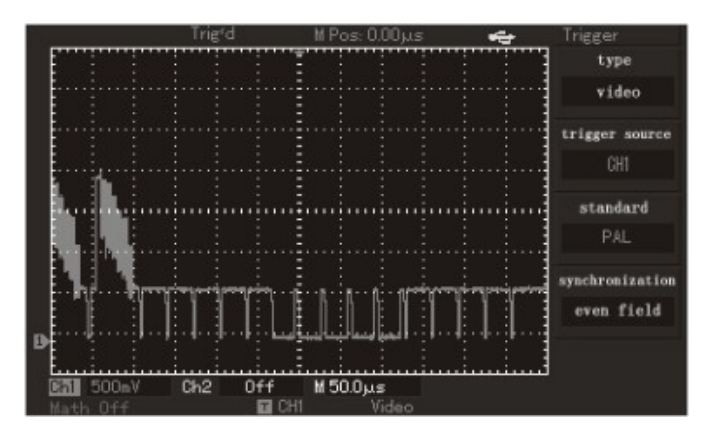

### UNI-T.

#### Figura 2–15 Disparo de video: sincronización de campo

#### **Modo de disparo alternado**

El modo de disparo alternado toma la señal de ambos canales de entrada de modo alternado. Este modo puede usarse para ver dos señales sin tomar en cuenta su frecuencia. Refiérase a la próxima figura como referencia de como se ve el disparo alternado.

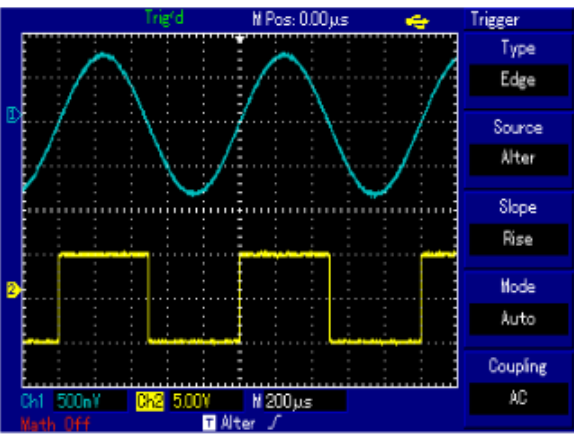

Figura 2 - 16 Observación de dos señales de diferente frecuencia mediante disparo alternado

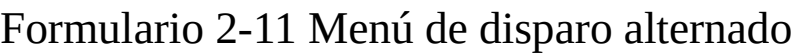

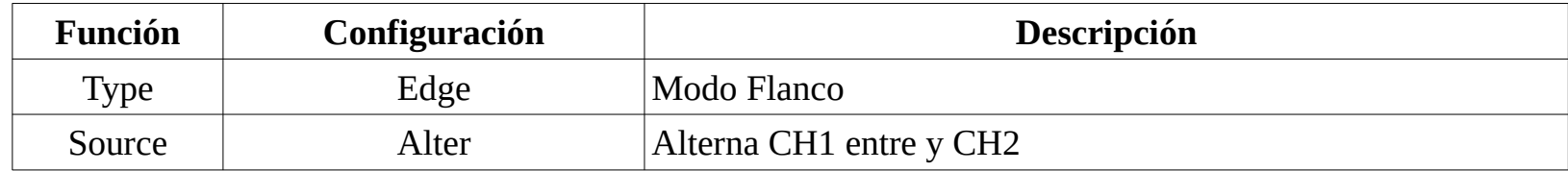

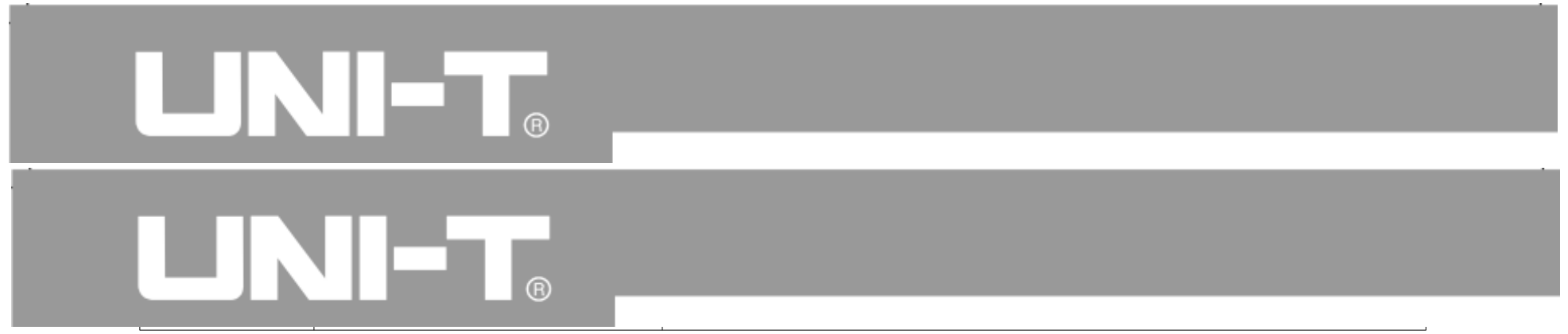

#### **Configuración del acoplamiento del circuito de disparo**

Por favor ingrese al menú de disparo presionando la tecla [TRIG MENU] para configurar el modo de acoplamiento para sincronizar la señal del mejor modo. Por favor refiérase al siguiente formulario para ver el menú del modo de acoplamiento.

Formulario 2-12

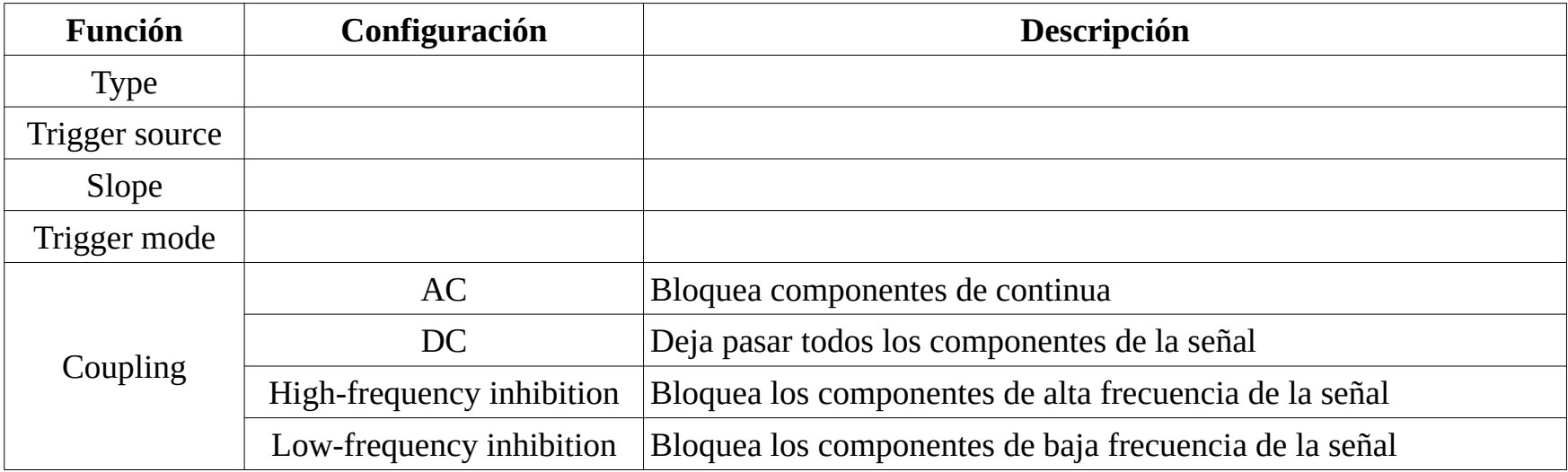

# LINI-T.

### **Ajuste de tiempo de hold off**

El ajuste del tiempo de hold off time se puede usar para observar formas de onda complejas (como trenes de pulsos).

El tiempo de inhibición (Hold off) es el tiempo que espera el osciloscopio para hacer un nuevo disparo.

El osciloscopio digital no disparará hasta que finalice el tiempo de inhibición durante el período de inhibición. Por ejemplo, como se muestra en la Figura 2-17, el primer pulso entre un grupo de trenes de pulsos debe servir para disparar el tiempo de inhibición de acuerdo con el ancho del tren de pulsos. Por favor vea el siguiente formulario a modo de referencia del menú de hold off.

Formulario 2-13

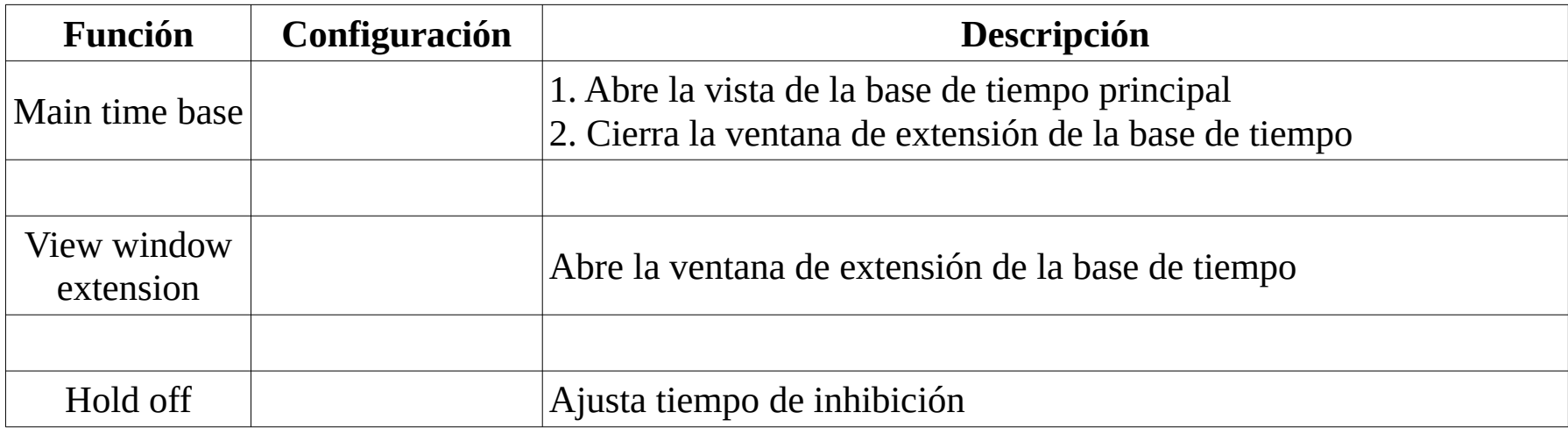

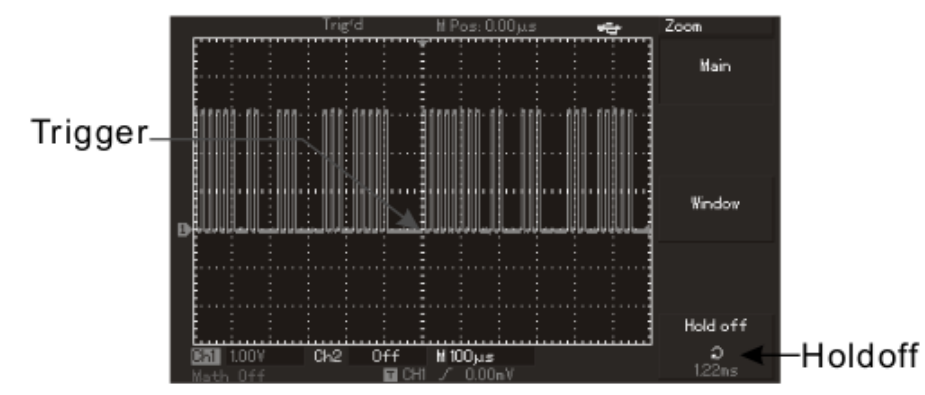

Figura 2—17 Hold off usado para sincronizar formas de onda complejas

#### **Descripción de la Operación**

1. Seleccione modo, fuente y pendiente de disparo de acuerdo a lo visto en las secciones pasadas que describen el menú de disparo para ver la señal del modo más conveniente.

2. Presione la tecla [HORI MENU] para mostrar el menú del sistema horizontal.

3. Ajuste la perilla mul tifunción en la parte superior izquierda del panel de control para modificar el tiempo de hold off hasta lograr un disparo lo más estable posible.

Definición de Términos

1. Fuente de disparo: señal de la que se obtendrá el disparo; canales de entrada (CH1 y CH2), disparo externo (EXT) y línea de alterna.

■ Canal de entrada: es la fuente de disparo más común. El canal 1 es la fuente default de disparo.

# EN EN

■ Disparo Externo: se usa como tercer canal de disparo para adquisición de datos sincrónica en los dos canales de entrada. Por ejemplo, señales de clock y circuitos externos pueden usarse como fuente de disparo más allá de la señal que vayan a muestrear los canales de entrada.

La fuente EXT se usará como señal de disparo externo conectada al terminal de entrada EXT TRIG. La señal a conectar a la entrada de disparo externo debe tener un nivel de -3V a +3V.

En los modelos con display de 5,7", se puede elegir como fuente de disparo EXT/5, la señal de entrada se atenuará x5, esto permitirá conectar señales de -15V a +15V al terminal EXT TRIG.

■ Línea de alimentación de alterna: este modo se puede usar para observar señales en relación con la línea de alimentación.

Por ejemplo, este disparo permite ver la relación entre una luminaria y su fuente y ver las señales de forma sincrónica.

2. Modo de Disparo: determina el comportamiento del osciloscopio digital cuando no hay evento de disparo.

El osciloscopio digital tiene tres modos de disparo; automático, normal y único.

■ Modo Automático: El sistema hará adquisiciones de formas de onda de manera automática y mostrará la forma de onda en pantalla sin eventos de disparo. Si hay evento de disparo lo usará de forma automática. Nota: el modo automático se puede usar con la base de tiempo en 5ms/div o menos.

■ Modo Normal: el osciloscopio digital no hará adquisiciones hasta que se produzca un evento de disparo, o sea que la forma de onda cumple con las condiciones configuradas de disparo.

# UNI-T.

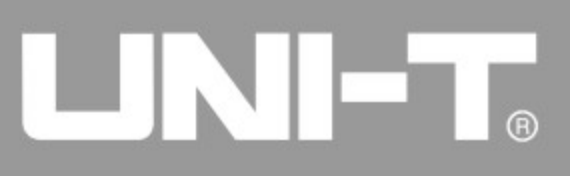

■ Disparo Único: el usuario puede presionar el botón [RUN STOP] en el modo de disparo único para esperar por un evento de disparo. Una vez producido el evento el osciloscopio adquirirá la señal en un solo barrido y la presentará en pantalla una sola vez.

3. Acoplamiento de disparo: determina el tipo de señal de entrada del circuito de disparo. Los tipos de acoplamiento son DC, AC, rechazo de baja frecuencia y rechazo de alta frecuencia.

- DC: permite pasar todos los componentes de la señal.
- AC: obstruye los componentes de DC y atenúa las señales de menos de 400Hz.
- Rechazo de baja frecuencia: obstruye las componentes de menos de 80kHz.
- Rechazo de alta frecuencia: obstruye las componentes de más de 80kHz.

4. Pre disparo / Disparo demorado: permite adquirir datos antes / después del evento de disparo. La posición de disparo muchas veces se configura en el centro horizontal de la pantalla. Se puede hacer un pre disparo, o disparo demorado, de 5 o 6 divisiones. También puede rotar la perilla de ajuste de posición horizontal para desplazar la forma de onda y repasar más detalles del pre disparo. Puede observar la señal antes del punto de disparo viendo la información de pre disparo. Por ejemplo, las inestabilidades pueden verse con los datos del pre disparo.

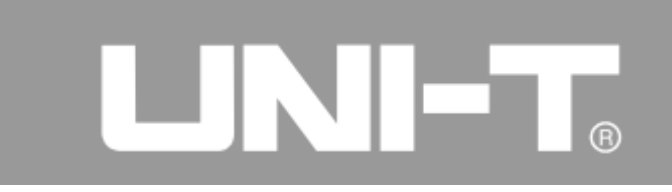

#### **Configuración del sistema de muestreo**

Como se muestra en la figura siguiente, la tecla [ACQUIRE] del panel de control es la que permite ver el menú del sistema de muestreo.

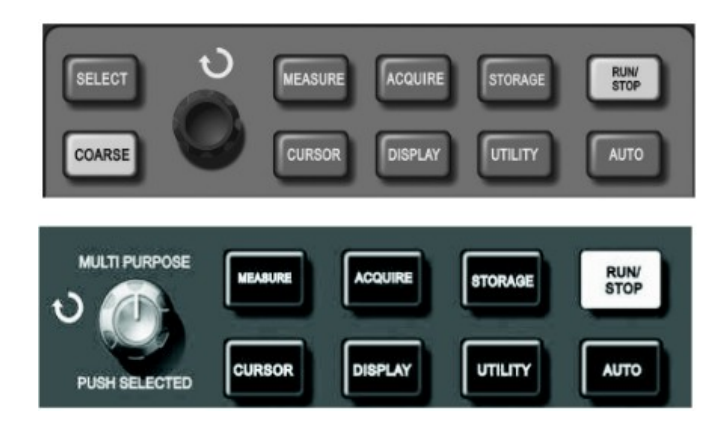

Figura 2 - 18 Tecla de función del sistema muestreo

El usuario puede usar la tecla [ACQUIRE] para acceder al menú de muestreo y ajustarlo.

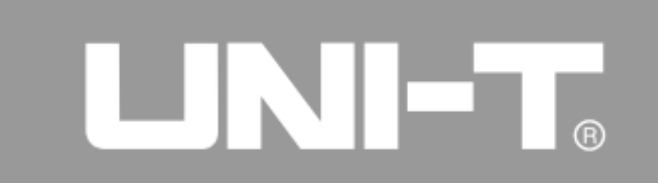

#### Formulario 2-14 Menú de muestreo

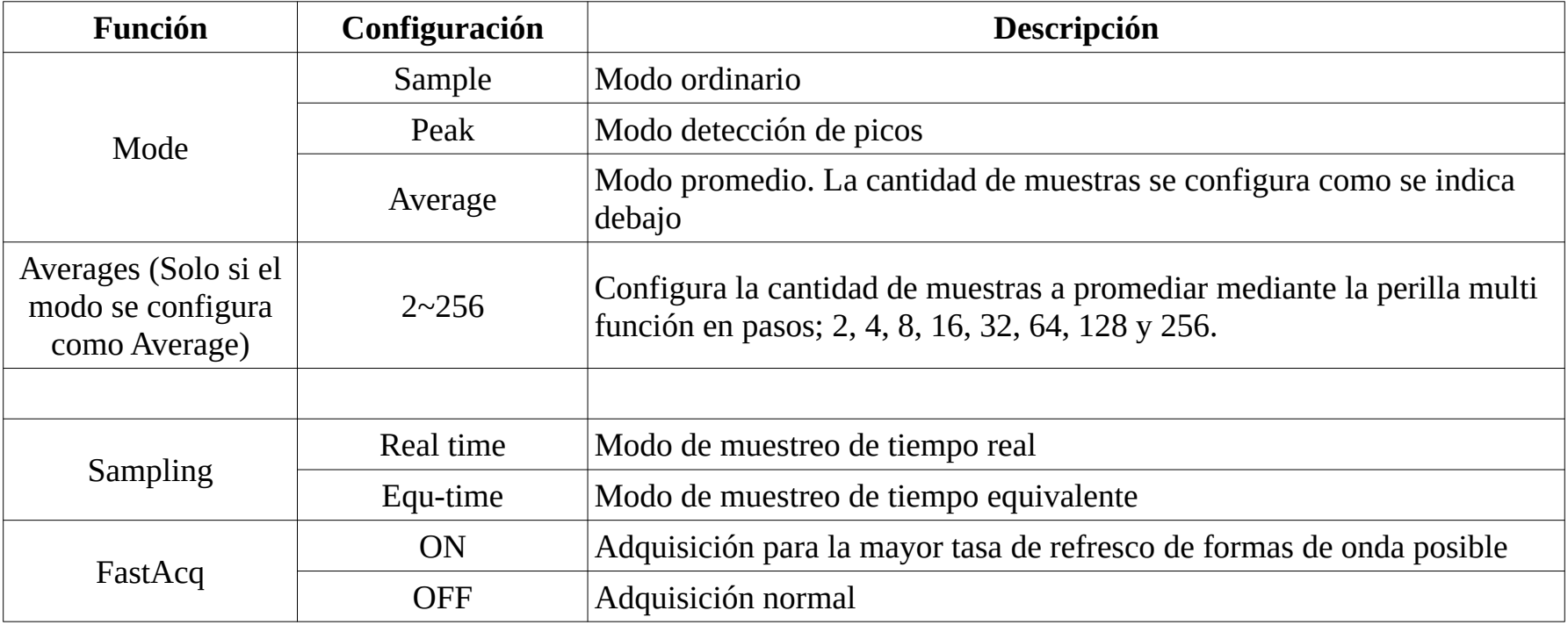

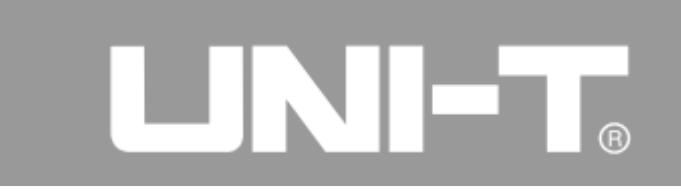

Puede observarse la diferencia en como se muestran las formas de onda al cambiar los modos de muestreo. Vea la Figura 2-19 y 2-20 para una señal con ruido cuando se usa el modo de muestreo normal y el modo promedio con 64 muestras.

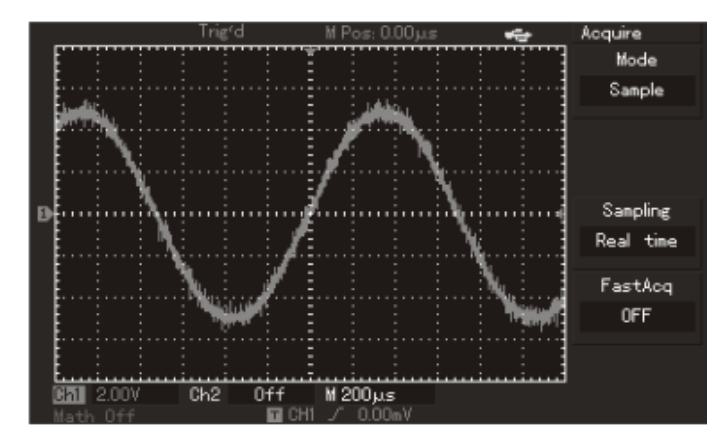

Figura 2 - 19 Forma de onda en modo de muestreo normal

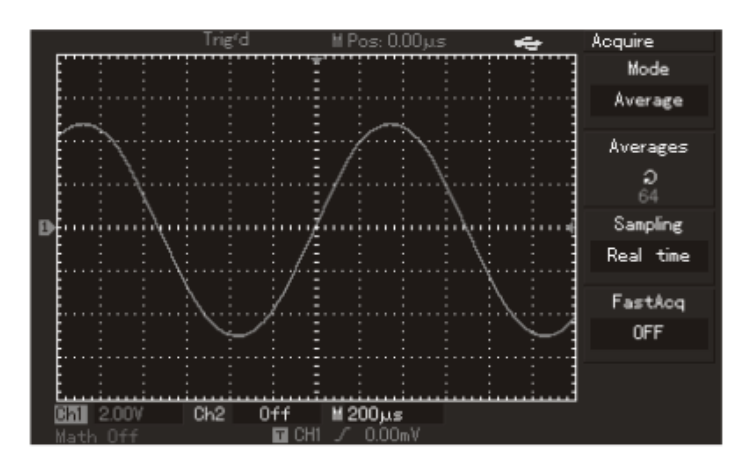
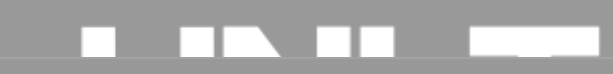

# UNI-T.

Figura 2-20 Forma de onda en modo de muestreo promedio con 64 muestras

Nota :

1. Elija el modo de muestreo de tiempo real para señales normales

2. Elija el modo de muestreo de tiempo equivalente para ver señales periódicas de alta frecuencia.

3. Elija el modo de detección de picos para evitar la envolvente de señales mixtas.

4. Elija el modo de detección promedio con pasos en múltiplos de 2 para reducir el ruido random al mostrar la señal. Las muestras para el promedio pueden ser entre 2 y 256.

Definición de términos

Muestreo de tiempo real: se refiere a los datos de una sola adquisición.

Muestreo de tiempo equivalente: se refiere a los datos adquiridos en muestreos sucesivos. Puede facilitar la observación de señales periódicas . Permite mejorar la resolución horizontal mejorando las posibilidades de la adquisición en tiempo real.

Modo de muestreo: se puede clasificar en tiempo real y tiempo equivalente.

Modo de detección de picos: los osciloscopios digitales encontrarán los máximos y mínimos de la señal de  $|$ entrada en cada intervalo de muestreo para mostrarlos en pantalla. Puede servir para obtener un pulso $|$ angosto y debe evitarse para una señal ruidosa.

Modo promedio: los osciloscopios digitales obtienen datos de varios muestreos y luego calcula el  $|$ promedio de cada punto para mostrar la señal en pantalla. Este modo puede usarse para reducir el ruido $|$ ramdom.

# 

## **Configuración del sistema de display**

Debajo se muestra el área donde está el botón [DISPLAY] que lanza el menú de configuración del sistema de display.

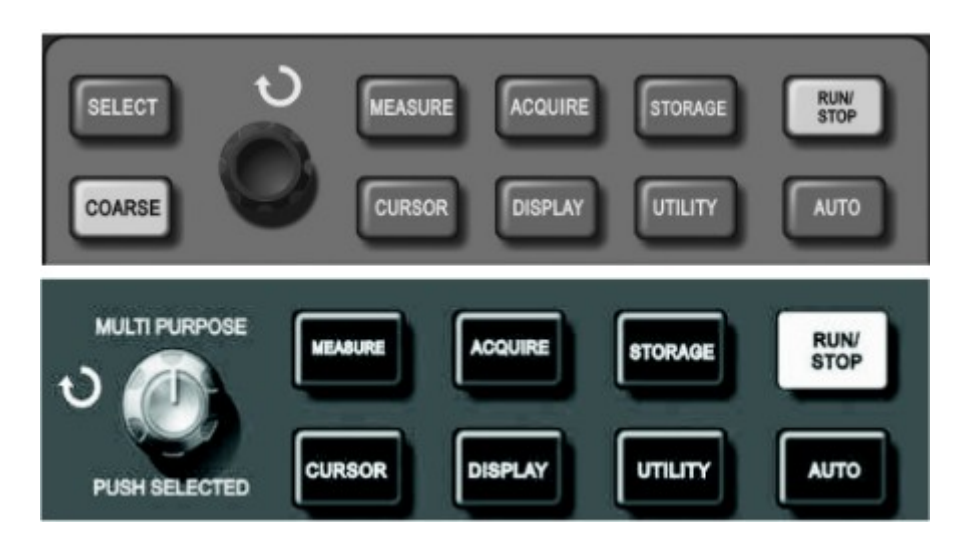

Figura 2 -21 Tecla de función del sistema de display

Presione el botón [DISPLAY] para acceder al menú de configuración del display.

# Formulario 2-15 Menú de configuración de Display

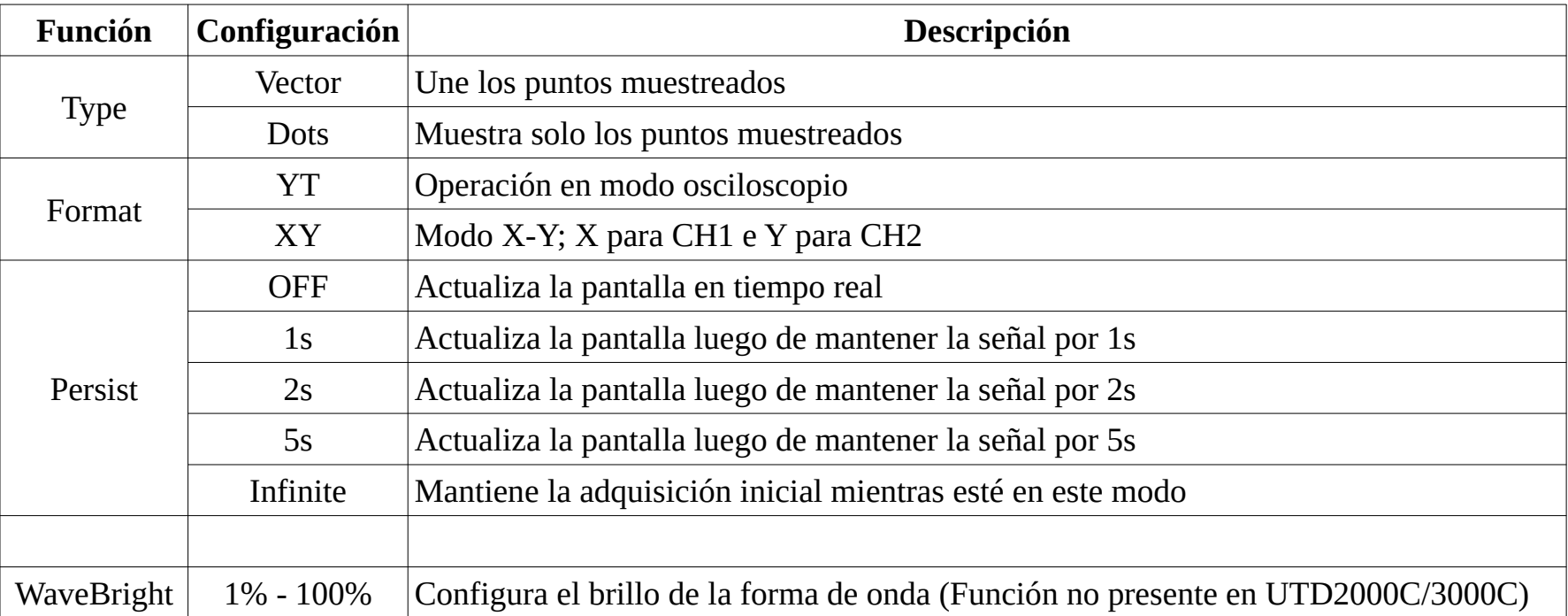

#### Nota:

Tipo de display: llena los puntos en blanco entre puntos de muestreo adyacentes en modo vector display. Solo los puntos muestreados en modo dots display.

# ⊐וי

## **Almacenamiento y Recuperación**

El sistema de almacenamiento se configura con el menú que se accede con el botón [STORAGE] en el panel de control, como muestra la figura debajo.

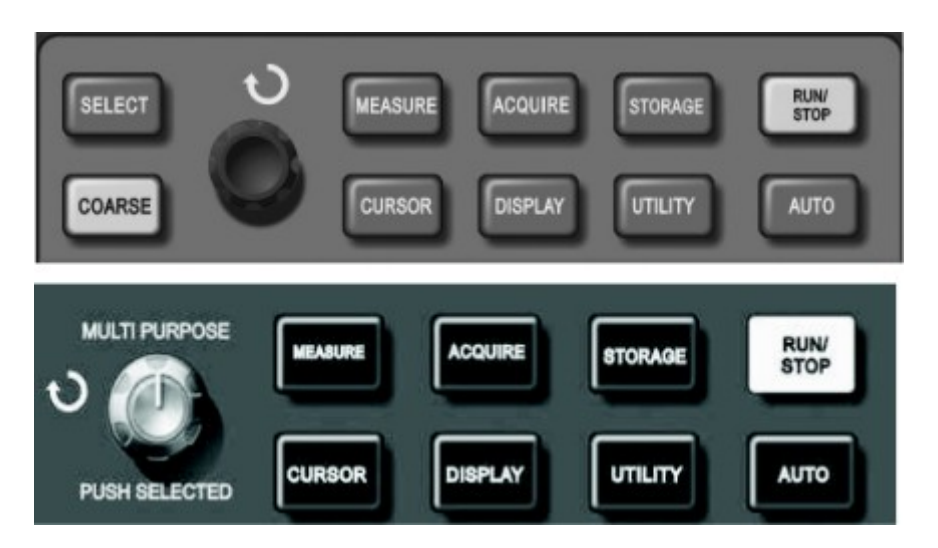

Figura 2 - 22 Tecla [STORAGE] para acceder al menú de almacenamiento

Puede grabar una forma de onda o configuración en almacenamiento interno o en disco USB, luego puede recuperar estas señales guardadas y usarlas como RefA (o RefB) o recuperar el estado de configuración mediante el menú que se despliega presionando la tecla [STORAGE]. La forma de onda que se muestra en pantalla se puede grabar en forma de bitmap. El bitmap guardado puede verse en una PC.

Pasos:

1. Presione la tecla [STORAGE] para ingresar a menú. Encontrará las siguientes opciones; Type, Source, Dest, Save y Next.

2. Refiérase a la Figura 2-16 para la selección del tipo de forma de onda y como referencia para usar el menú.

Recupere una señal grabada para usarla como REF (Forma de onda de referencia, las opciones se muestran en la segunda pagina del menú) desde Sección 2 de este capítulo luego de guardar la forma de onda.

Formulario 2-16 – Página 1 de menú de almacenamiento

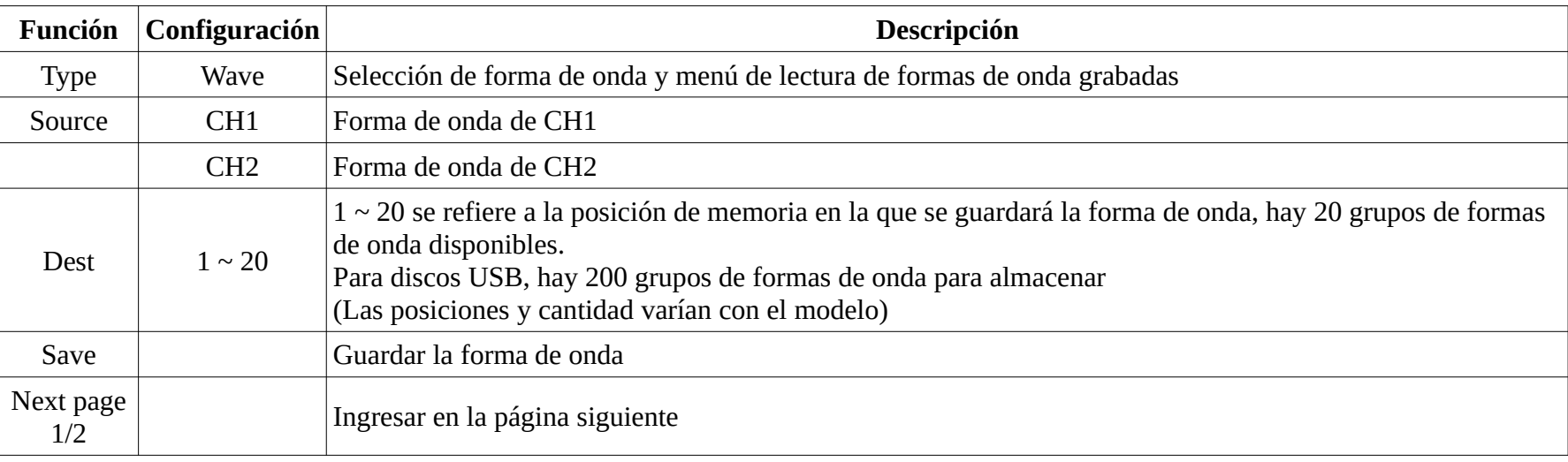

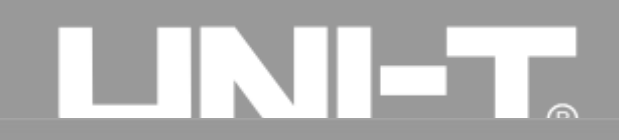

# UNI-T.

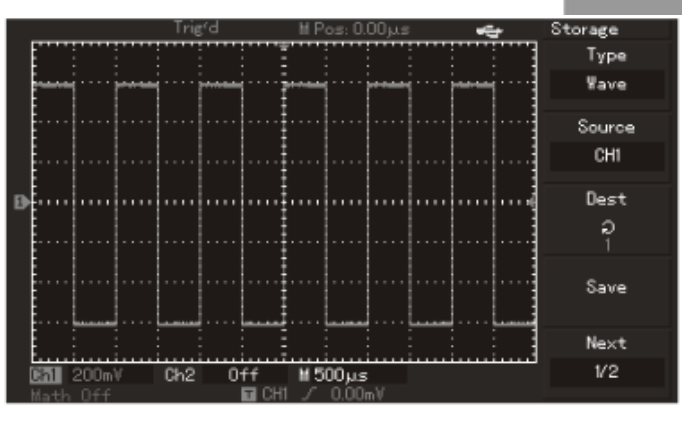

# Figura 2-23 Almacenamiento de formas de onda

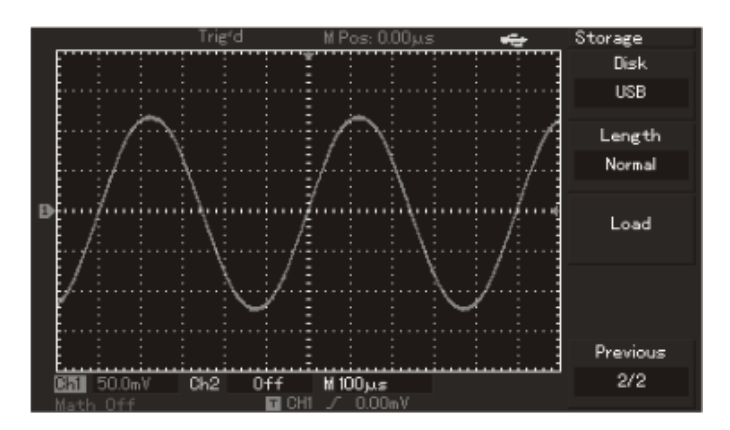

# Figura 2-24 Almacenamiento de formas de onda en disco USB Formulario 2-17 Menú de almacenamiento (Segunda página)

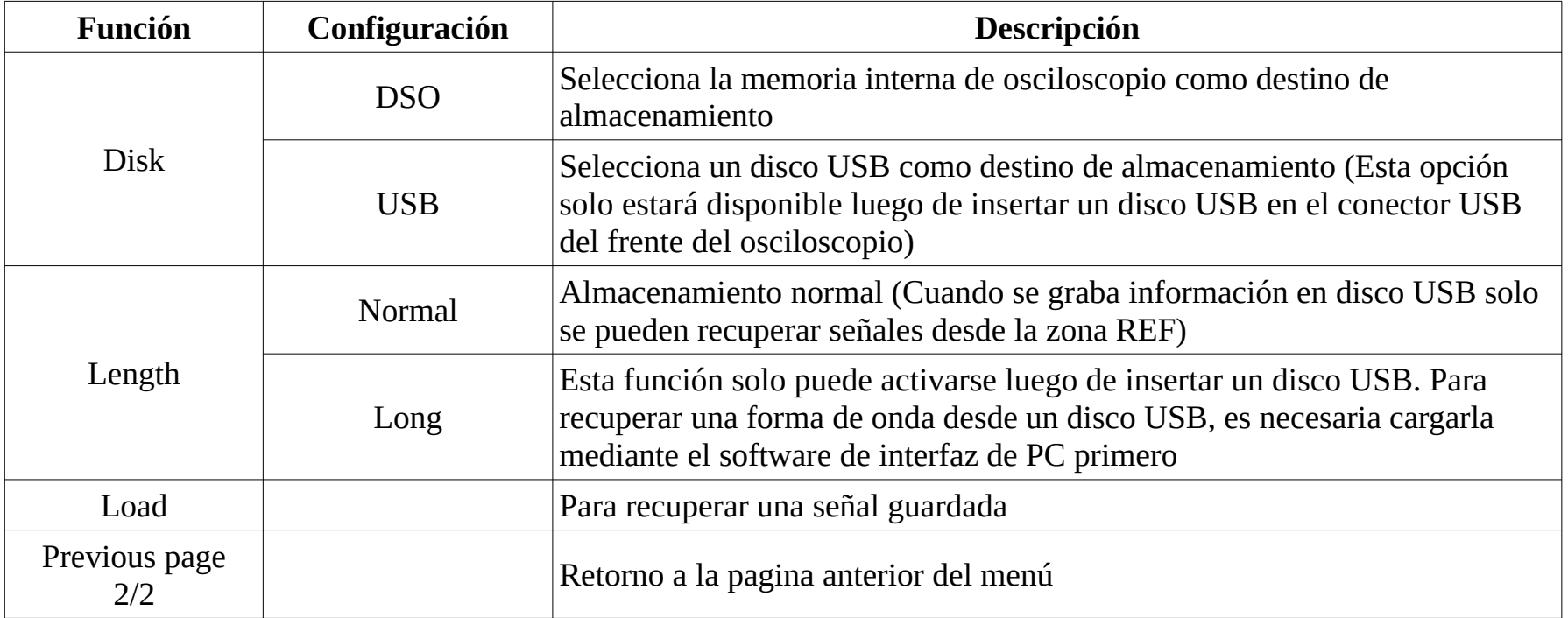

# UNI-T.

2. Como se muestra en el formulario 2-18, elija [STRAGE] para ingresar en menú.

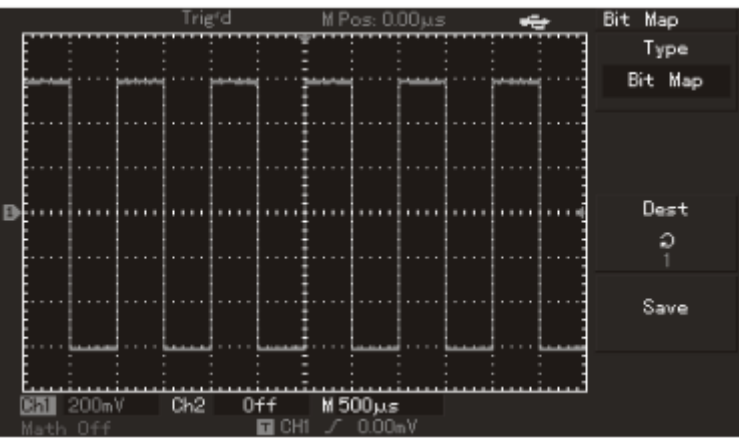

Figura 2-25 Configuración de almacenamiento

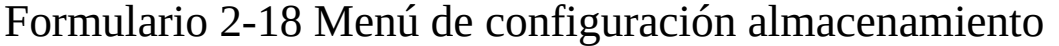

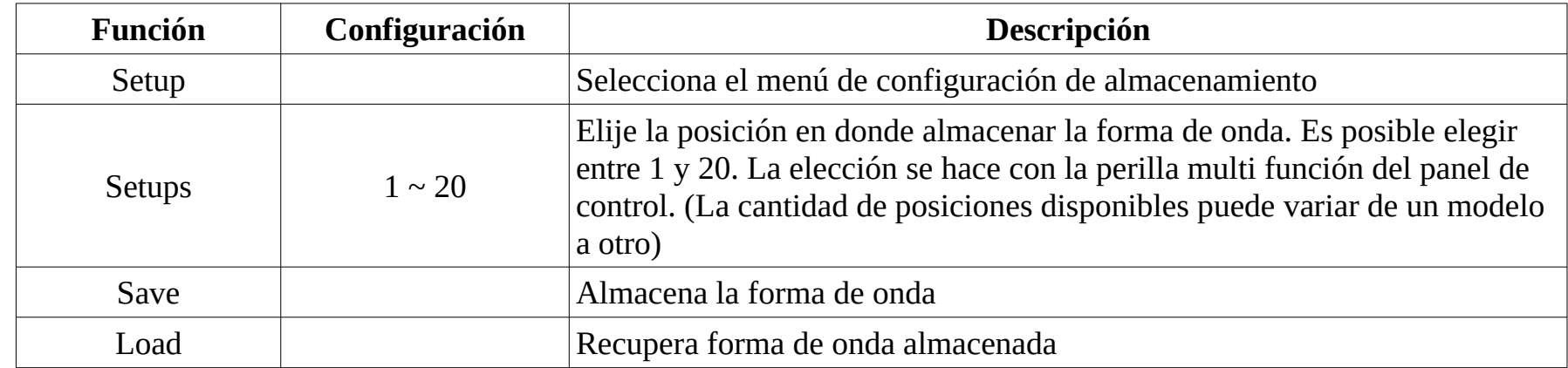

3. Como se muestra en el formulario 2-19, por favor elija bitmap para ingresar en el menú de almacenamiento de bitmap.

Nota: Esta función no puede llamarse hasta haber conectado un disco USB. Formulario 2-19 Menú de almacenamiento de bitmap

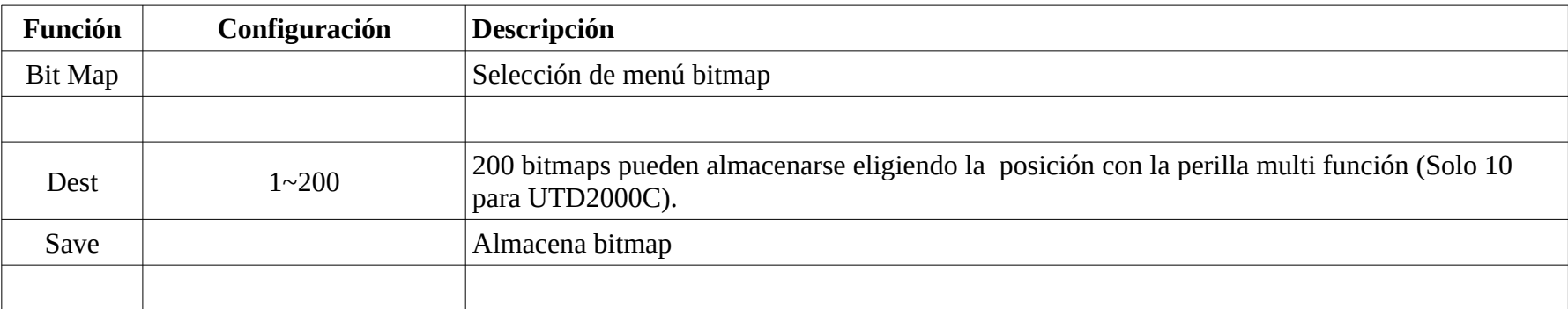

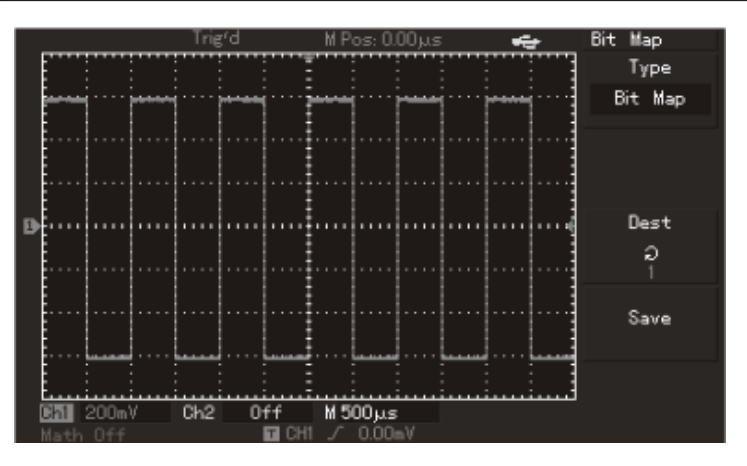

Figura 2-26 Almacenamiento de bitmap

# UNI-T.

### **Configuración se funciones auxiliares**

Como se muestra en la siguiente figura, La tecla [UTILITY] se encuentra en el panel de control.

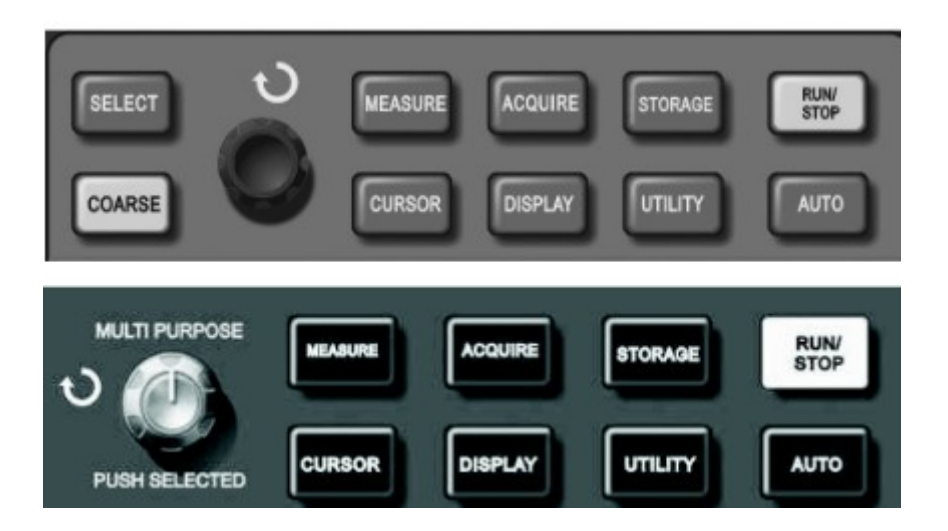

Figura 2 - 27 Teclas de función

Presionando la tecla [UTILITY] se accede al menú Utility.

Formulario 2-20 (Primera página)

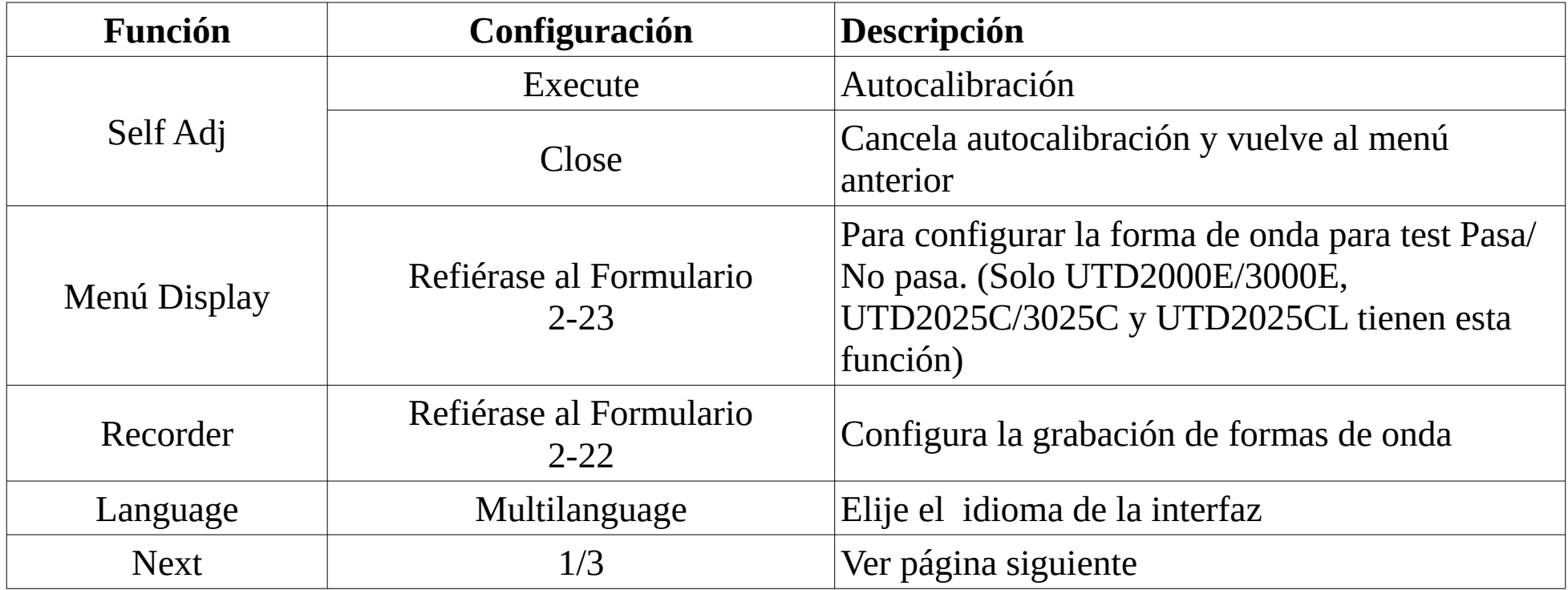

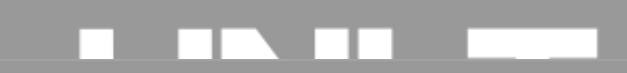

# LINI-T.

# Formulario 2-21-1 (Segunda página)

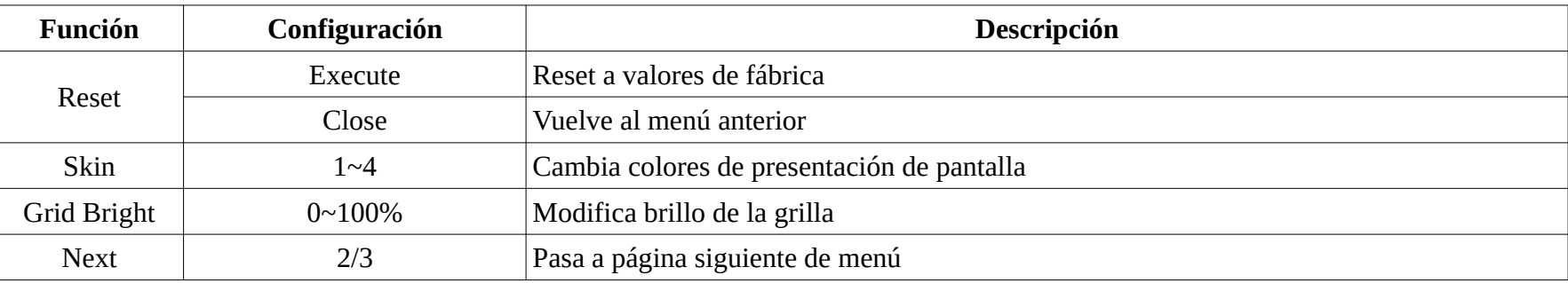

# Formulario 2-21-2 (Tercera página)

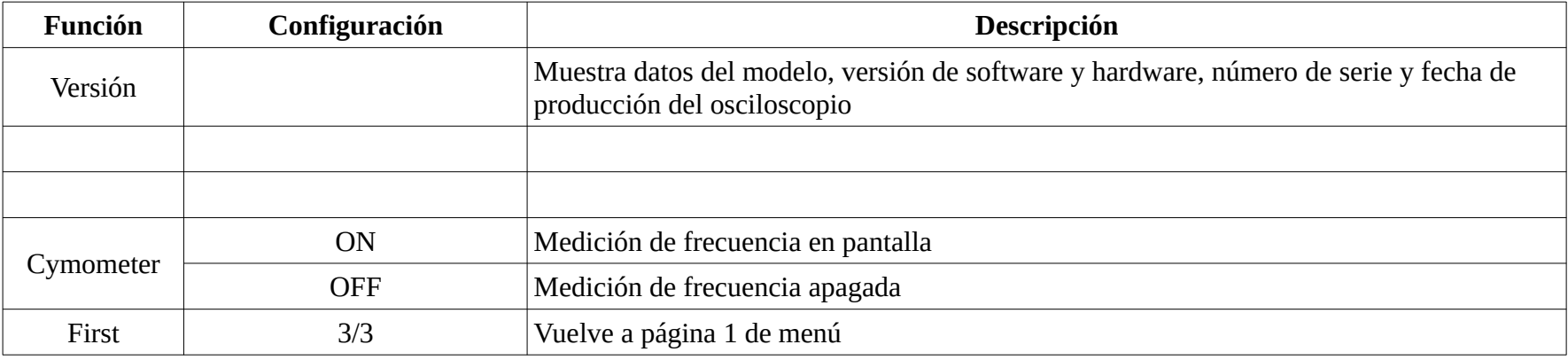

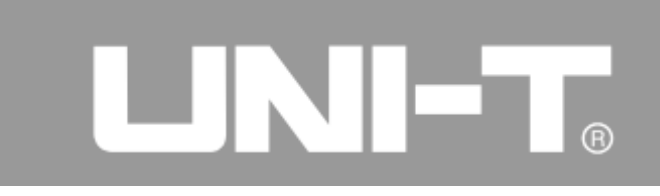

# Formulario 2-22 Menú de grabación de formas de onda

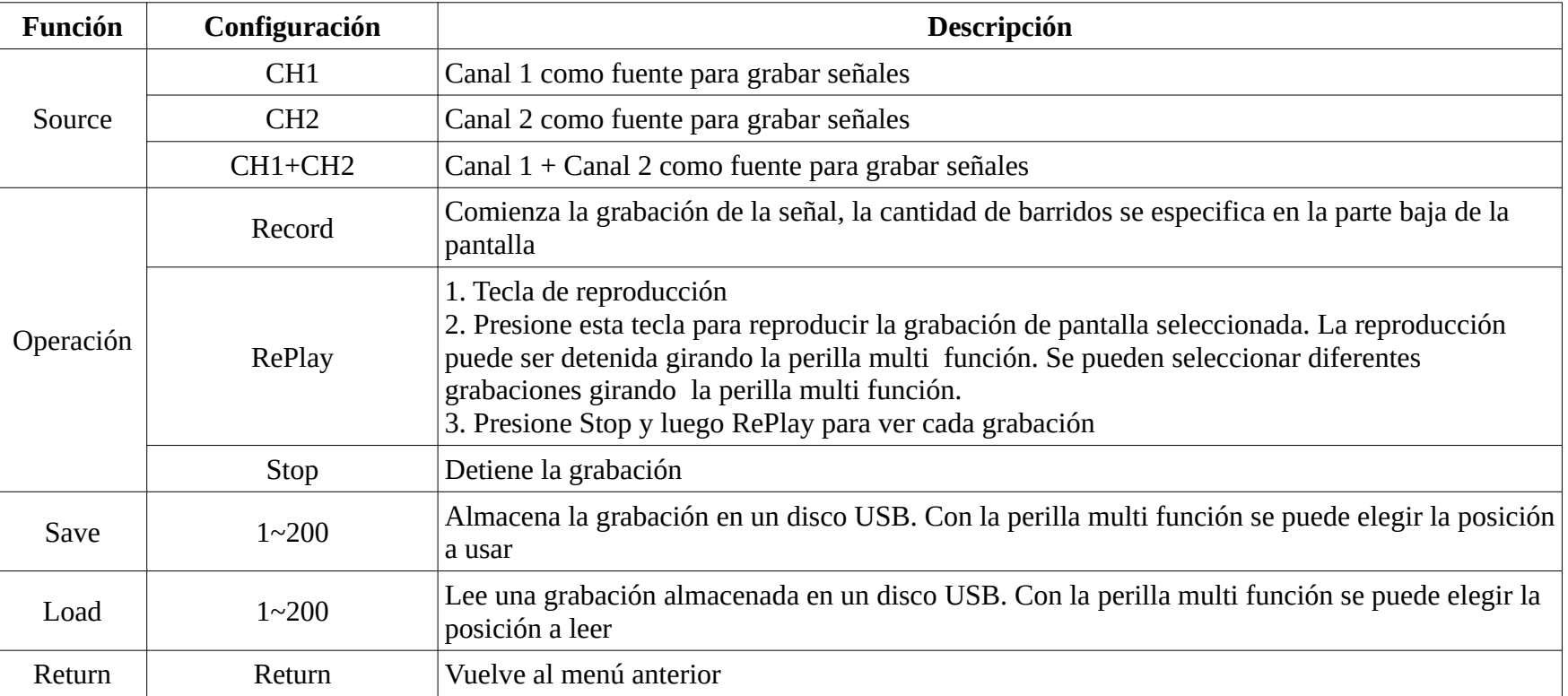

### Formulario 2-23 Por detección

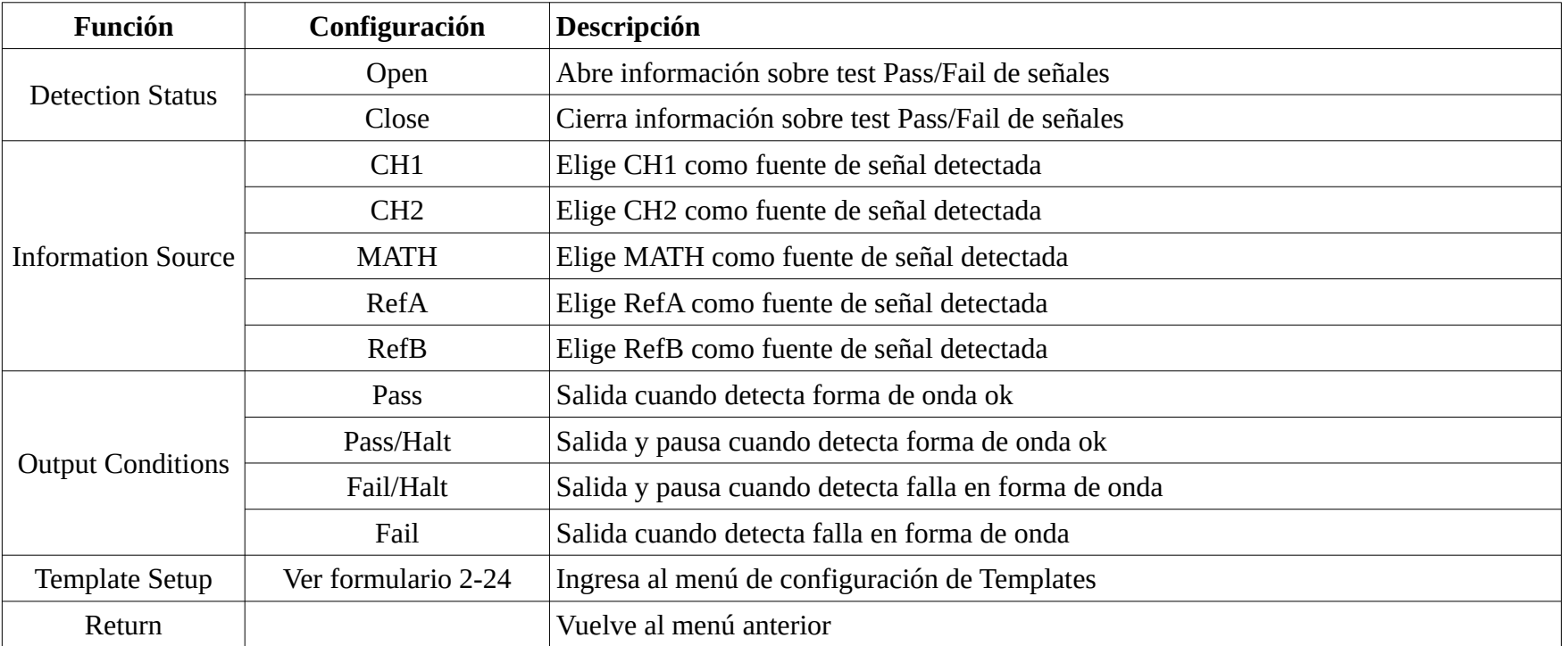

UNI-T.

 $\mathbf{v}$ 

Formulario 2-24 Configuración de Templates

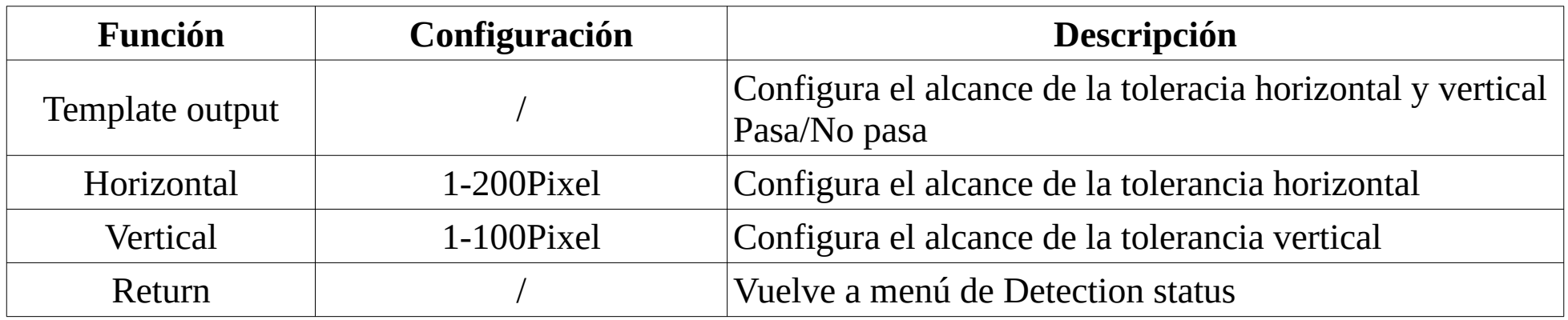

Nota importante:

Self Adj: el procedimiento de auto calibración es para corregir errores de medición en el osciloscopio digital causados por variación de las condiciones ambientales. Puede ejecutar el procedimiento de acuerdo con sus necesidades.

Por favor encienda el osciloscopio digital y espere que tome temperatura 30 minutos para que la auto calibración sea más efectiva.

Por favor presione la tecla [UTILITY] para operar como se ha descripto.

Selección de idioma: hay muchos idiomas en la serie de osciloscopios digitales UTD2000/3000 (No todos están disponibles para todos los modelos). Presione el botón [UTILITY] y elija el idioma apropiado.

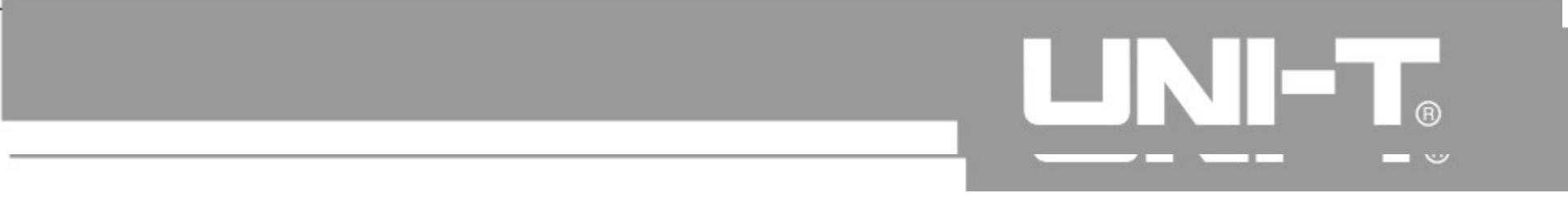

### **Mediciones Automáticas**

Como se muestra en la figura siguiente, la tecla [MEASURE] sirve para abrir el menú de mediciones automáticas. Usted puede familiarizarse con las poderosas funciones de medición automática de la familia de osciloscopios digitales UTD2000/3000 siguiendo la siguientes indicaciones.

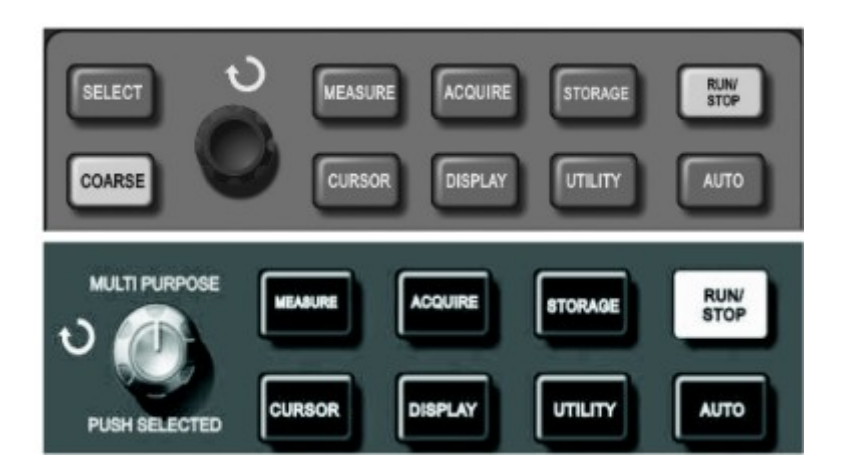

Figura 2-28 Tecla de Función mediciones automáticas

## **Ejemplo de Aplicación**

El menú de mediciones automáticas de esta familia de osciloscopios permite acceder a 28 mediciones sobre parámetros de la señal. Los usuarios pueden presionar la tecla [MEASURE] para mostrar el menú en primer lugar.

El menú incluye 5 áreas para mostrar los valores medidos al mismo tiempo. Estas áreas se corresponden con las teclas F1 a F5 respectivamente. Por favor presione la tecla Fn correspondiente para ingresar en la configuración de la medición a mostrar para cada área. La configuración se puede hacer eligiendo entre mediciones de tensión y de tiempo.

Presione F1 a F5 para elegir la fuente y tipo de medición y F5 para ver todos los parámetros.

Presionando F2 se elige el canal a medir.

Presionando F1 se retorna al menú inicial.

Ejemplo 1: muestra los pasos para presentar el calor pico de la señal de canal 2 en el área F1.

1. Presione la tecla [F1] para entrar en la configuración del área F1.

- 2. Presione la tecla [F2] para elegir CH2.
- 3. Presione la tecla [F3] para elegir Volt.
- 4. Presione la tecla [F5] (entrará en la segunda página, 2/4).

5. Presione [F3] para elegir "Pk-Pk", el sistema vuelve al menú inicial mostrando el parámetro elegido en el área F1.

Ejemplo 2: configuración de mediciones de demora. Esta función se usa para medir tiempos entre flancos ascendentes de dos fuentes de información.

# ◥▮▭

- 1. Ingrese al menú de mediciones presionando la tecla de función [MEASURE].
- 2. Presione la tecla [F4] para elegir Time.
- 3. Presione la tecla [F5] dos veces para llegar a la página 3 de menú.
- 4. Presione la tecla [F2] para elegir Delay.
- 5. Elija el CH1 como referencia mediante la tecla [F1] y luego CH2 como la segunda fuente mediante la tecla [F2].

6. Presione la tecla [F5] para confirmar la medición configurada, esta se mostrará en el área seleccionada.

## **Mediciones automáticas de parámetros de tensión**

Los parámetros de tensión que pueden medir automáticamente los osciloscopios de la serie UTD2000/3000 son:

Valor pico a pico (Vpp): valor de tensión entre el pico más alto y el pico más bajo de la señal.

Valor máximo (Vmax): Tensión entre el punto más alto de la señal y GND.

Valor mínimo (Vmin): Tensión entre el punto más bajo de la señal y GND.

Valor medio (Vmid): La mitad de la suma de los picos más alto y más bajo de la señal.

Amplitud (Vamp): Tensión desde el punto superior de la señal hasta el inferior.

Valor superior (Vtop): Tensión entre la parte plana superior de la señal y GND.

Valor inferior (Vbase): Tensión entre la parte inferior de la señal y GND.

Sobre impulso: Relación de la diferencia entre el pico máximo de la señal y el valor superior con la amplitud de la señal.

Pre impulso: Relación de la diferencia entre el pico inferior de la señal y el valor inferior con la amplitud de la señal.

Valor promedio: Amplitud promedio dentro de un ciclo de la señal.

Valor RMS (Vrms): Es el valor eficaz. Valor de continua equivalente que generaría la misma energía en un ciclo de la señal.

# **Mediciones automáticas de parámetros de tiempo**

La familia de osciloscopios UTD2000/3000 puede medir frecuencia, período, tiempo de subida, tiempo de bajada, ancho de pulso positivo y negativo, demora (de 9 combinaciones), duty cycle positivo y negativo y otros 10 parámetros de tiempo automáticamente.

Las definiciones de cada parámetro se encuentran debajo:

RiseTime: es el tiempo que demora la señal para pasar del 10% al 90% de su amplitud.

FallTime: es el tiempo que demora la señal para pasar del 90% al 10% de su amplitud.

Ancho de pulso positivo (+Width): es el ancho de pulso de la parte positiva de la señal.

Ancho de pulso negativo (-Width): es el ancho de pulso de la parte negativa de la señal.

Delay (Flanco ascendente): es el delay entre flancos ascendentes de dos señales.

Delay (Flanco descendente): es el delay entre flancos descendentes de dos señales.

Duty cycle positivo (+Duty): relación entre el ancho de pulso positivo de la señal y su período.

# UNI-T.

Duty cycle negativo (-Duty): relación entre el ancho de pulso negativo de la señal y su período.

# **Menú de medición**

Descripción de operación: presione la tecla [MEASURE], la pantalla mostrará 5 valores de mediciones. Como se muestra en el formulario 2-25, el usuario puede presionar las teclas [F1] a [F5] para ingresar al menú de selección de mediciones.

# UNI-T.

### Formulario 2-25

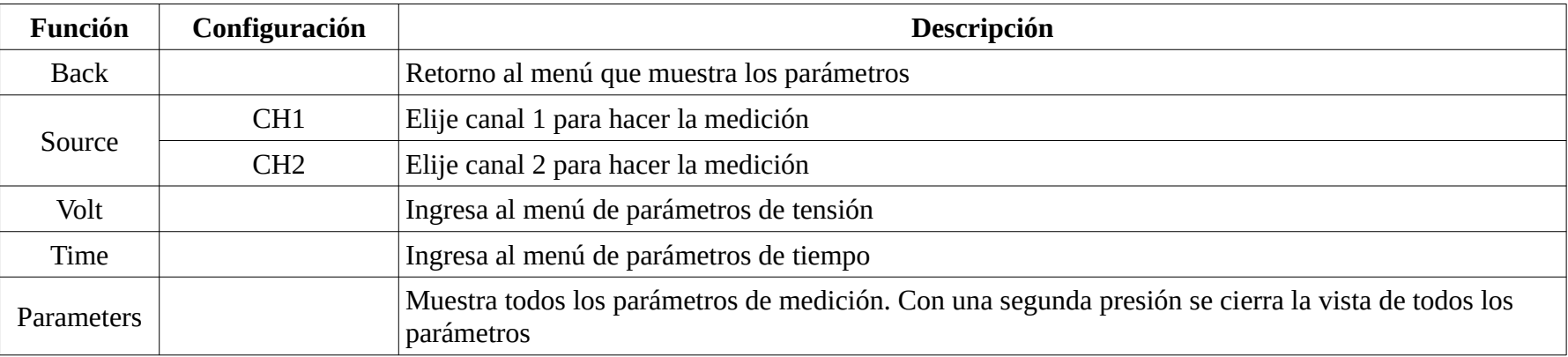

El sub menú de los parámetros de tensión se muestra en los formularios 2-26 a 2-29.

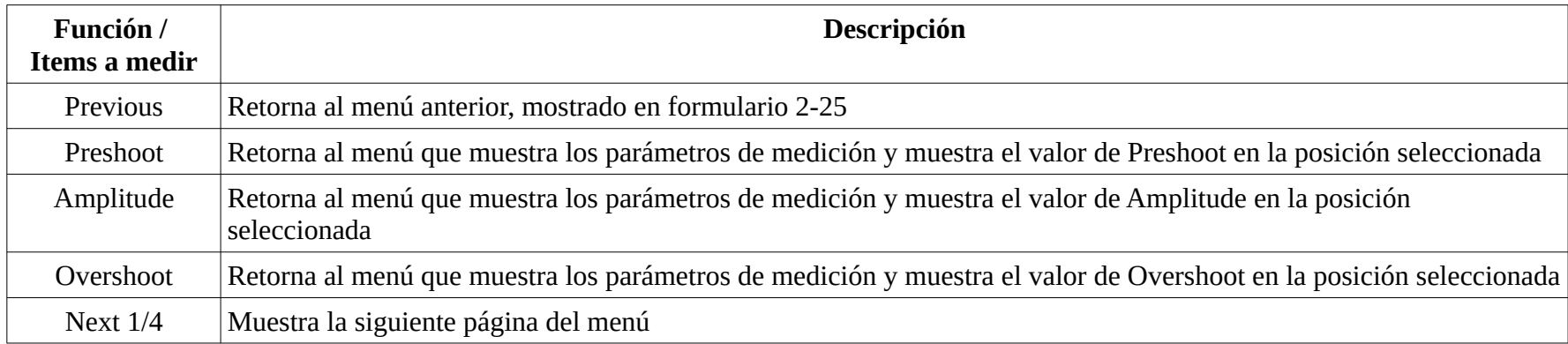

# LINI-T.

## Formulario 2-27

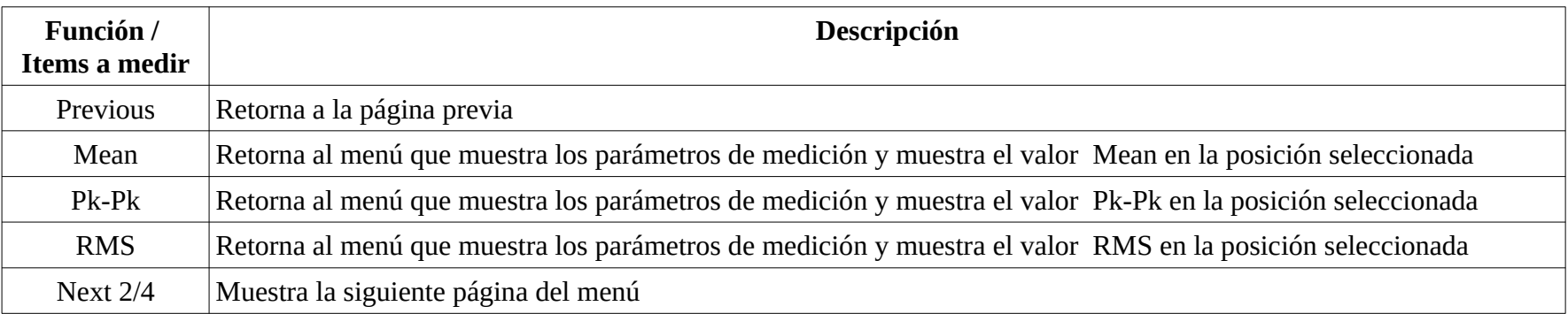

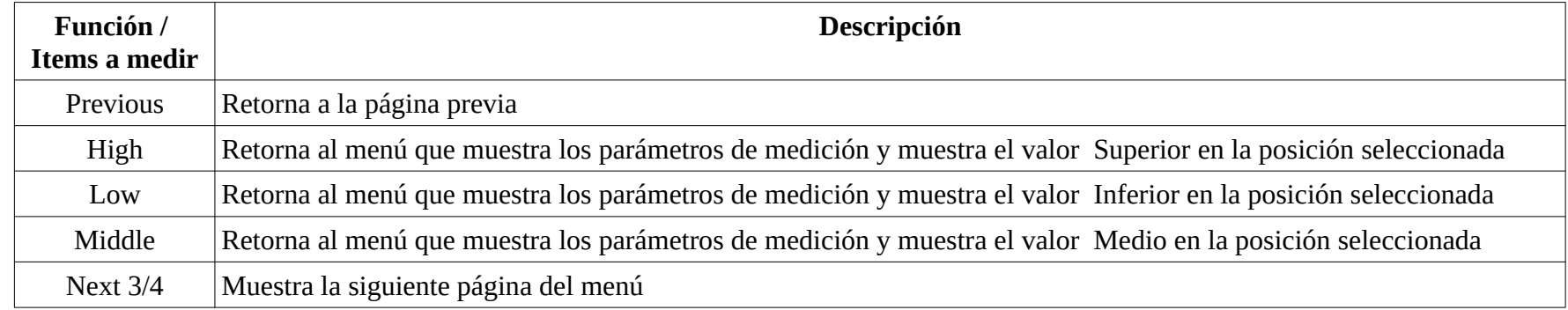

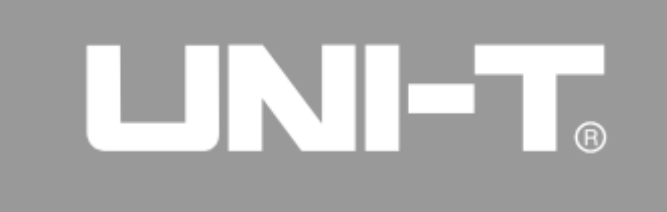

#### <u>ervir</u> ▔▕▁▏⊚

#### Formulario 2-29

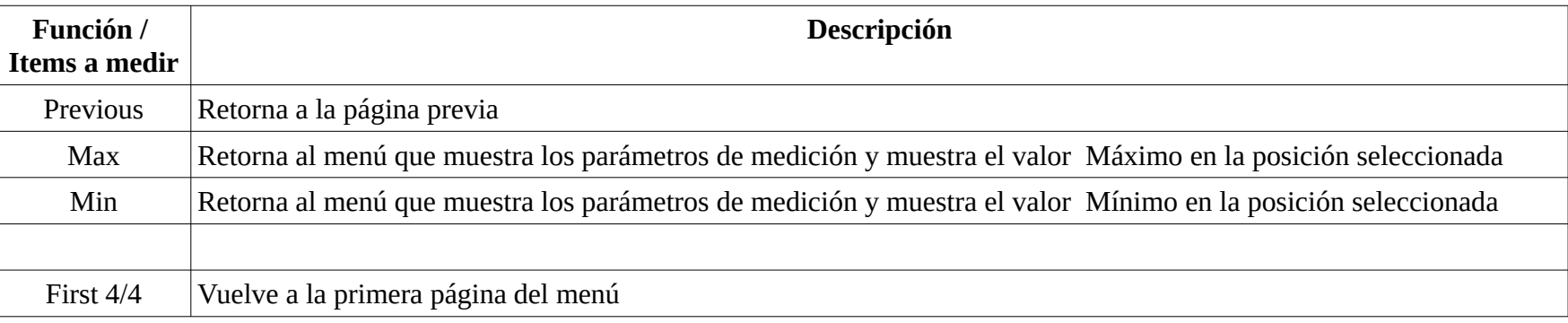

# El sub menú de los parámetros de tiempo se muestra en los formularios 2-30 a 2-32.

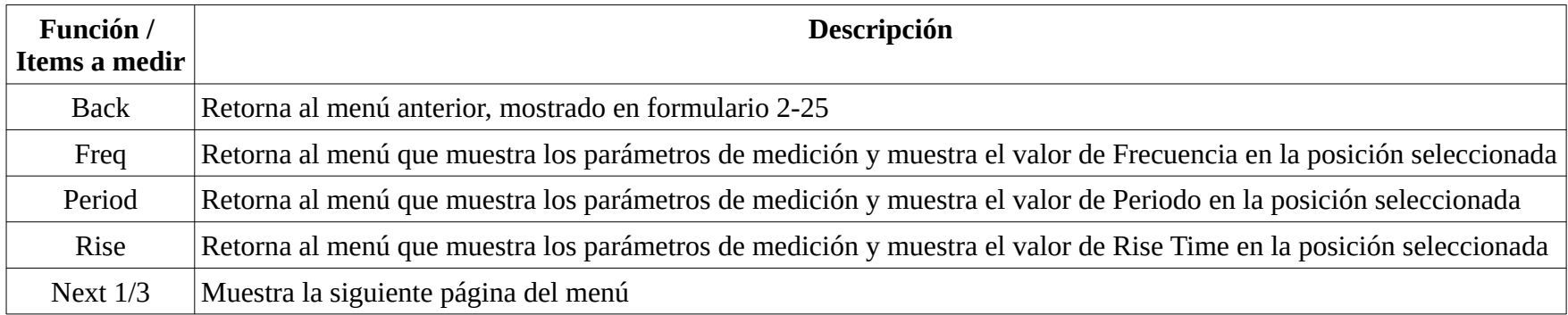

# Formulario 2-31

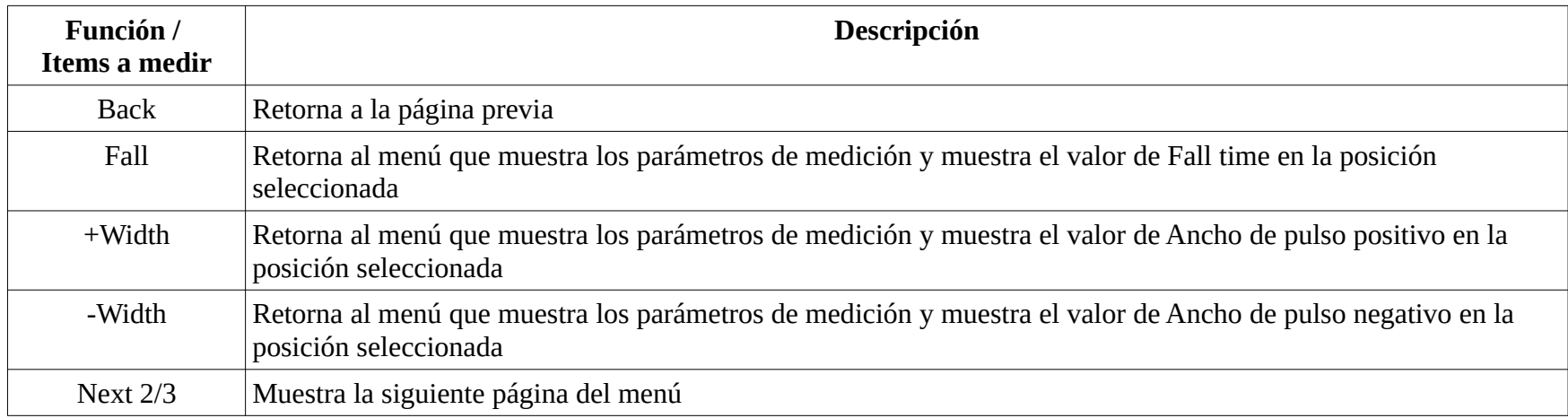

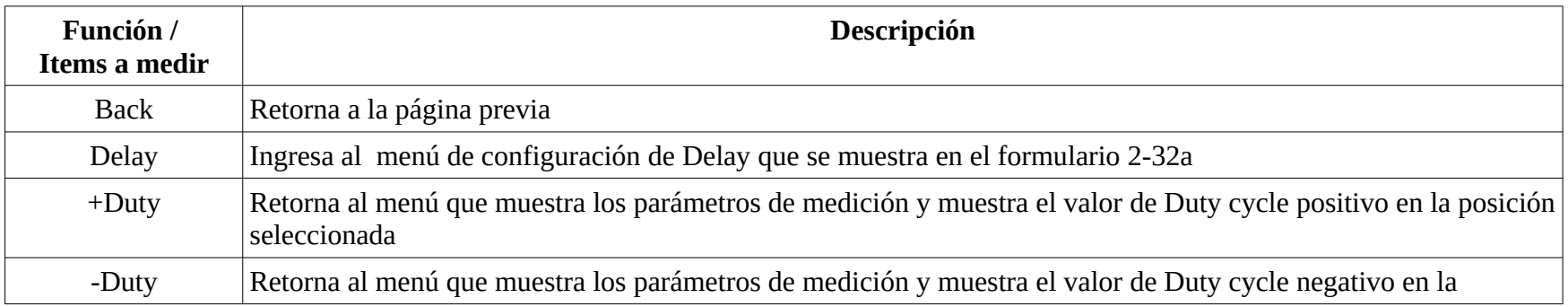

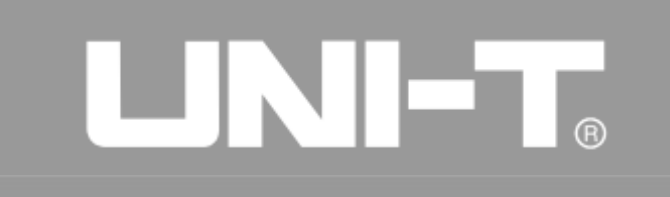

# UNI-T.

## Formulario 2-32a

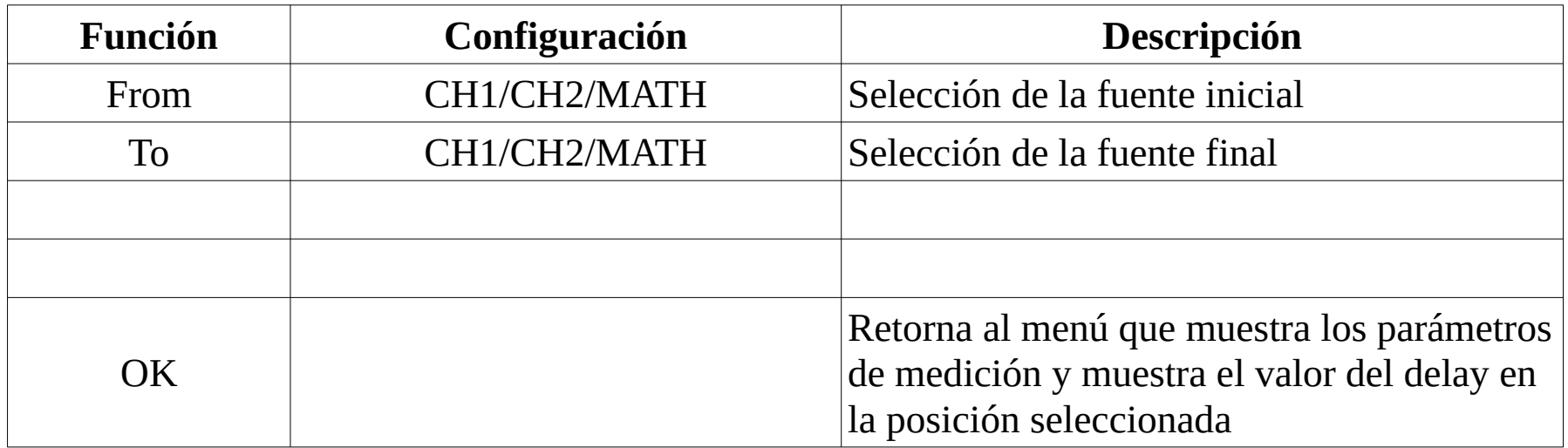

#### **Mediciones con el cursor**

Puede presionar la tecla [CURSOR] para mostrar el menú de mediciones con el cursor. Use la perilla multi función para mover el cursor. Como se muestra en la figura siguiente, la tecla [CURSOR] esta en la sección de teclas de función del panel de control.

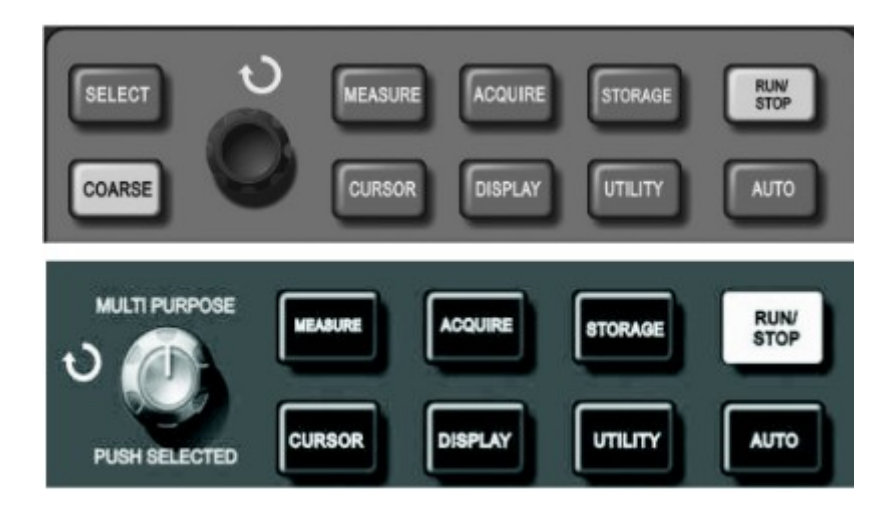

Figura 2-29 Tecla [CURSOR]

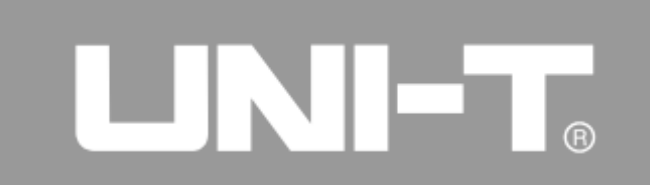

El usuario puede mover el cursor por la pantalla en modo CURSOR. Hay 3 modos; tensión, tiempo y

seguimiento.  $\land$ V puede medirse presionando las teclas [SELECT] y [COARSE] en el panel, y la perilla multi función para ajustar la posición de los dos cursores. Del mismo modo sucede si seleccionamos para medir tiempo con el cursor. El cursor de los osciloscopios digitales, puede también seguir las variaciones de la señal automáticamente en modo de seguimiento.

Nota:

Para los osciloscopios con display de 5,7".

1. La tecla [SELECT] elige el cursor.

2. La tecla [COARSE] ajusta la velocidad de movimiento del cursor.

Para los osciloscopios con display de 7":

El usuario puede presionar la perilla multi función para elegir el cursor. La velocidad del movimiento del cursor se modifica con la velocidad de rotación de la perilla multi función.

1. Modo de medición Tensión/Tiempo: El primer o segundo cursor aparecerán al mismo tiempo. La posición del cursor en pantalla puede ajustarse rotando la perilla multi función. Se puede presionar la tecla [SELECT] (o la tecla de la perilla multi función) para elegir el cursor a mover. La lectura mostrada es el tiempo o la tensión entre los dos cursores.

2. Modo de seguimiento: los cursores horizontal y vertical se pueden interceptar y convertirse en una cruz. La cruz se posiciona sobre la señal de forma automática. Para ajustar la posición de la cruz sobre la señal, rotar la perilla multi función.

El osciloscopio digital también puede mostrar las coordenadas de la cruz.

3. Los valores medidos se muestran en la parte superior izquierda de la pantalla de forma automática, al abrir la función cursor.

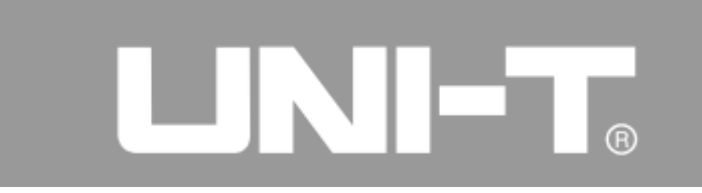

# **Uso de la tecla RUN/STOP**

La tecla RUN/STOP está en la esquina superior derecha del panel de control del osciloscopio digital. Está encendida con color verde mostrando que el osciloscopio está barriendo y rojo cuando no hay barridos.

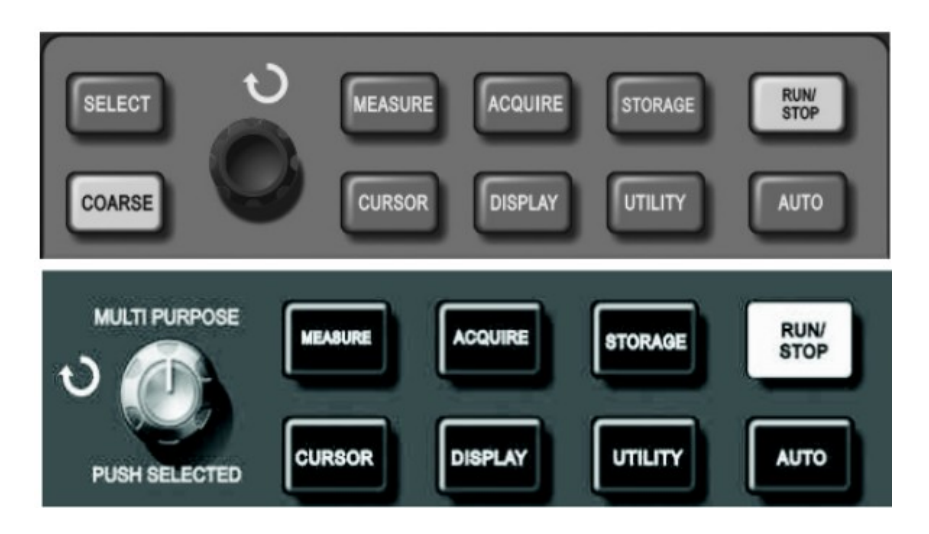

Figura 2-30 Operación de tecla RUN/STOP

### **Configuración Automática**

Como se muestra en la figura anterior, la tecla de configuración automática [AUTO], permite simplificar la operación. El osciloscopio digital puede ajustar el coeficiente de deflección vertical y la base de tiempo automáticamente para mostrar de manera estable la señal en pantalla cuando el usuario presiona la tecla [AUTO]. La configuración del sistema se muestra en el siguiente formulario:

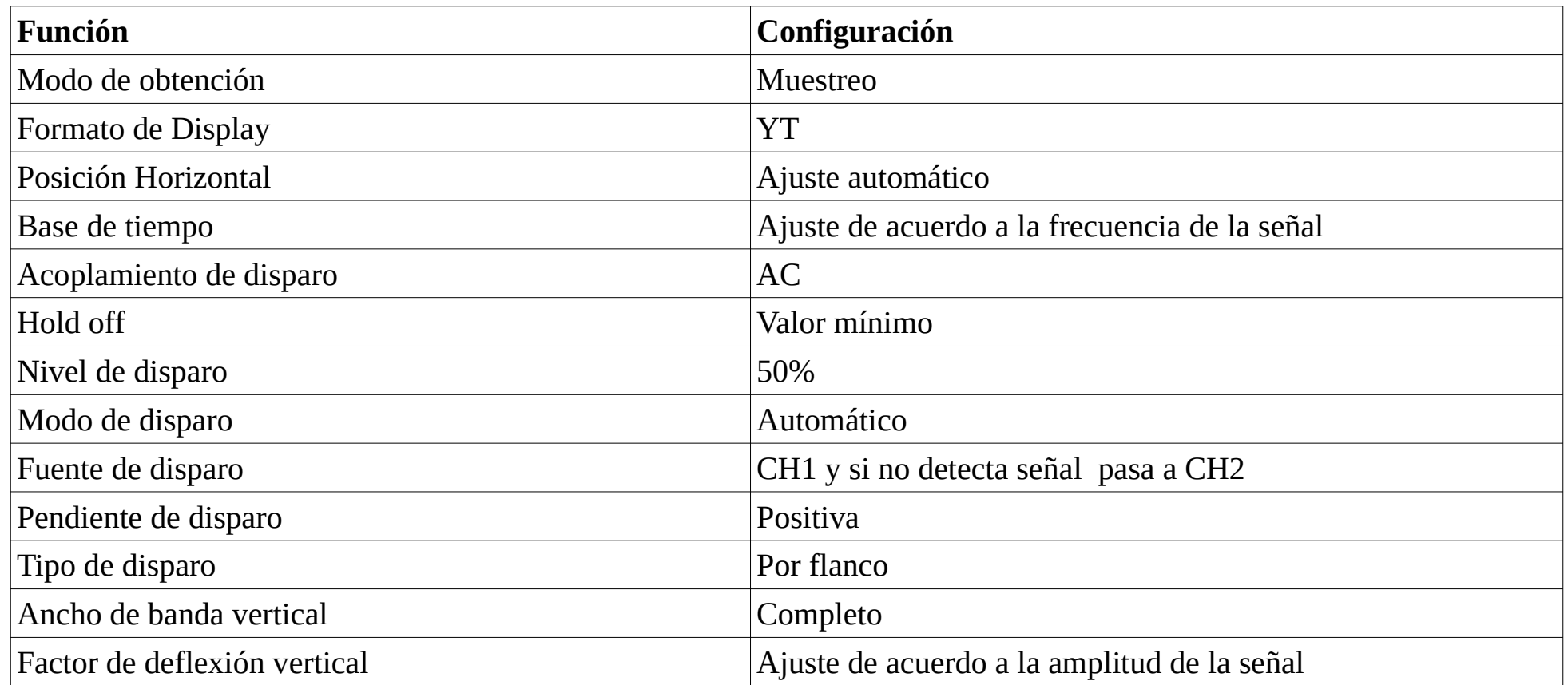

RUN/STOP: para adquirir la señal de forma continua o dejar de hacerlo.

La tecla se puede presionar para cambiar entre modo de adquisición continua o modo stop.

El usuario puede presionar la tecla cuando está usando el equipo. Si el modo es RUN y se está adquiriendo la señal de forma continua, la tecla está iluminada en verde. "Auto" o "Trig'd", se muestra en la parte superior izquierda de la pantalla. Los viejos osciloscopios digitales pueden adquirir señales en

forma continua con la lámpara iluminada en rojo al presionar la tecla en estado STOP. El osciloscopio digital no adquiere cuando muestra "Stop" en la parte superior izquierda de la pantalla.

# **Capítulo 3: Ejemplos de Aplicación**

# **Primer ejemplo: Medición de una señal simple**

Observar una señal conocida rápidamente y medir su frecuencia y valor pico. Siga los pasos siguientes:

1 Configure el coeficiente de atenuación de la punta x10 y configure la punta para que atenúe x10.

2 Conecte la punta de CH1 al punto a medir en el circuito.

3 Presione el botón [AUTO].

El osciloscopio digital puede configurarse de forma automática para mostrar la señal del mejor modo. Usted puede ajustar luego los controles de base de tiempo y deflexión vertical para cumplir mejor con sus requisitos.

Medición automática de los parámetros de tensión y tiempo de la señal.

El osciloscopio digital puede medir la mayoría de los parámetros de la señal automáticamente. Haga los pasos siguientes para medir la frecuencia y el valor pico de la señal.

1 Presione la tecla [MEASURE] para mostrar el menú de mediciones automáticas.

2 Presione la tecla [F1] para ingresar en el menú de configuración de mediciones.

3 Presione la tecla [F3] para elegir Volt.

4 Presione la tecla [F5] para ir a la página 2, y luego la tecla [F3] para elegir la medición de tensión pico a pico (Pk-Pk) de la señal.

5 Presione la tecla [F2] para ingresar en el menú de configuración de mediciones, luego presione la tecla [F4] para elegir Time.

6 Presione la tecla [F2] para elegir la medición de frecuencia.

|          | Triefd                                    | $M$ Pos: $0.00\mu s$      | Measure                                |
|----------|-------------------------------------------|---------------------------|----------------------------------------|
|          |                                           |                           | CH1<br>Freg<br>70.02kHz                |
|          |                                           |                           | CHI<br>High<br>110V                    |
|          |                                           |                           | CH1<br>Rise<br>$3.60\mu s$             |
|          |                                           |                           | CHI<br>Peak<br>2.44V                   |
| $500m$ V | 0ff<br>Ch <sub>2</sub><br>CH <sub>1</sub> | $M5.00\mu s$<br>$0.00m$ V | CH1<br>$+$ Width<br>7.20 <sub>MS</sub> |

Figura 3-1 Mediciones automáticas

# **Segundo ejemplo: Medición de delay entre señales senoidales**

Configure el coeficiente de atenuación de la punta x10 y configure la punta para que atenúe x10. Conecte la punta de CH1 a la entrada del circuito y la punta de CH2 a la salida. Pasos:

- 1-. Para mostrar las señales de CH1 y CH2:
- 1 Presione el botón [AUTO].

2 Puede ajustar los controles de base de tiempo y deflexión vertical para cumplir mejor con sus requisitos.

3 Presione la tecla [CH1] y luego gire la perilla de posición vertical para ajustar la posición vertical de la señal de CH1.

4 Presione la tecla [CH2] y luego gire la perilla de posición vertical para facilitar la vista de ambas señales sin que se superpongan.

- 2-. Para medir el delay causado por el circuito en la señal:
- 1 Presione la tecla [MEASURE] para mostrar el menú de mediciones automáticas.
- 2. Presione la tecla [F1] para ingresar en el menú de configuración de medición.
- 3. Presione la tecla [F4] para ingresar en el sub menú de mediciones de tiempo.
- 4. Presione la tecla [F5] dos veces para ingresar en la página 3 del menú.
- 5. Presione la tecla [F2] para elegir medición de delay.

6. Presione la tecla [F1] para elegir CH1 como fuente inicial y luego la tecla [F2] para elegir CH2 como fuente final, luego presione la tecla [F5] para ver la medición. Podrá ver la medición de delay en la posición F1.

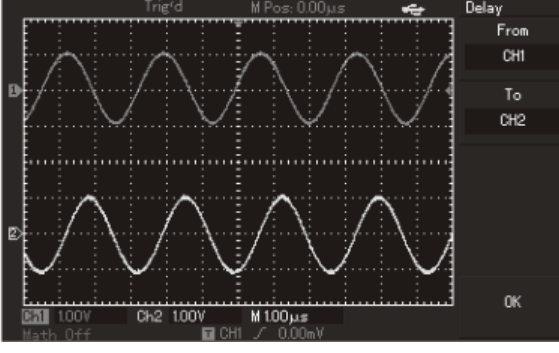

Figura 3-2: Delay causado por el circuito

### **Ejemplo tres: Captura de señal única**

Entre las ventajas de los osciloscopios digitales están la captura de señales aperiódicas como pulsos, etc. Es necesario conocer la señal para configurar adecuadamente el disparo. Por ejemplo: el nivel de disparo debe ajustar a 2V aproximadamente y elegirse el flanco ascendente si los pulsos son señales lógicas TTL. Se puede observar la señal usando el osciloscopio normalmente para determinar la mejor forma de configurar el disparo para señales desconocidas.

Siga los pasos indicados a continuación:

1-. Configure CH1 como en los ejemplos anteriores.

2-. Para ajustar el disparo:

1 Presione el botón [MENU] o [TRIG MENU] en la zona de disparo del panel de control.

2 Elija modo flanco, fuente CH1, pendiente positiva, mod de disparo único y acoplamiento AC.

3 Ajuste los controles horizontal y vertical de manera apropiada.

4 Gire la perilla [TRIGGER LEVEL] para ajustar al nivel apropiado.

5 Presione el botón [RUN/STOP] para esperar la señal que cumpla con las condiciones configuradas de disparo. Si alguna señal las cumple, se produce un muestreo y se muestra en pantalla. Eventos accidentales se pueden capturar usando esta función.

Por ejemplo: picos de gran amplitud. Ajuste el nivel de disparo en una amplitud un poco mayor que la normal y presione el botón [RUN/STOP]. El osciloscopio se disparará automáticamente capturando la señal antes y después del disparo durante el pulso. La perilla de ajuste de posición horizontal se puede usar para ajustar la posición horizontal del disparo.

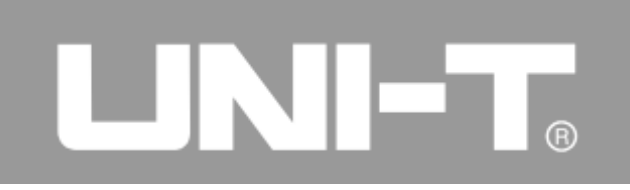

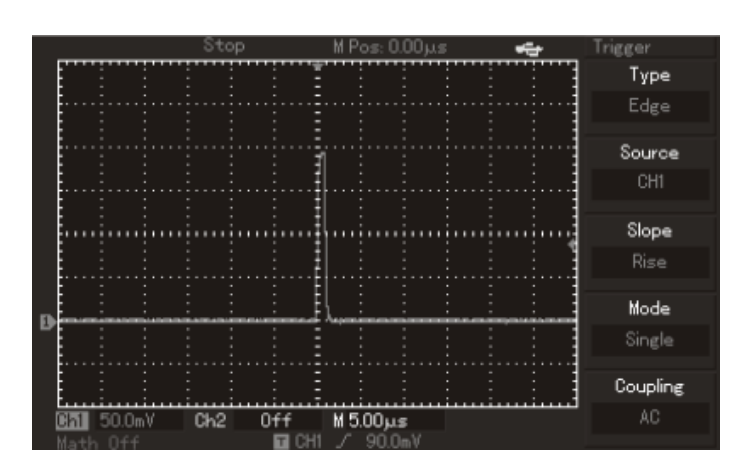

Figura 3-3 Disparo único

## **Cuarto ejemplo: reducción de ruido random de la señal**

Se puede configurar el osciloscopio digital para mostrar el resultado del promedio de muchos muestreos y de este modo filtrar el ruido random de la señal. (Por favor vea la próxima figura).

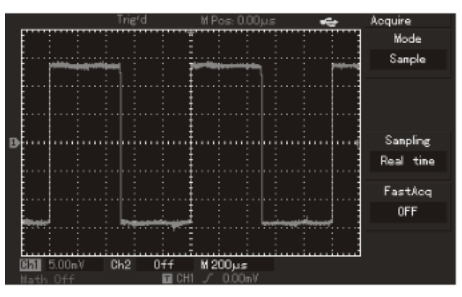

Figura 3-4 Reducción de ruido random de la señal
Siga los pasos indicados debajo:

1. Configure CH1 como en los ejemplos anteriores.

2. Configure el equipo para una vista estable de la señal.

Refiérase a los ejemplos anteriores.

Refiérase al capítulo anterior para ver como ajustar la base de tiempo y el sistema vertical.

3. Mejore el disparo mediante el ajuste del acoplamiento.

(1) Presione el botón [MENU] o [TRIG MENU] de la zona de disparo del panel de control.

(2) Configure el acoplamiento y bloqueo de baja o alta frecuencia. El bloqueo de baja frecuencia activa un filtro pasa altos para bloquear las componentes de la señal de menos que 80kHz. El bloqueo de alta frecuencia activa un filtro pasa bajos para bloquear las componentes de la señal de más que 80kHz. Su uso puede mejorar la estabilidad del disparo.

4. Reducir el ruido de la señal mostrada mediante la configuración del modo de muestreo.

Elegir el modo de muestreo promedio permite eliminar el ruido random en el display lo que mejora la observación y medición de la señal. Los pasos para este tipo de operación se indican debajo:

(1) Presione el botón [ACQUIRE] en el panel de control para mostrar el menú de muestreo.

Presione la tecla [F1] para elegir el modo de muestreo promedio (Average). Como se muestra en la figura siguiente, ajuste la cantidad de muestra a promediar presionando la tecla [F2] y seleccionando la cantidad de muestras con la perilla multi función en múltiplos de 2 desde 2 a 256 de acuerdo con las necesidades.

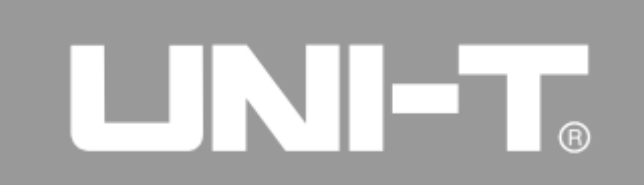

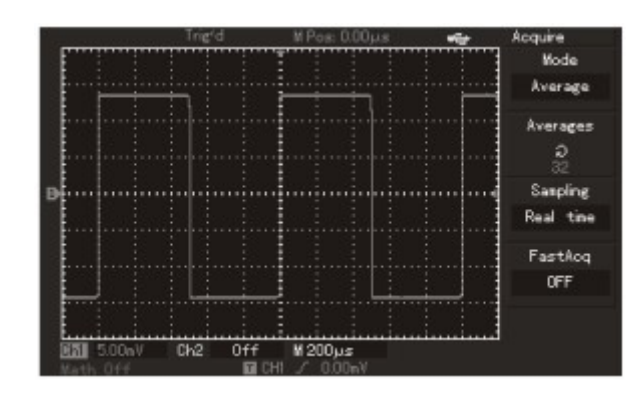

Figura 3-5 Reducción de ruido de la señal

5 Reducir el ruido de la señal mediante la reducción del brillo de la señal.

Nota: El modo de muestreo promedio reduce la velocidad de refresco de la forma de onda en el display.

#### **Quinto ejemplo: Mediciones con cursor**

Este osciloscopio puede medir automáticamente 28 parámetros. Todos estos parámetros también pueden medirse mediante el cursor. Tiempos y tensiones de la señal pueden medirse rápidamente usando cursores. Para medir tensión de una señal escalera siga los pasos indicados debajo:

1. Presione la tecla [CURSOR] para mostrar el menú de mediciones con cursor.

2. Presione la tecla [F1] y ajuste el tipo de cursor en modo Volt.

3. Gire la perilla multi función para ubicar el cursor en la señal escalera.

4. Presione la tecla [SELECT] o el botón de la perilla multi función para elegir el otro cursor y gire la perilla multi función para ubicar el segundo cursor en otro escalón de la señal escalera.

 $\triangle V$  entre ambos cursores se mostrá automáticamente en la esquina superior izquierda de la pantalla. Vea la figura siguiente como referencia.

Nota: elija el tipo de cursor como Time para hacer lo mismo que se explicó arriba con mediciones sobre el eje horizontal.

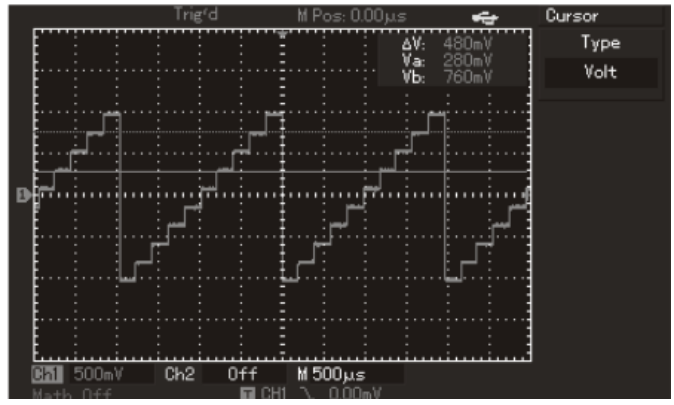

Figura 3-6 Medición de diferencia de tensiones con el cursor

## **Sexto ejemplo: aplicación de la función X-Y**

Muestra como ver la diferencia de fase entre las señales de los dos canales.

Se medirá la variación de fase causada por un circuito a una señal de prueba.

Conecte el osciloscopio digital al circuito a medir de modo que se pueda ver las señales a la entrada y salida del mismo. Siga los pasos indicados debajo para ver la diferencia de fase entre entrada y salida del circuito en modo X-Y:

1. Configure el coeficiente de atenuación de las puntas x10 y configúrelas para que atenúen x10.

2. Conecte la punta de CH1 a la entrada del circuito y la de CH2 a la salida.

3. Presione las teclas [CH1] y [CH2] para asegurarnos que ambos canales están encendidos y se muestran en pantalla.

4. Presione el botón [AUTO].

5. Ajuste la escala vertical para ver aproximadamente la señal con amplitud de dos divisiones.

6. Presione la tecla [DISPLAY] para abrir el menú de display.

7. Presione la tecla [F2] para elgir el modo de display X-Y. El osciloscopio digital mostrará las características de entrada y salida del circuito mediante las figuras de Lissajous.

8. Ajuste la escala y la perilla de posición vertical para ver el efecto del mejor modo.

9. Como se ve en la figura siguiente, observe y calcule en que cuadrante está la diferencia de fase.

La señal debe estar centrada horizontalmente

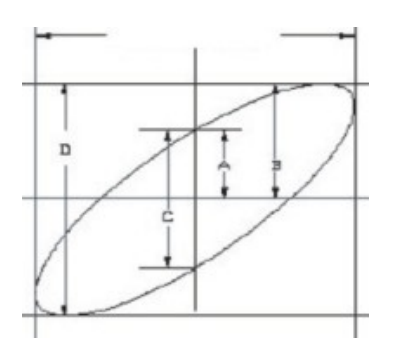

# LUNE

sen θ = A/B o C/D. Donde "θ " es la diferencia de fase entre canales. Vea la figura de arriba como referencia para A, B, C y D. Por lo tanto el ángulo de fase entre las señales se calcula como:  $\pm$ arcsen (A / B ) o =  $\pm$ arcsen (C / D )

El ángulo de fase calculado deberá estar en los cuadrantes I o IV ((0~ π/2) or (3π/2 ~ 2π) si el eje principal de la elipse está en los cuadrantes I o III. El valor calculado estará entre π/2~ π o ( $\pi \sim 3\pi/2$ ) si el eje principal de la elipse está en los cuadrantes II o IV. Adicionalmente, la relación de frecuencia y fase entre las dos señales puede ser calculada en base a la figura si las mismas son múltiplos enteros.

| Relación de frecuencia entre | Diferencia de fase |              |            |             |             |             |
|------------------------------|--------------------|--------------|------------|-------------|-------------|-------------|
| señales                      | $0^{\circ}$        | $45^{\circ}$ | $90^\circ$ | $180^\circ$ | $270^\circ$ | $360^\circ$ |
| 1:1                          |                    |              |            |             |             |             |

10. Formulario de X-Y diferencia de fase

### **Séptimo ejemplo: disparo de una señal de video**

El modo de disparo de video está presente en todos los osciloscopios de la familia excepto en UTD2000L/ 2000EX . (UTD2025CL tiene disparo de video).

Este modo de disparo sirve para ver señales de video de forma estable.

#### **Disparo de campo o vertical**

Para disparar con el campo de la señal de video siga los pasos indicados a continuación:

- 1. Presione la tecla [MENU] o [TRIG MENU] en la zona de control de disparo.
- 2. Presione la tecla [F1] para elegir el disparo de video.
- 3. Presione la tecla [F2] para elegir CH1 como fuente de disparo.
- 4. Presione la tecla [F3] para elegir la norma de video PAL.
- 5. Presione la tecla [F4] para elegir la sincronización con campo impar o par.

6. Ajuste la base de tiempo rotando la perilla de ajuste de base de tiempo para ver la señal del modo más conveniente.

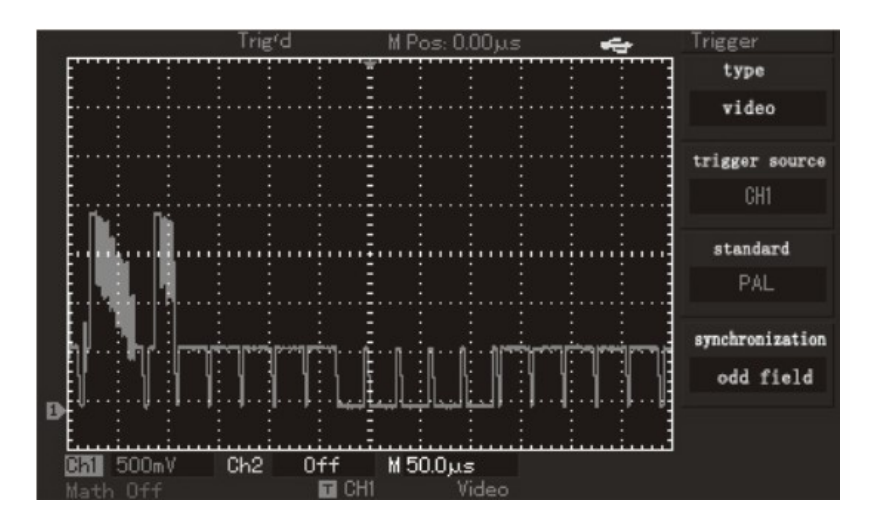

Figura 3-8 Disparo de campo o vertical

### **Disparo por fila u horizontal**

Para disparar por la fila u horizontal de la señal de video siga los pasos indicados debajo:

- 1. Presione la tecla [MENU] o [TRIG MENU] en la zona de control de disparo.
- 2. Presione la tecla [F1] para elegir el disparo de video.
- 3. Presione la tecla [F2] para elegir CH1 como fuente de disparo.
- 4. Presione la tecla [F3] para elegir la norma de video PAL.
- 5. Presione la tecla [F4] para elegir la sincronización con la fila deseada.
- 6. Gire la perilla multi propósito para variar el disparo a cualquier fila.

7. Ajuste la base de tiempo rotando la perilla de ajuste de base de tiempo para ver la señal del modo más conveniente.

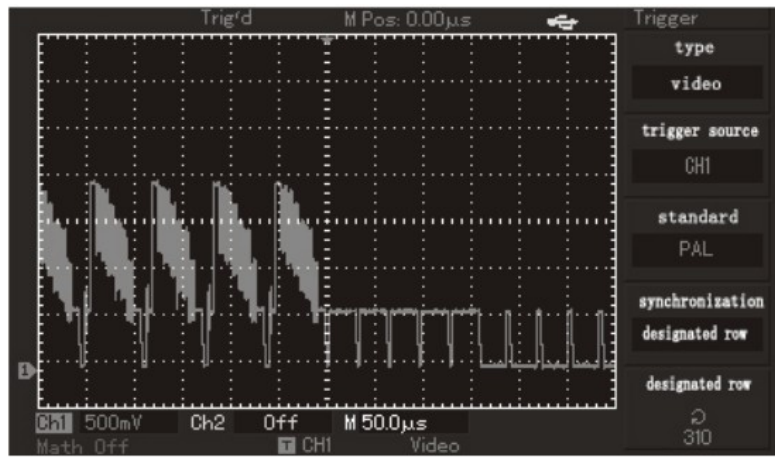

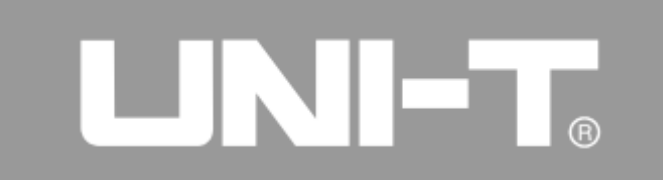

Figura 3-9 Disparo por fila u horizontal

Interfaz Pasa / No pasa

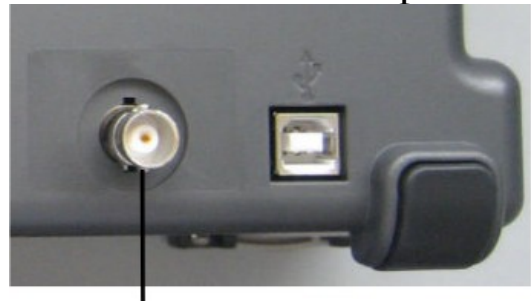

Salida Pass / Fail panel trasero

#### **Octavo ejemplo: detección Pasa/No pasa**

Consiste en chequear si la señal está dentro de una plantilla. Pasa si está dentro y no pasa si está fuera. La señal Pass/Fail está presente en el panel trasero del equipo.

1. Presione el botón [UTILITY] y luego el botón [F2] para ingresar al menú Pass/Fail.

2. Configure la fuente de información: dentro del menú Pass/Fail,presione [F2] para elegir la fuente de información.

3. Configuración del modelo: Presione la tecla [F4] para ingresar en el menú de configuración del modelo. Presione la tecla [F2] y [F3] para elegir las tolerancias horizontal y vertical respecto del modelo

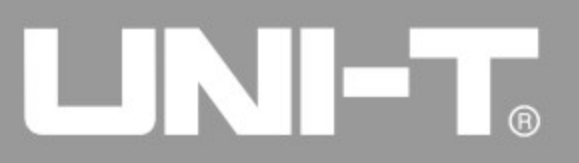

y ajústelo con la perilla multi función, (1-200 píxeles para el horizontal y 1-100 píxeles para el vertical). Presione la tecla [F4] para volver al menú Pass/Fail.

4. Configuración de las condiciones de salida: Presione la tecla [F3] para configurar las condiciones de salida en el menú Pass/Fail.

5. Para comenzar la detección: Presione la tecla [F1] para abrir el estado de detección en el menú Pass/Fail.

### **Noveno ejemplo: procedimiento de actualización mediante disco USB**

El procedimiento de actualización mediante discos USB es muy conveniente y flexible. Para usarlo, por favor proceda de acuerdo con los pasos siguientes:

1. Descargue el software de actualización y guárdelo en el disco USB.

2. Apague el osciloscopio e inserte el disco USB en el conector frontal tipo A.

3. Encienda el equipo y confirme si desea actualizar el equipo o no. Presione la tecla [F5] para actualizar o [F1] para salir sin actualizar. Si hay más de un archivo de actualización en el disco, aparecerá el cuadro de diálogo de selección del software a programar.

4. Espere hasta que el procedimiento se haya completado.

Apague el osciloscopio y vuelva a encenderlo para completar el procedimiento.

Nota:

1. Por favor espere la finalización de la actualización, puede demorar varios minutos.

2. No retire el disco USB o apague el equipo durante la actualización. Si no cumple esta recomendación podrá suceder un error impredecible.

3. Luego de una falla en el procedimiento de actualización, apague el equipo y vuélvalo a encender con el disco USB conectado para repetir el procedimiento.

### **Décimo ejemplo: uso de la función almacenamiento**

La función de almacenamiento incluye; configuración, almacenamiento de formas de onda, almacenamiento de bitmap y copia de pantalla de los osciloscopios UTD2000L/2000EX.

### **1. Configuración de la función almacenamiento:**

Previamente deben configurarse el canal elegido, el disparo, la base de tiempo y la atenuación del canal. Presione la tecla [STORAGE] para ingresar al menú de almacenamiento, luego presione la tecla [F1] para

elegir el tipo de almacenamiento. Como se muestra en la figura siguiente, debe seleccionarse la posición donde se almacenará la imagen, presione la tecla [F3] y elija la posición mediante la perilla multi función. Presione [F4] para almacenar la imagen.

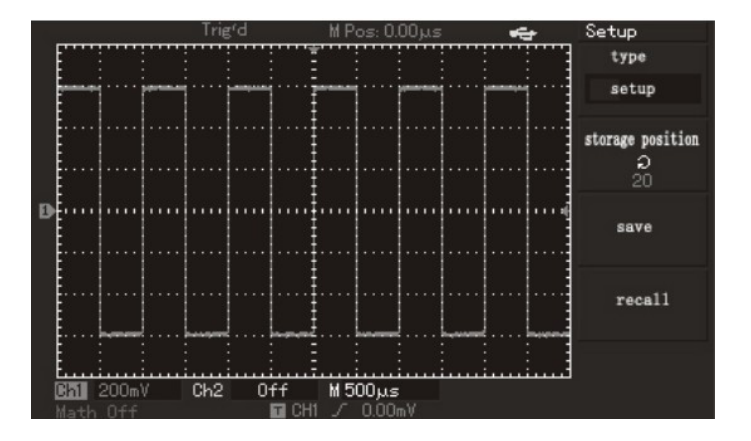

Figura 3-10 Configuración de la función almacenamiento

Para evitar configuración adicional, en el mismo proceso de guardar una imagen se puede configurar la interfaz. Los UTD2000C pueden guardar hasta 10 imágenes, mientras que los UTD2000E y UTD2000L/2000EX pueden guardar hasta 20 imágenes.

#### **2. Función de almacenamiento de formas de onda:**

Los osciloscopios UTD2000 pueden almacenar formas de onda.

Presione la teclas [STORAGE] y luego [F1] para elegir el tipo de almacenamiento "Wave". Luego presionar la tecla [F2] para elegir el canal fuente para almacenamiento. Presione la tecla [F5] para ir a la página siguiente del menú. Con la tecla [F1] se elige el medio de almacenamiento. Si no hay disco USB conectado solo podremos almacenar datos internamente, opción "DSO". Si se conecta un disco USB, con la tecla [F1[ se puede elegir entre "DSO" y "USB".

Con la tecla [F2] se puede elegir la longitud del registro si el disco USB está presente como "Normal" o "Long". Si se usa el almacenamiento interno, el registro solo puede ser normal. Si usamos el registro tipo "Long", se almacenará un archivo tipo ".data" que podrá ser analizado luego en el software de interfaz de PC.

Presionando la tecla [F5] se vuelve al menú anterior. Elegimos la posición donde almacenar la imagen y luego con la tecla [F3] la almacenamos.

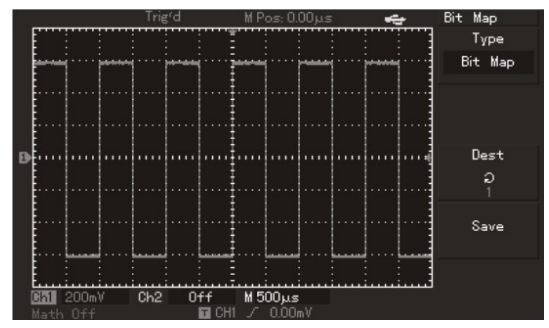

Figura 3-11 Almacenamiento de señales

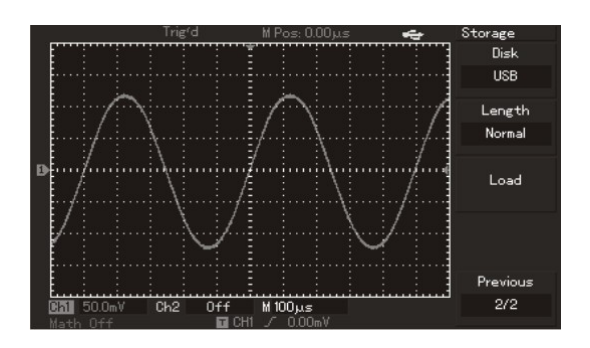

Figura 3-12 Almacenamiento de señales en disco USB

Como se muestra en la figura siguiente, la forma de onda almacenada puede recuperarse mediante la tecla [REF] en el panel de los equipos de la familia UTD2000C y UTD2000E. Presione la tecla [F3] en la segunda página del menú STORAGE para los equipos de las familias UTD2000L/2000EX.

# UNI-T

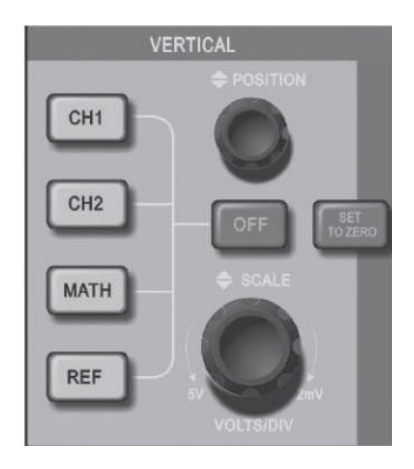

Figura 3-13 Control del vertical para equipos con display de 5,7"

### **3. Almacenamiento de Bitmap:**

Como se muestra en la figura siguiente, presionando la tecla [F1] dentro del menú STORAGE se puede elegir el tipo de almacenamiento "bitmap" luego de insertar un disco USB en el osciloscopio. El usuario puede hacer girar la perilla multi función para elegir el número de bitmap. El bitmap almacenado en el disco USB con extensión ".BMP" que puede ser leído por cualquier computadora.

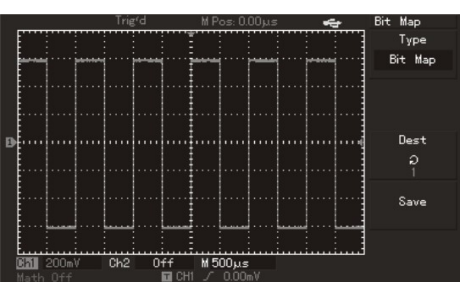

Figura 3-14 Almacenamiento de Bitmap

#### **4. Función PrtSc copy & storage**

Hay una tecla [PrtSc] en la parte superior izquierda del panel de control de los osciloscopios UTD2000L/2000EX. Al presionar esta tecla luego de insertar el disco USB se copia la pantalla. La imagen que muestra la pantalla puede guardarse en el disco USB con formato ".BMP".

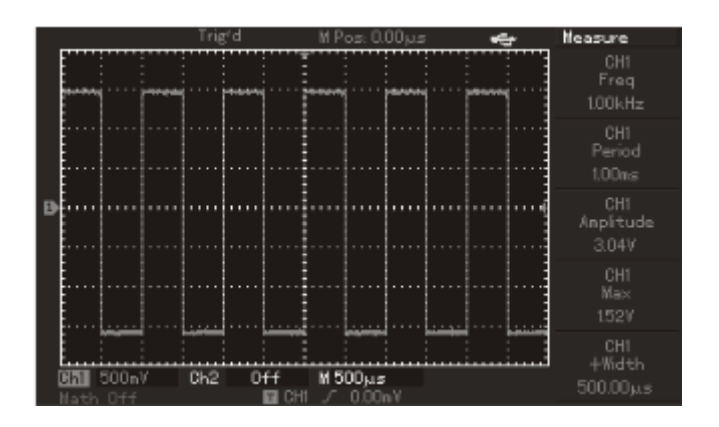

Figura 3-15 Copia de pantalla

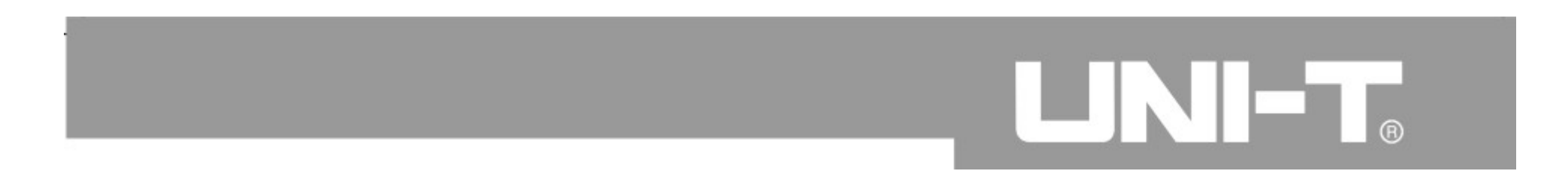

**Capítulo 4: Avisos del sistema y solución de problemas**

### **Introducción a los avisos del sistema**

Ajuste hasta los extremos: la perilla multi función se ha regulado para la mayor amplitud de ajuste pero no se permite el ajuste continuo. Se indica en pantalla cuando la regulación llega a su límite.

Conexión exitosa de disco USB: aparece un aviso en pantalla luego de la conexión exitosa de un disco USB.

Desconexión de disco USB: aparece un aviso en pantalla luego de la desconexión de un disco USB.

Almacenamiento: se muestra un aviso en pantalla con una barra que muestra el progreso del almacenamiento de la forma de onda.

Recuperación de forma de onda guardada: se muestra un aviso en pantalla con una barra que muestra el progreso de la recuperación de forma de onda almacenada.

#### **Solución de problemas**

1-. Siga los pasos indicados debajo si al encender el equipo la pantalla permanece apagada.

1 Verifique que el cable de alimentación esté enchufado a la línea.

2 Verifique la posición de la llave de alimentación.

3 Luego de las inspecciones anteriores encienda el equipo de nuevo.

4 Por favor contacte a UNI-T para servicio si el producto aún no funciona normalmente.

2-. Siga las instrucciones debajo si no se ve la forma de onda en pantalla luego de adquirirla.

1 Verifique la conexión de la punta de pruebas al circuito.

2 Verifique la conexión de la punta de pruebas al osciloscopio.

3 Verifique si las señales están presentes en el circuito. (Se pueden usar los canales del osciloscopio que funcionan para la verificación).

5 Adquiera la señal nuevamente.

3-. Si la amplitud medida es 10 veces mayor o menor que el valor esperado, verificar si el coeficiente de atenuación configurado para la punta coincide con la configuración de la punta.

4-. Si la forma de onda se muestra inestable:

1 Verifique la configuración de disparo para ver si la fuente es la que corresponde con la señal.

2 Verifique el tipo de disparo que debe ser adecuado con el tipo de señal. La forma de onda no se verá estable hasta que se elija el modo correcto.

3 Haga un esfuerzo para configurar el acoplamiento para que inhiba alta o baja frecuencia para filtrar ruidos de alta/baja frecuencia.

5-. Si al presionar el botón [RUN/STOP] no se muestra nada:

1 Verifique si el modo de disparo está en disparo único o normal. Verifique si el nivel de disparo se encuentra dentro del rango de la señal. El nivel de disparo debe estar en el centro o el modo debe estar configurado como AUTO.

2 Presione la tecla [AUTO] para configuración automática.

6-. La velocidad de refresco del display disminuye luego de configurar el modo de muestreo promedio. 1 En general, la velocidad se reducirá si el promedio usa más de 32 muestras.

# **LINIET**

2 Reduzca la cantidad de muestras.

7-. Muestra forma de onda en escalera.

1 Como algo normal, la base de tiempo puede hacerse mucho más lenta para incrementar la duración del barrido y mejorar lo que se muestra.

2 Es posible que el tipo de display sea vector y las muestras se interpolen mostrando la forma de onda escalera. Se puede cambiar el tipo de display de vector a puntos.

## **Capítulo 5: Apéndice**

### **Apédice A: Especificaciones Técnicas**

Salvo que se especifique lo contrario, todas las especificaciones técnicas están definidas con las puntas atenuadas x10.

Para cumplir con lo especificado, el osciloscopio digital debe:

■ Estar operando de forma continua por al menos 30 minutos antes de medir.

■ Asegúrese de ejecutar la auto calibración si la variación de temperatura ambiente es de 5°C o más. Todos los valores se garantizan, excepto aquellos especificados como típicos.

### **Especificaciones Técnicas**

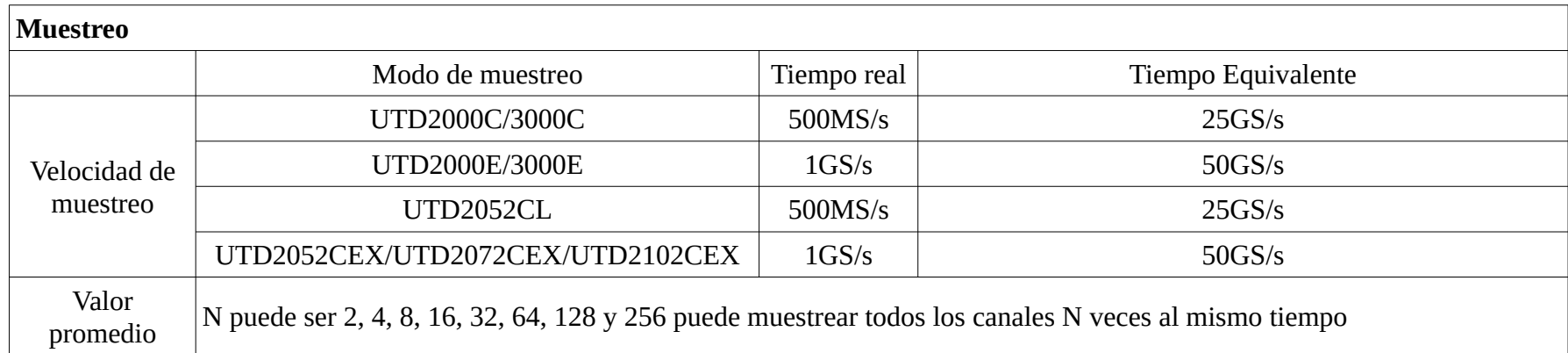

**Nota:** el muestreo de tiempo real es 250MS/s sin tiempo equivalente para UTD2025C, UTD3025C y UTD2025CL.

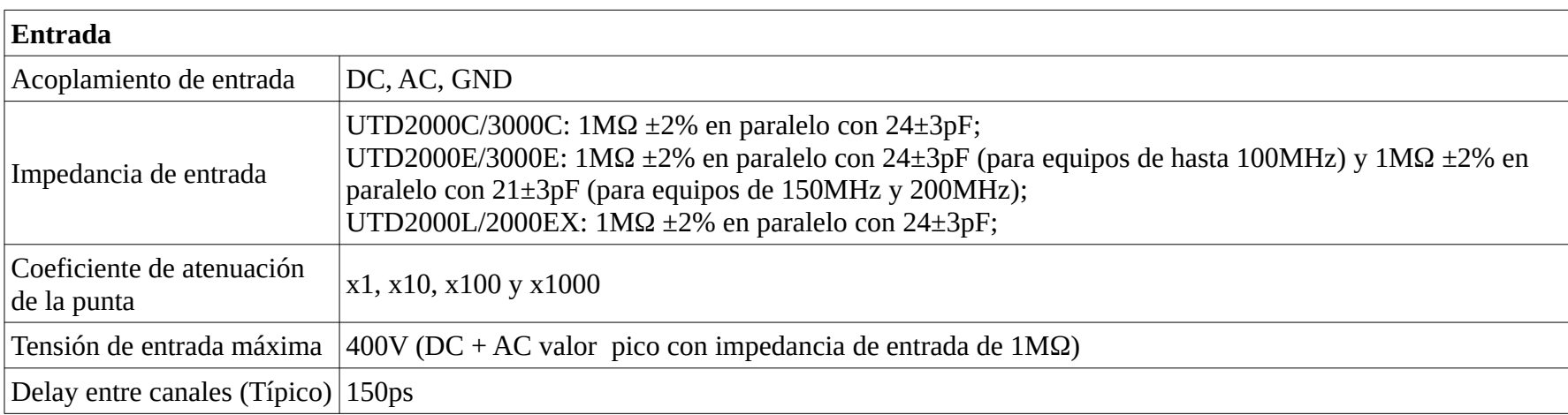

# LINI-T.

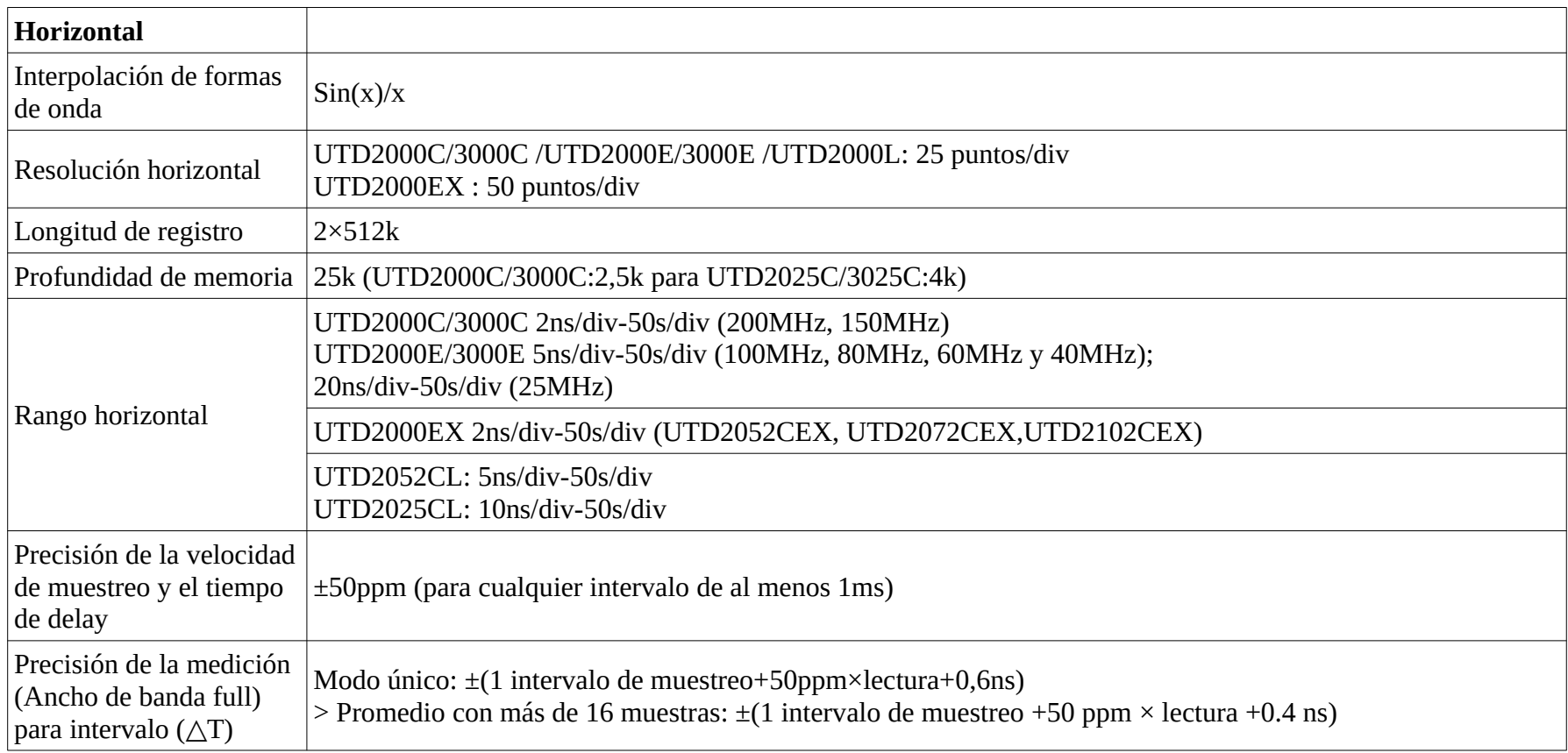

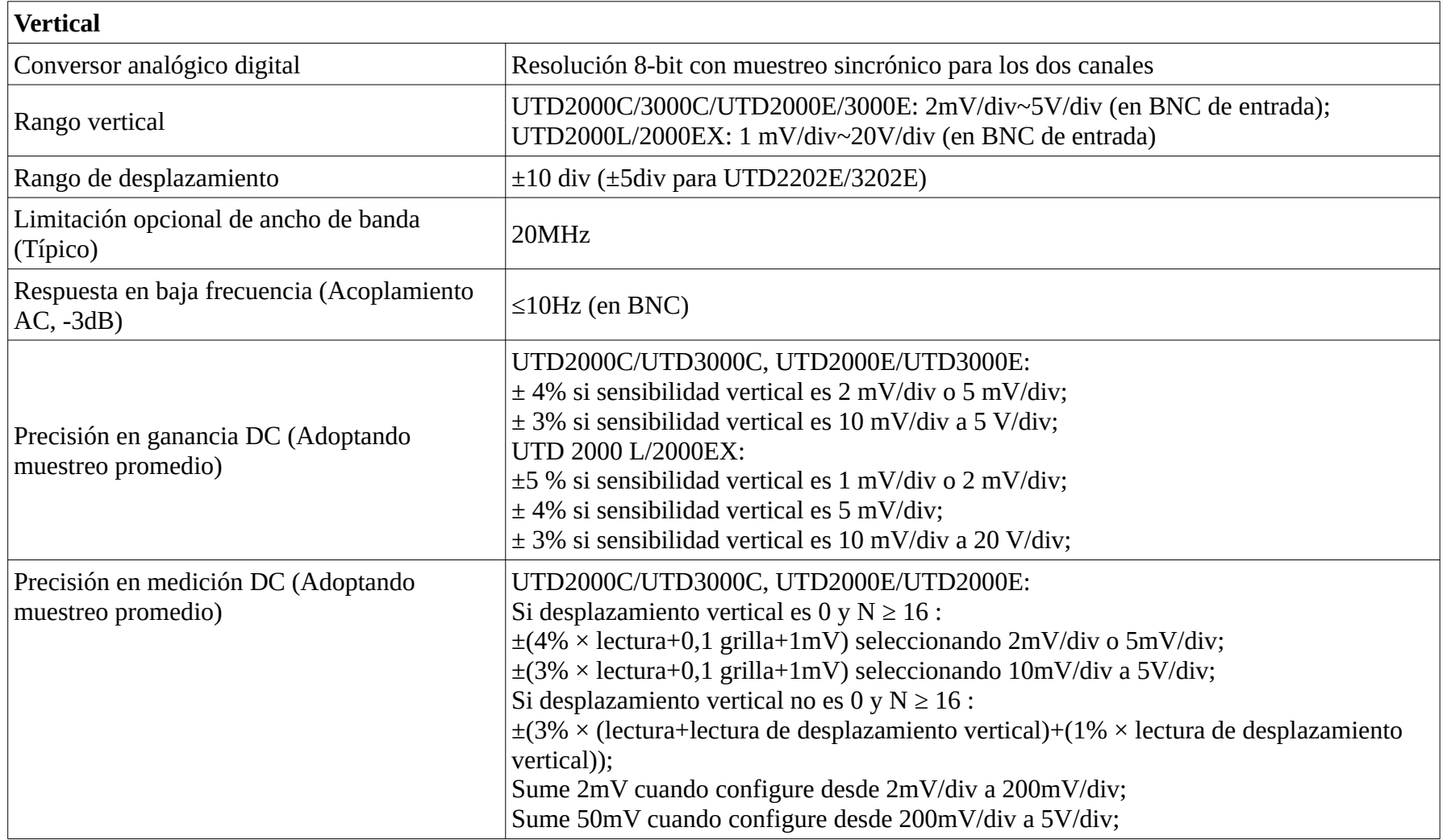

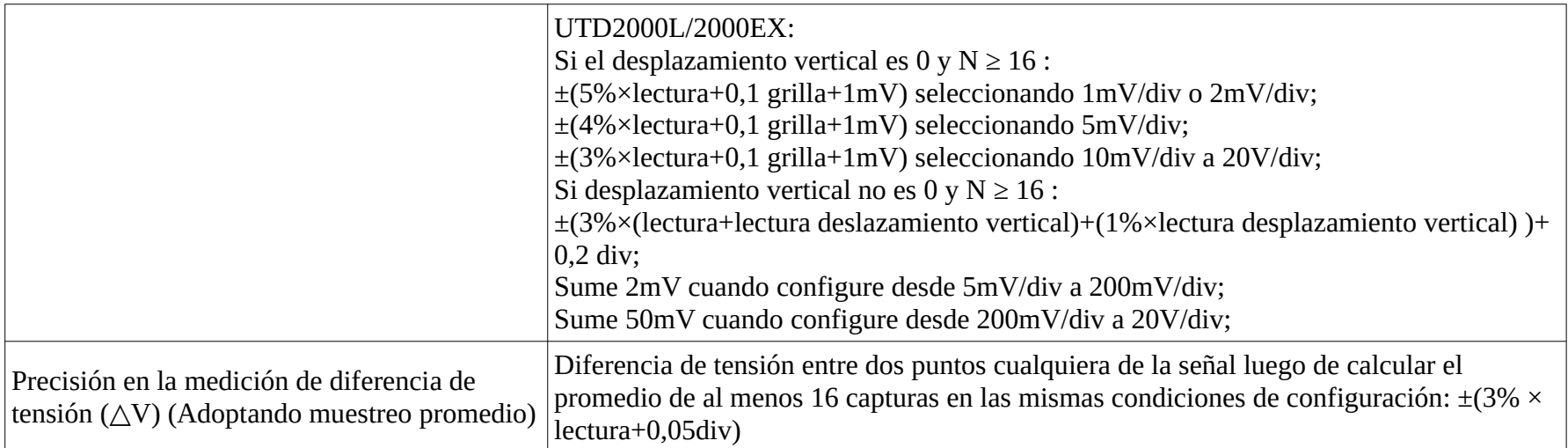

Nota: el rango vertical de UTD2025C/3025C es 2mV/div ~ 10V/div (En BNC de entrada)

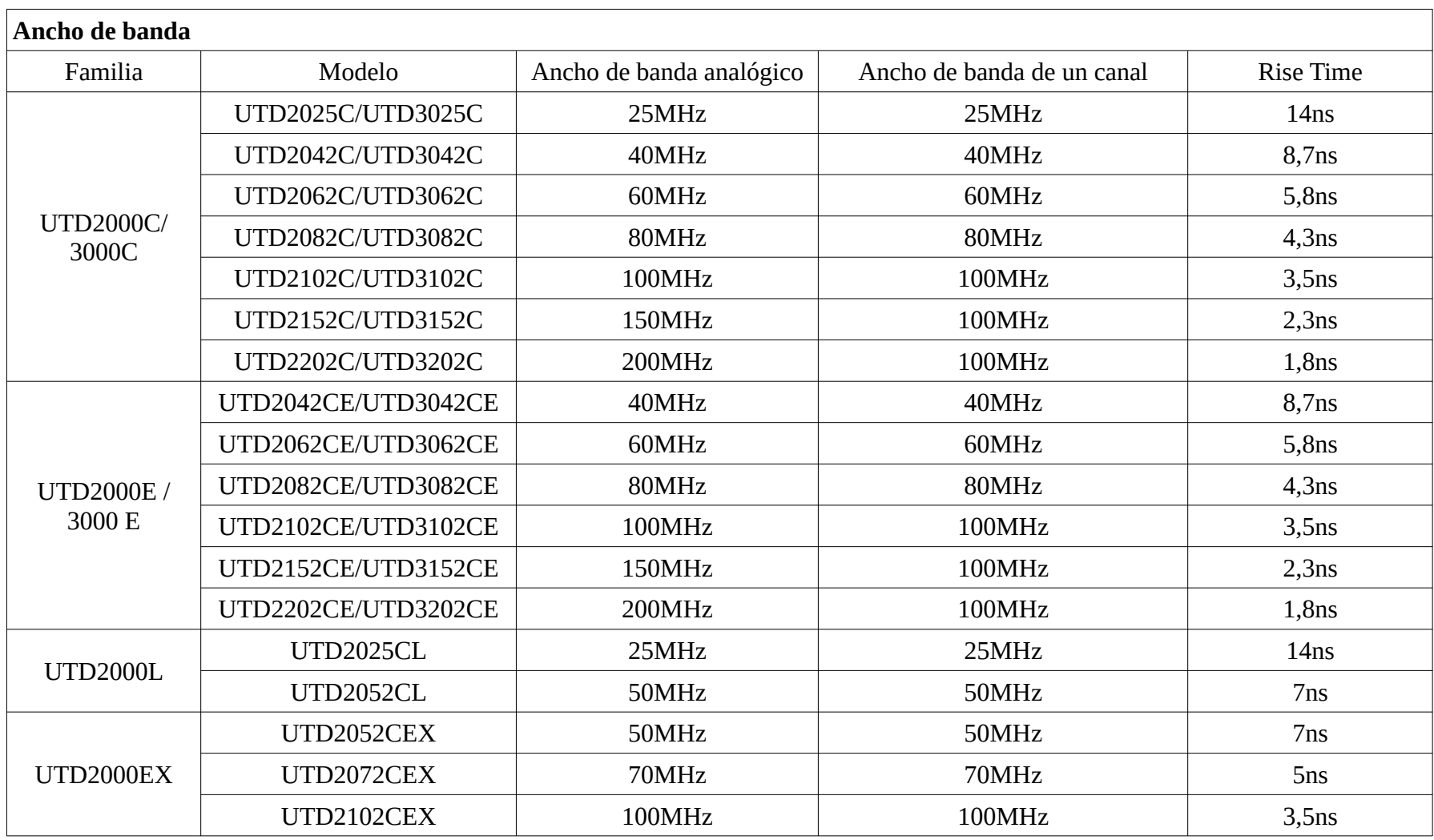

# LINI-T.

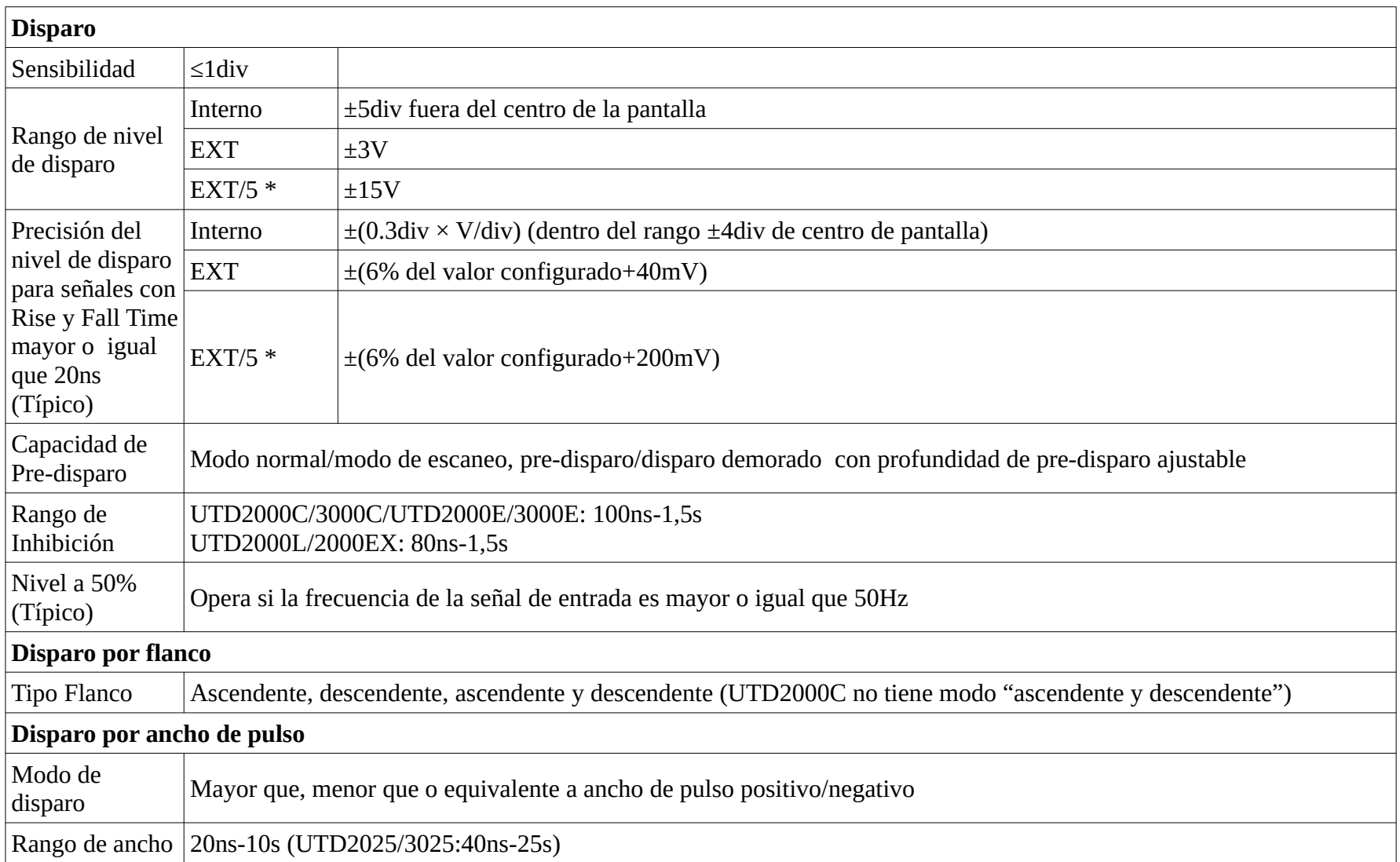

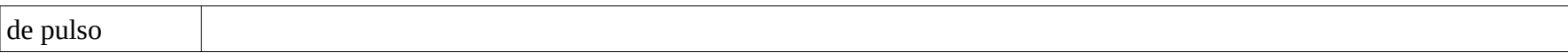

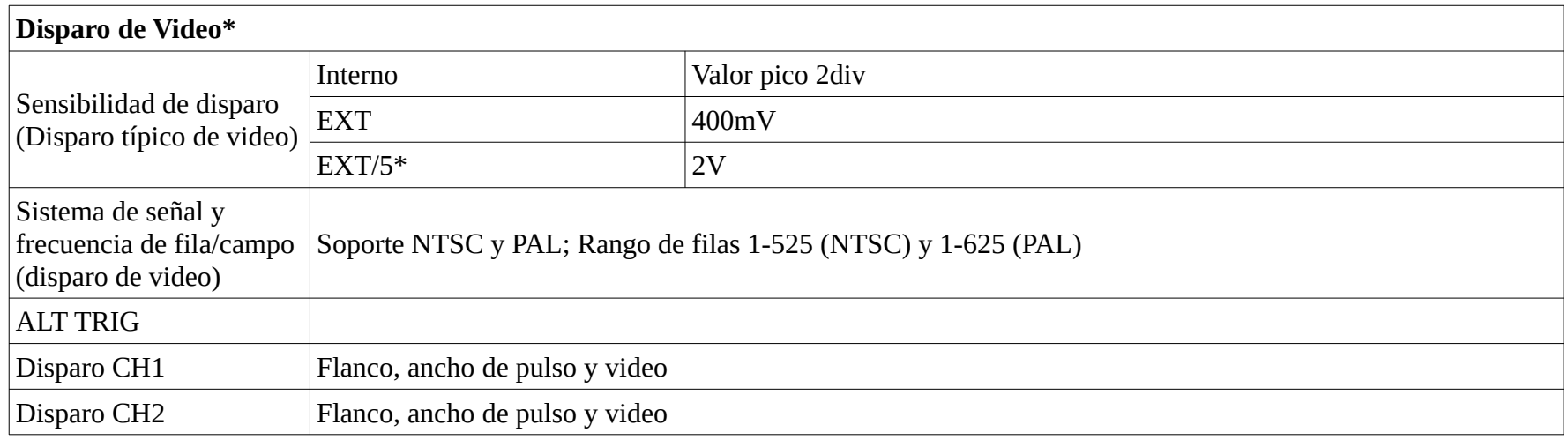

Nota \* : UTD2052CL y UTD2052CEX/2072CEX/2102CEX no tienen las funciones EXT/5 y disparo de video.

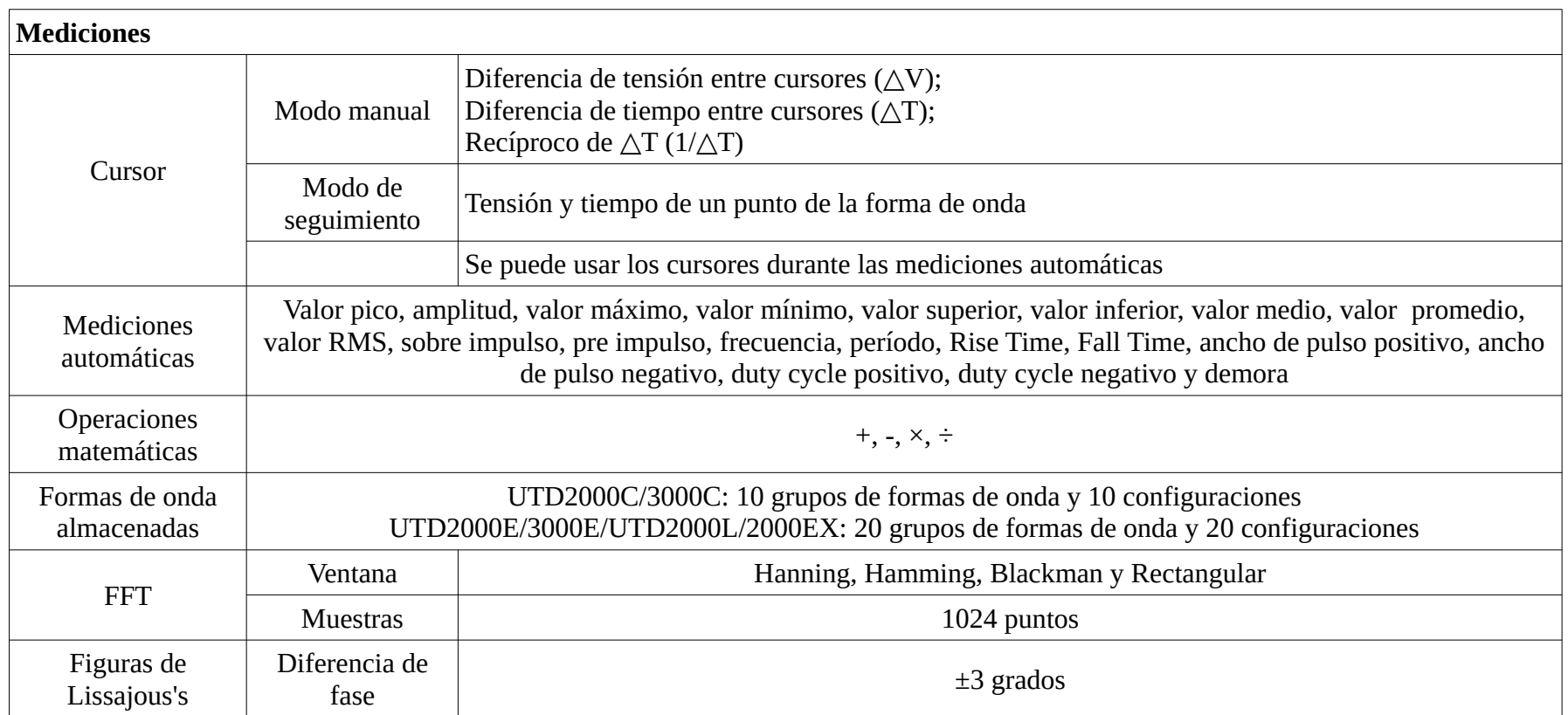

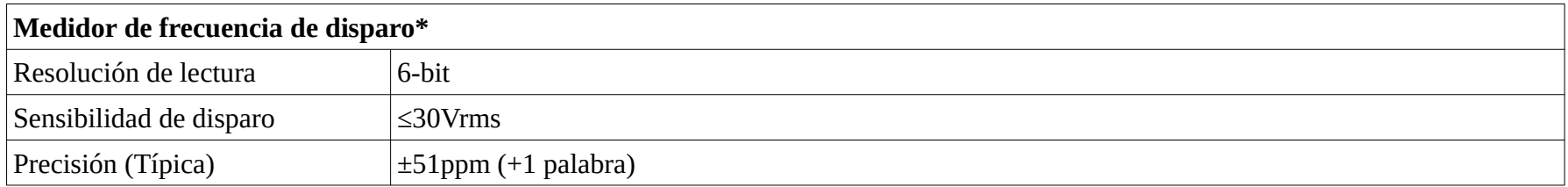

Nota\*: UTD2000C/3000C no tiene la función medidor de frecuencia de disparo (excepto UTD2025C/3025C).

#### **Especificaciones técnicas generales**

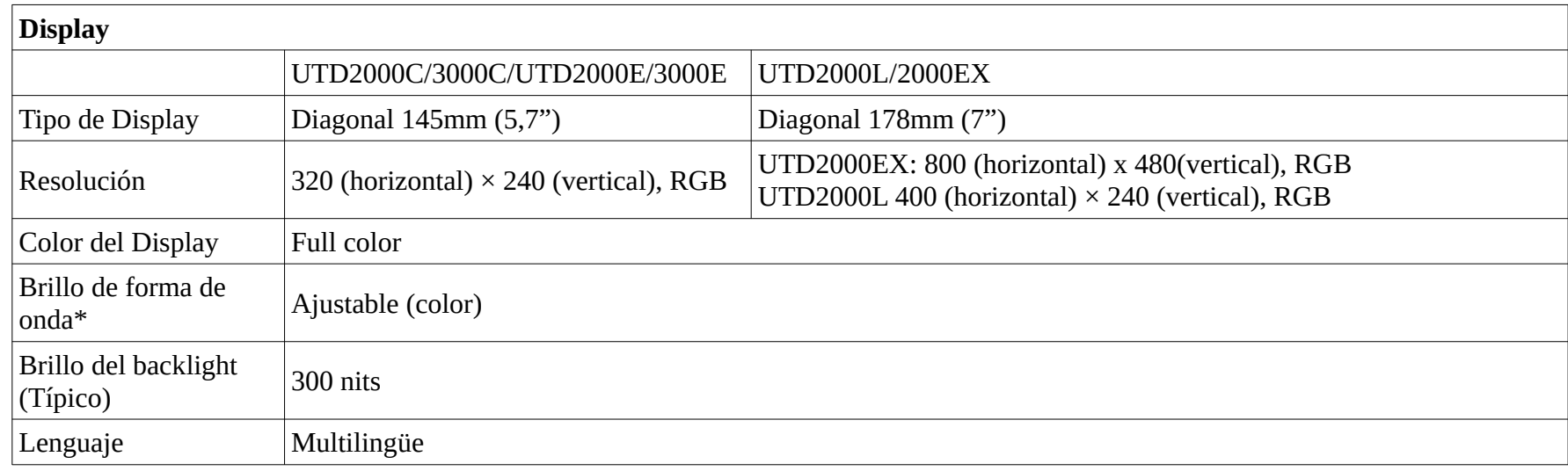

Nota\*: El brillo de la forma de onda no puede ajustarse.

# LNH.

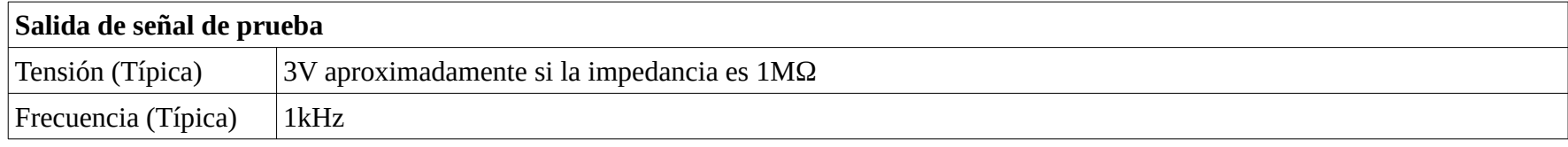

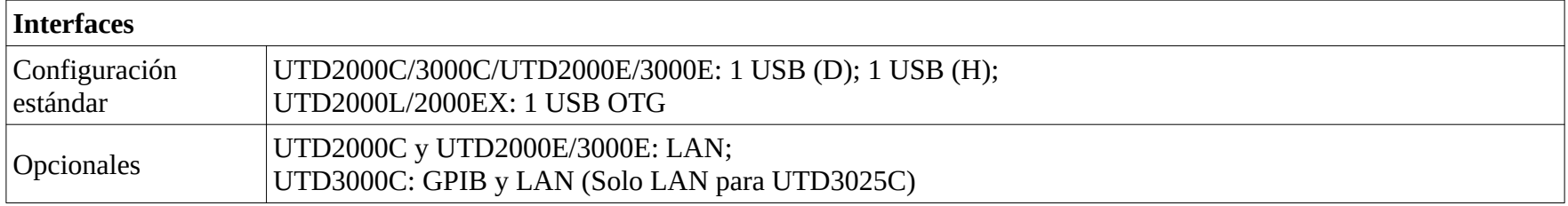

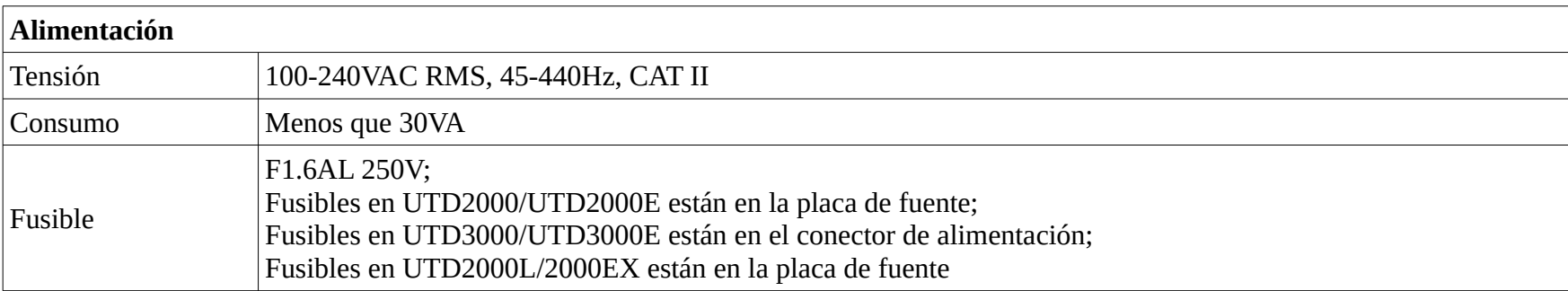

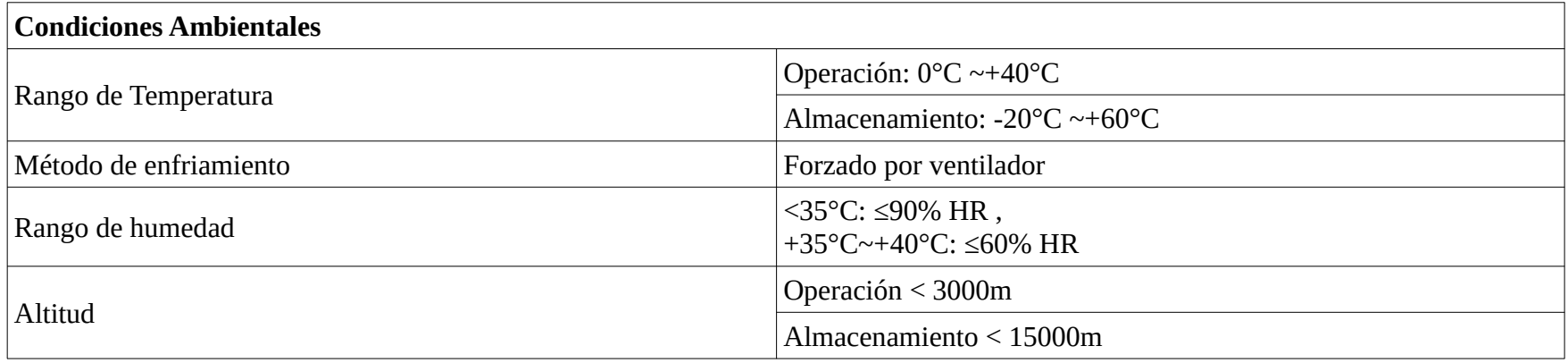

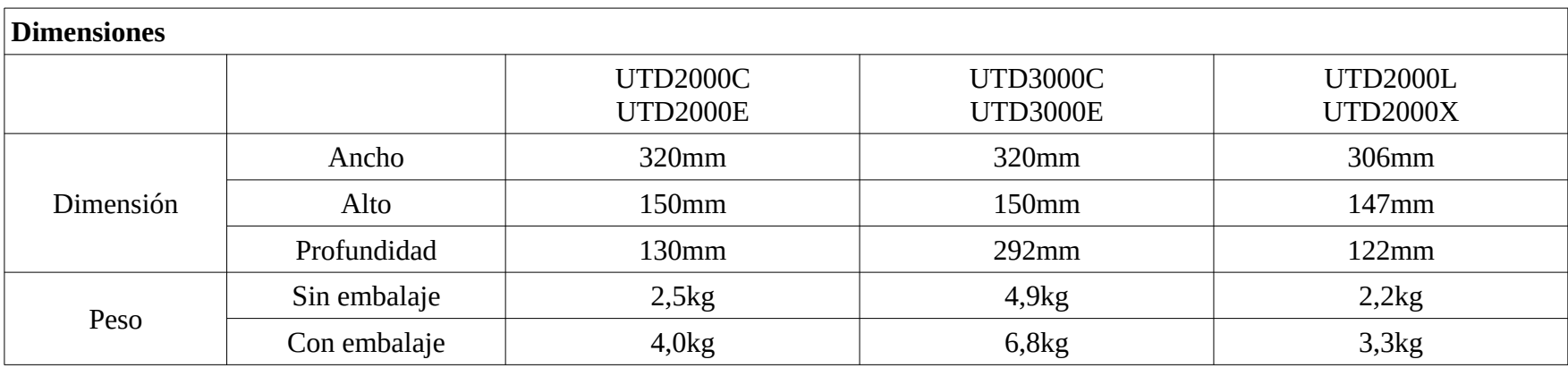

# LINI-T.

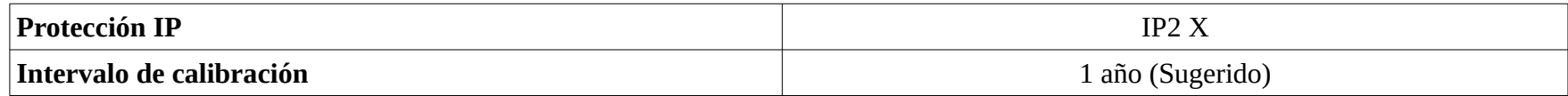

### **Apéndice B: accesorios de los osciloscopios UTD2000/3000:**

- 2 puntas pasivas de 1,2m y 1:1 (10:1), por favor vea el manual de las puntas para más detalles. Cumplen con las normas EN61010-031: 2008.
	- 150V CAT II si están en x1
	- 300V CAT II si están en x10
- 1 cable de alimentación de acuerdo con las normas locales
- 1 "Manual de Operación"
- 1 "Certificado de garantía"
- Software de control de los osciloscopios UTD2000/3000
- Cable USB:

UTD2000C/3000C/2000E/3000E: UT-D06 UTD2000L/2000EX: UT-D05

Accesorios opcionales:

- UTD2000C/2000E: módulo LAN UT-M01
- UTD3000C/3000E: módulo LAN UT-M05
- UTD3000C: módulo GPIB UT-M02.

Por favor pida todos los accesorios, estándar u opcionales en su distribuidor local UNI-T.

#### **Apéndice C: Mantenimiento y limpieza**

#### **Mantenimiento General**

No deje el instrumento en lugares con luz solar directa por un tiempo largo. Nota: no aplique spray,líquidos o solventes al instrumento ni a las puntas, para evitar daños.

### **Limpieza:**

El instrumento y las puntas pueden inspeccionarse continuamente durante la operación.

Limpie la superficie exterior del instrumento siguiendo los pasos indicados debajo:

1. Remueva el polvo sobre el instrumento y la punta mediante un paño suave. Por favor tenga cuidado para no rayar el display durante la limpieza.

2. Por favor apague el instrumento si lo va a limpiar con un paño suave y húmedo, evite salpicaduras. Puede limpiarse con un detergente suave o agua limpia. No use ningún detergente corrosivo para evitar daños al instrumento o la punta.

Advertencia: por favor verifique que el instrumento se haya secado completamente antes de volver a encenderlo para evitar corto circuitos y daños personales debido a la humedad.

# **LINIET**

La información del manual está sujeta a cambios sin previo aviso.

### $UNI-T$ UNI-TREND TECHNOLOGY (CHINA) CO., LTD.

No6, Gong Ye Bei 1st Road, Songshan Lake National High-Tech Industrial Development Zone, Dongquan City, Guangdong Province, China Tel: (86-769) 8572 3888 http://www.uni-trend.com

Electrocomponentes S.A., Único Distribuidor Autorizado en Argentina.

#### www.electrocomponentes.com

#### **CASA CENTRAL**

Solís 225/27/29 C1078AAE) C.A.B.A., Argentina Tel.: (5411) 4375-3366 / 4372-1864 Fax: (5411) 4325-8076 / 4372-6214 ventas@electrocomponentes.com

#### **SUCURSAL PARANA**

Paraná 128 (C1017AAD) C.A.B.A., Argentina Tel.: (5411) 4381-9558 Fax: (5411) 4384-6527 parana128@electrocomponentes.com

#### **SUCURSAL LINIERS**

Timoteo Gordillo 74 (C1408GQB) C.A.B.A., Argentina Tel./Fax: (5411) 4641-1223 (5411) 4644-4727 liniers@electrocomponentes.com

#### **SUCURSAL CORDOBA**

Rivera Indarte 334 (X5000JAH) Córdoba, Argentina Tel.: (0351) 422-0896 Fax: (0351) 425-5665 cordoba@electrocomponentes.com